# MATLAB® 3-D Visualization

R2014b

# MATLAB®

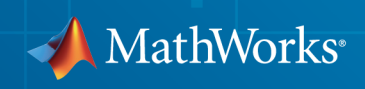

# How to Contact MathWorks

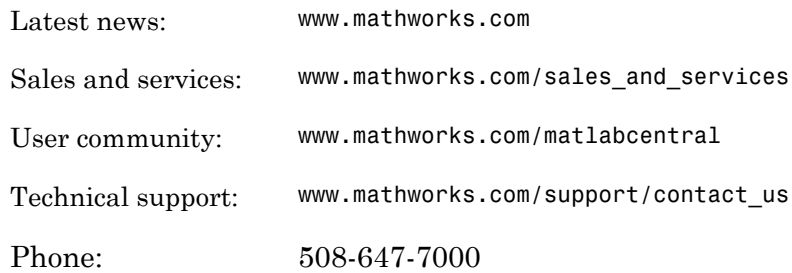

The MathWorks, Inc. 3 Apple Hill Drive Natick, MA 01760-2098

#### *MATLAB® 3-D Visualization*

© COPYRIGHT 1984–2014 by The MathWorks, Inc.

The software described in this document is furnished under a license agreement. The software may be used or copied only under the terms of the license agreement. No part of this manual may be photocopied or reproduced in any form without prior written consent from The MathWorks, Inc.

FEDERAL ACQUISITION: This provision applies to all acquisitions of the Program and Documentation by, for, or through the federal government of the United States. By accepting delivery of the Program or Documentation, the government hereby agrees that this software or documentation qualifies as commercial computer software or commercial computer software documentation as such terms are used or defined in FAR 12.212, DFARS Part 227.72, and DFARS 252.227-7014. Accordingly, the terms and conditions of this Agreement and only those rights specified in this Agreement, shall pertain to and govern the use, modification, reproduction, release, performance, display, and disclosure of the Program and Documentation by the federal government (or other entity acquiring for or through the federal government) and shall supersede any conflicting contractual terms or conditions. If this License fails to meet the government's needs or is inconsistent in any respect with federal procurement law, the government agrees to return the Program and Documentation, unused, to The MathWorks, Inc.

#### **Trademarks**

MATLAB and Simulink are registered trademarks of The MathWorks, Inc. See [www.mathworks.com/trademarks](http://www.mathworks.com/trademarks) for a list of additional trademarks. Other product or brand names may be trademarks or registered trademarks of their respective holders.

#### **Patents**

MathWorks products are protected by one or more U.S. patents. Please see [www.mathworks.com/patents](http://www.mathworks.com/patents) for more information.

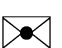

 $\boldsymbol{\mathcal{D}}$ 

#### Revision History

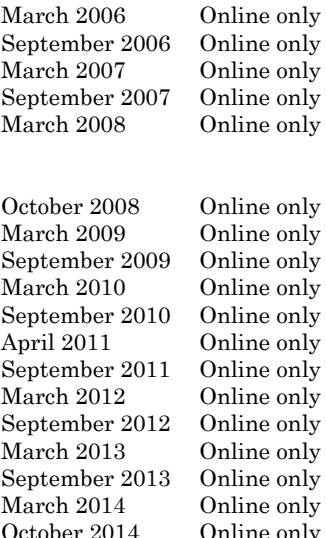

New for MATLAB 7.2 (Release 2006a) Revised for MATLAB 7.3 (Release 2006b) Revised for MATLAB 7.4 (Release 2007a) Revised for MATLAB 7.5 (Release 2007b) Revised for MATLAB 7.6 (Release 2008a) This publication was previously part of the Using MATLAB Graphics User Guide. Revised for MATLAB 7.7 (Release 2008b) Revised for MATLAB 7.8 (Release 2009a) Revised for MATLAB 7.9 (Release 2009b) Revised for MATLAB 7.10 (Release 2010a) Revised for Version 7.11 (Release 2010b) Revised for Version 7.12 (Release 2011a) Revised for Version 7.13 (Release 2011b) Revised for Version 7.14 (Release 2012a) Revised for Version 8.0 (Release 2012b) Revised for Version 8.1 (Release 2013a) Revised for Version 8.2 (Release 2013b) Revised for Version 8.3 (Release 2014a) October 2014 Online only Revised for Version 8.4 (Release 2014b)

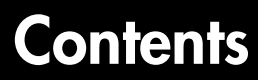

# **[Creating 3-D Graphs](#page-10-0)**

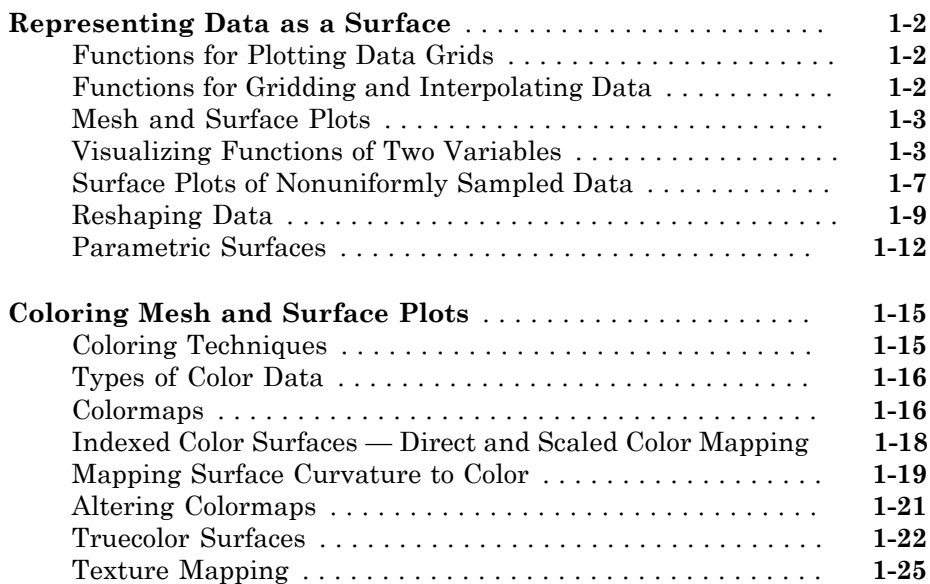

# **[Defining the View](#page-38-0)**

# $2\lceil$  $2\lceil$

[1](#page-10-0)

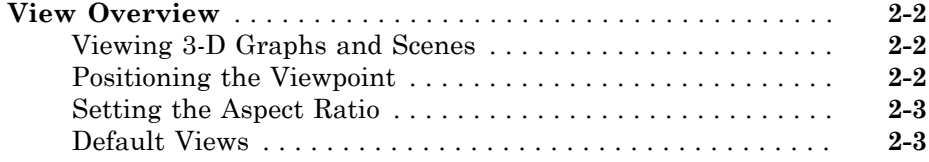

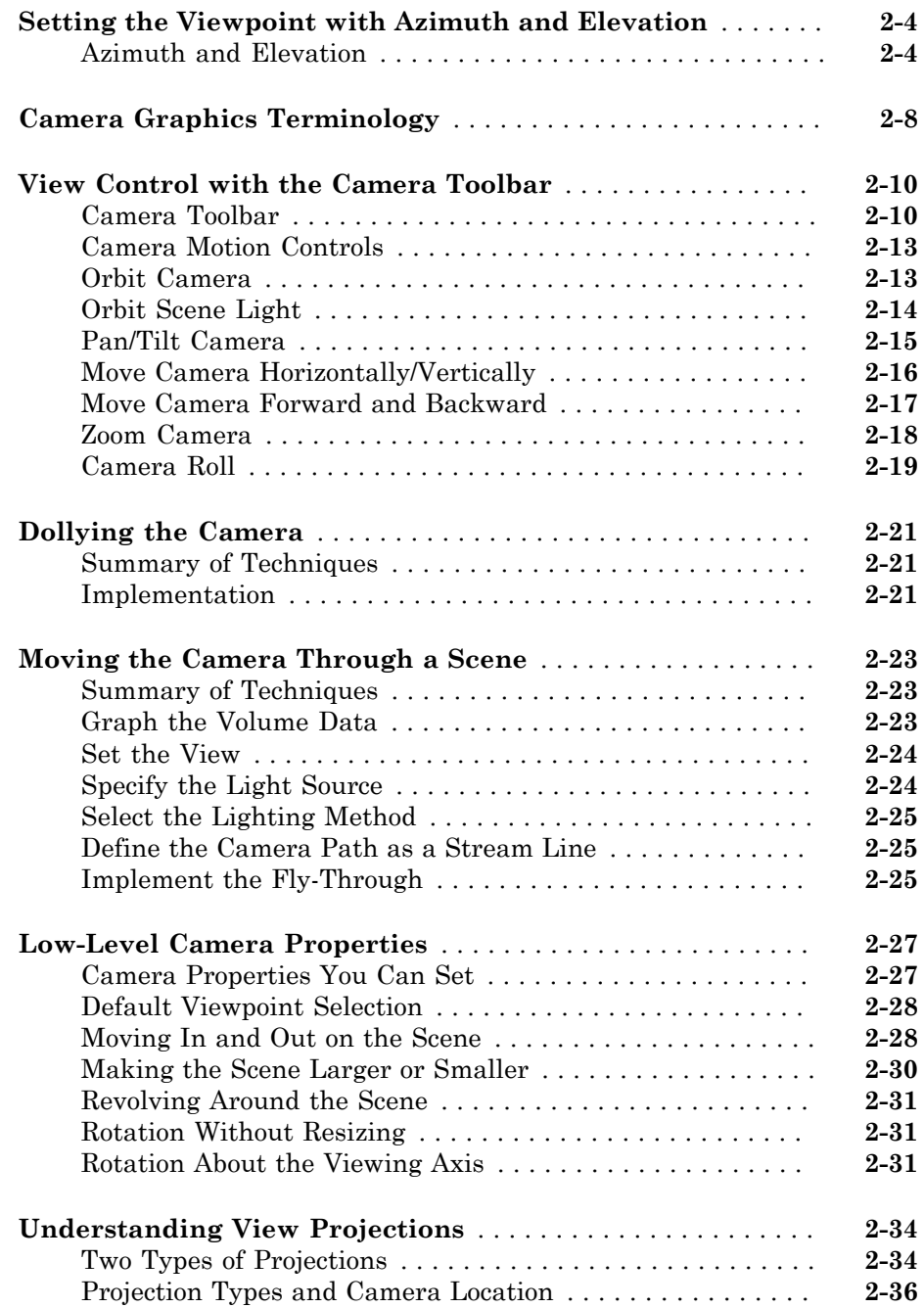

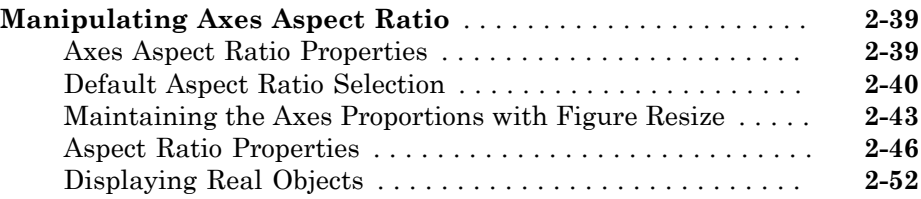

# **[Lighting as a Visualization Tool](#page-92-0)**

# [3](#page-92-0)

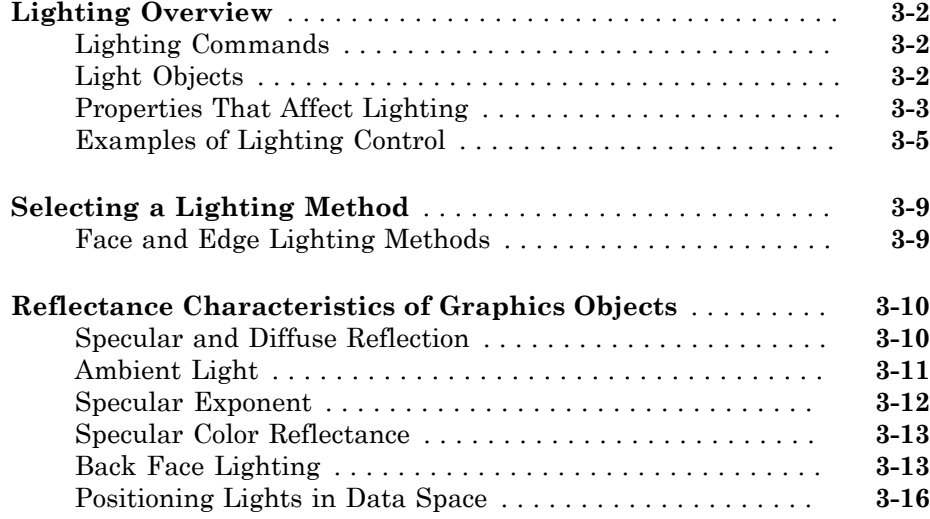

# **[Manipulating Transparency](#page-110-0)**

# $4<sup>7</sup>$  $4<sup>7</sup>$

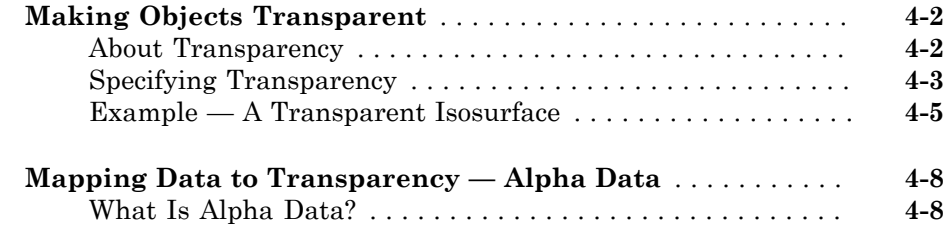

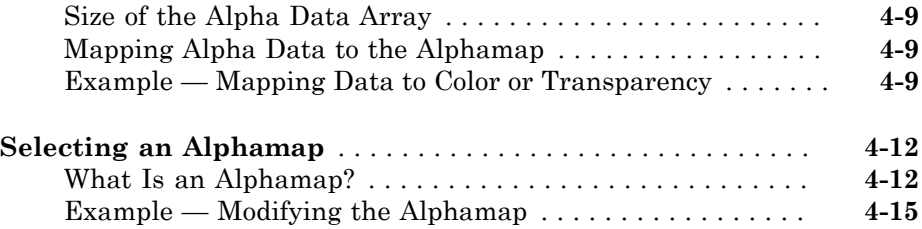

# **[Creating 3-D Models with Patches](#page-128-0)**

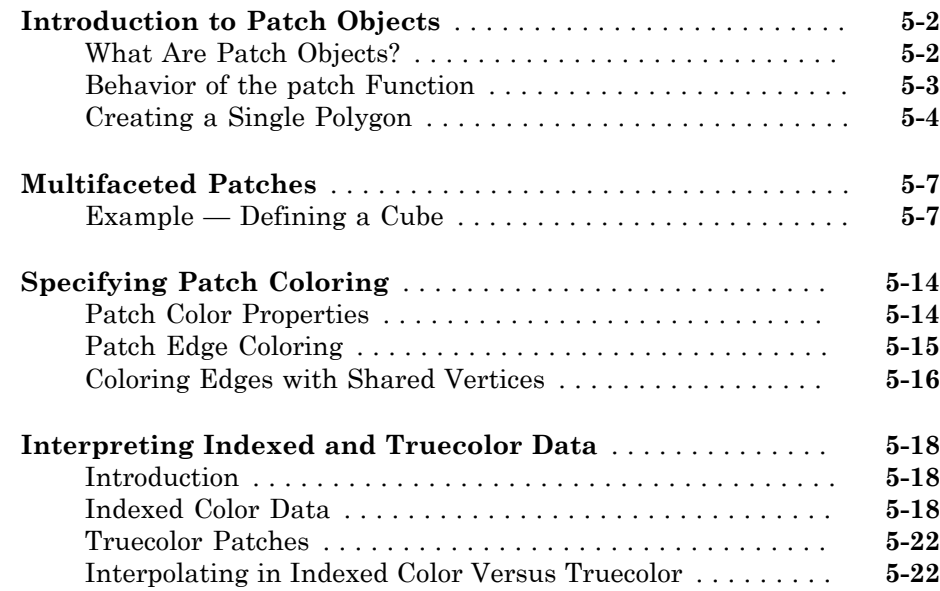

# **[Volume Visualization Techniques](#page-152-0)**

# [6](#page-152-0)

 $5<sub>1</sub>$  $5<sub>1</sub>$ 

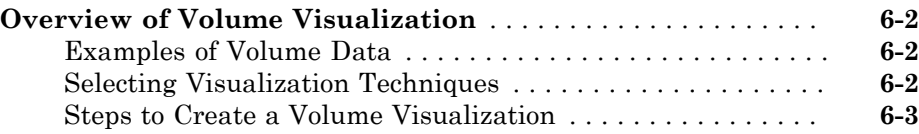

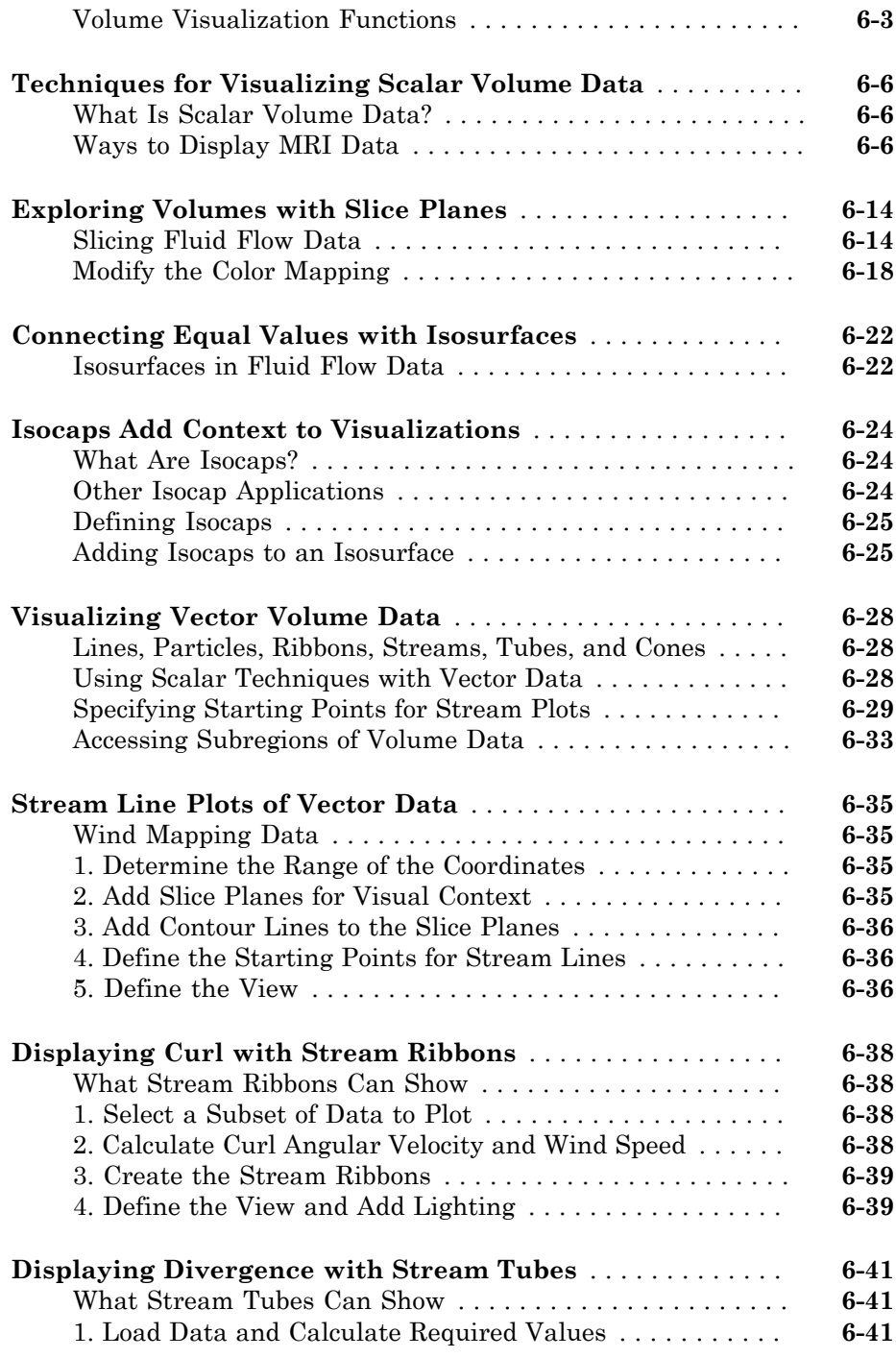

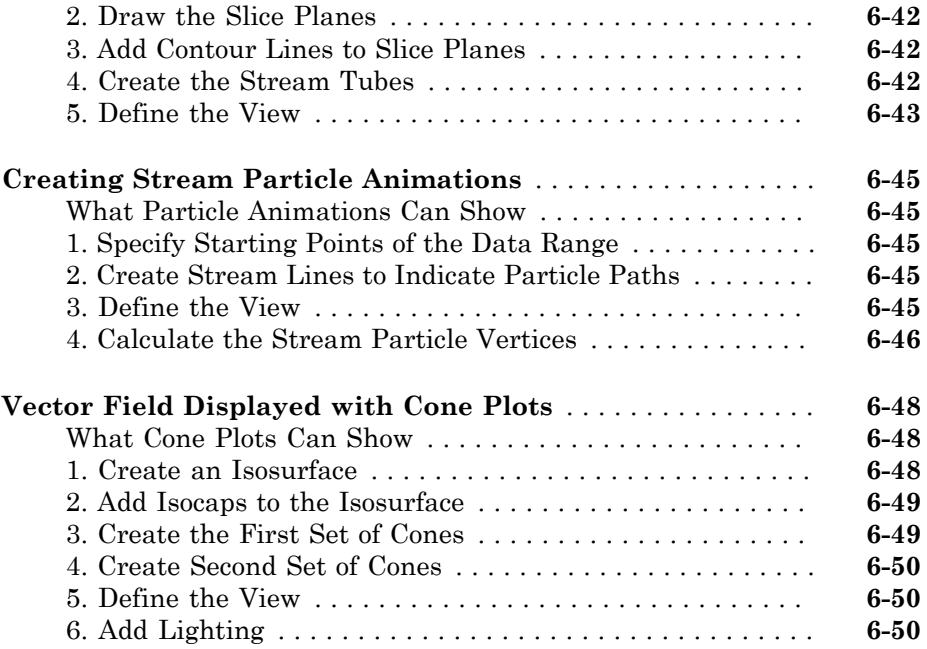

# <span id="page-10-0"></span>Creating 3-D Graphs

- ["Representing Data as a Surface" on page 1-2](#page-11-0)
- ["Coloring Mesh and Surface Plots" on page 1-15](#page-24-0)

1

# Representing Data as a Surface

#### <span id="page-11-0"></span>In this section...

["Functions for Plotting Data Grids" on page 1-2](#page-11-1) ["Functions for Gridding and Interpolating Data" on page 1-2](#page-11-2) ["Mesh and Surface Plots" on page 1-3](#page-12-0) ["Visualizing Functions of Two Variables" on page 1-3](#page-12-1) ["Surface Plots of Nonuniformly Sampled Data" on page 1-7](#page-16-0) ["Reshaping Data" on page 1-9](#page-18-0) ["Parametric Surfaces" on page 1-12](#page-21-0)

# <span id="page-11-1"></span>Functions for Plotting Data Grids

MATLAB® graphics defines a surface by the *z*-coordinates of points above a rectangular grid in the *x*-*y* plane. The plot is formed by joining adjacent points with straight lines. Surface plots are useful for visualizing matrices that are too large to display in numerical form and for graphing functions of two variables.

MATLAB can create different forms of surface plots. Mesh plots are wire-frame surfaces that color only the lines connecting the defining points. Surface plots display both the connecting lines and the faces of the surface in color. This table lists the various forms.

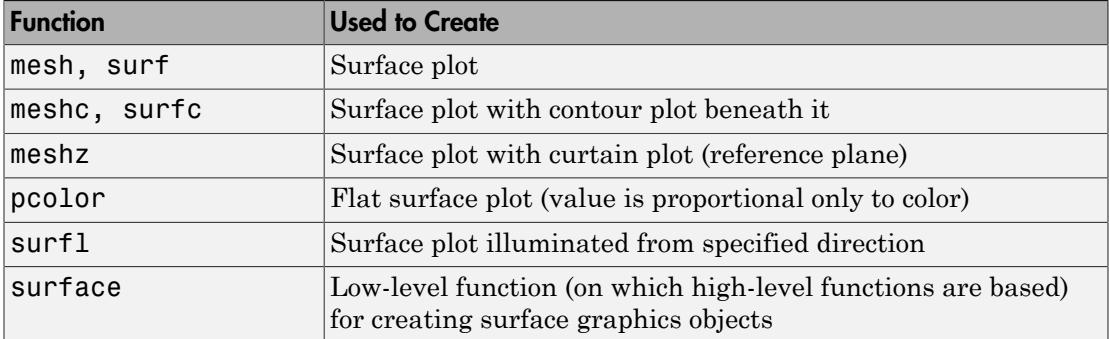

# <span id="page-11-2"></span>Functions for Gridding and Interpolating Data

These functions are useful when you need to restructure and interpolate data so that you can represent this data as a surface.

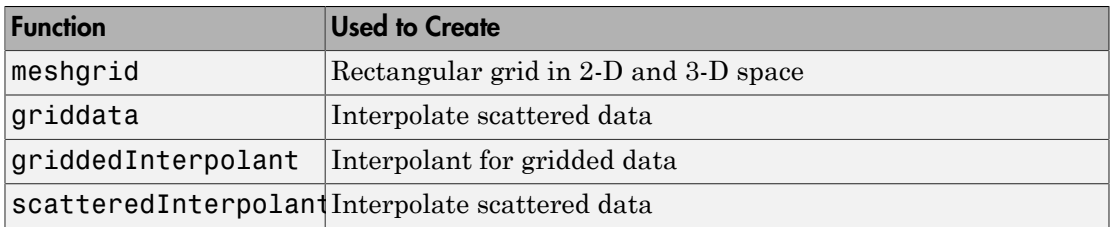

For a discussion of how to interpolate data, see "Interpolating Gridded Data" and "Interpolating Scattered Data".

# <span id="page-12-0"></span>Mesh and Surface Plots

The mesh and surf commands create 3-D surface plots of matrix data. If Z is a matrix for which the elements  $Z(i, j)$  define the height of a surface over an underlying  $(i, j)$ grid, then

mesh(Z)

generates a colored, wire-frame view of the surface and displays it in a 3-D view. Similarly,

surf(Z)

generates a colored, faceted view of the surface and displays it in a 3-D view. Ordinarily, the facets are quadrilaterals, each of which is a constant color, outlined with black mesh lines, but the shading command allows you to eliminate the mesh lines (shading flat) or to select interpolated shading across the facet (shading interp).

Surface object properties provide additional control over the visual appearance of the surface. You can specify edge line styles, vertex markers, face coloring, lighting characteristics, and so on.

# <span id="page-12-1"></span>Visualizing Functions of Two Variables

- 1 To display a function of two variables,  $z = f(x, y)$ , generate X and Y matrices consisting of repeated rows and columns, respectively, over the domain of the function. You will use these matrices to evaluate and graph the function.
- **2** The meshgrid function transforms the domain specified by two vectors,  $x$  and  $y$ , into matrices X and Y. You then use these matrices to evaluate functions of two variables:

The rows of  $X$  are copies of the vector  $X$  and the columns of  $Y$  are copies of the vector y.

#### Example: Illustrating the Use of meshgrid

To illustrate the use of meshgrid, consider the  $sin(r)/r$  or sinc function. To evaluate this function between -8 and 8 in both *x* and *y*, you need pass only one vector argument to meshgrid, which is then used in both directions.

 $[X, Y] = meshgrid(-8:.5:8);$  $R = sqrt(X.^2 + Y.^2) + eps;$ 

The matrix R contains the distance from the center of the matrix, which is the origin. Adding eps prevents the divide by zero (in the next step) that produces Inf values in the data.

Forming the sinc function and plotting Z with mesh results in the 3-D surface.

```
Z = \sin(R)./R;
figure
mesh(X,Y,Z)
```
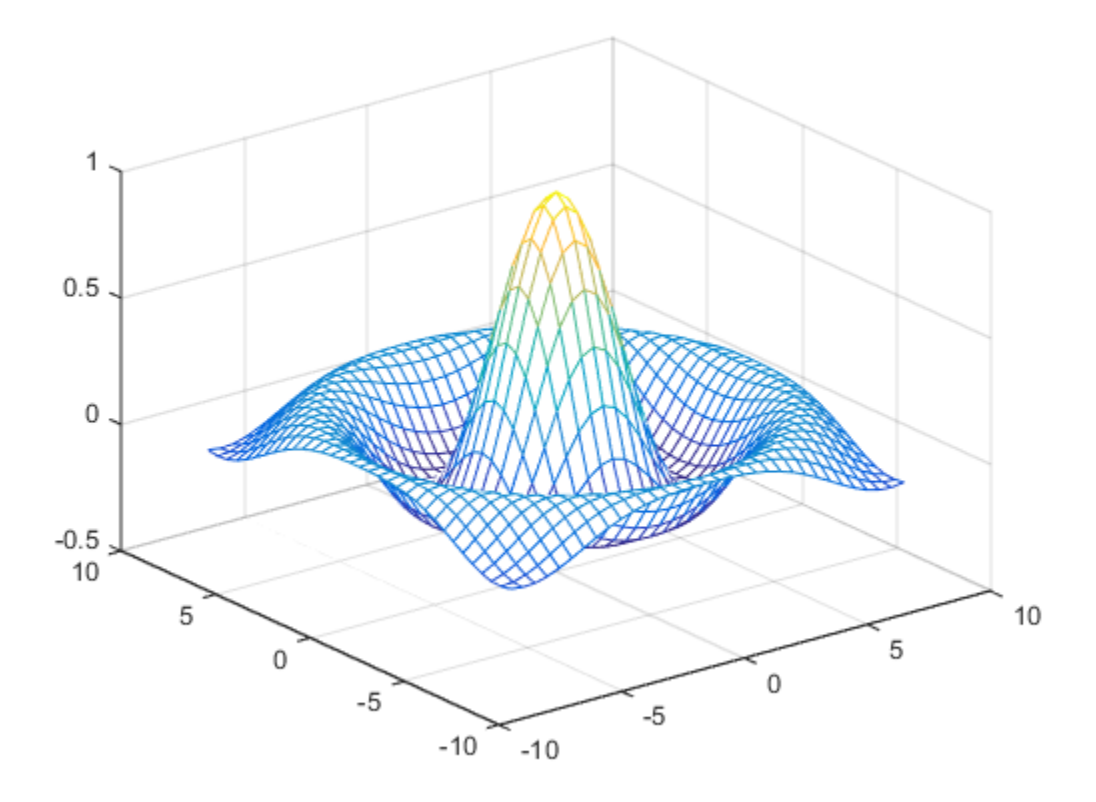

#### Hidden Line Removal

By default, MATLAB removes lines that are hidden from view in mesh plots, even though the faces of the plot are not filled. You can disable hidden line removal and allow the faces of a mesh plot to be transparent with the hidden command:

hidden off

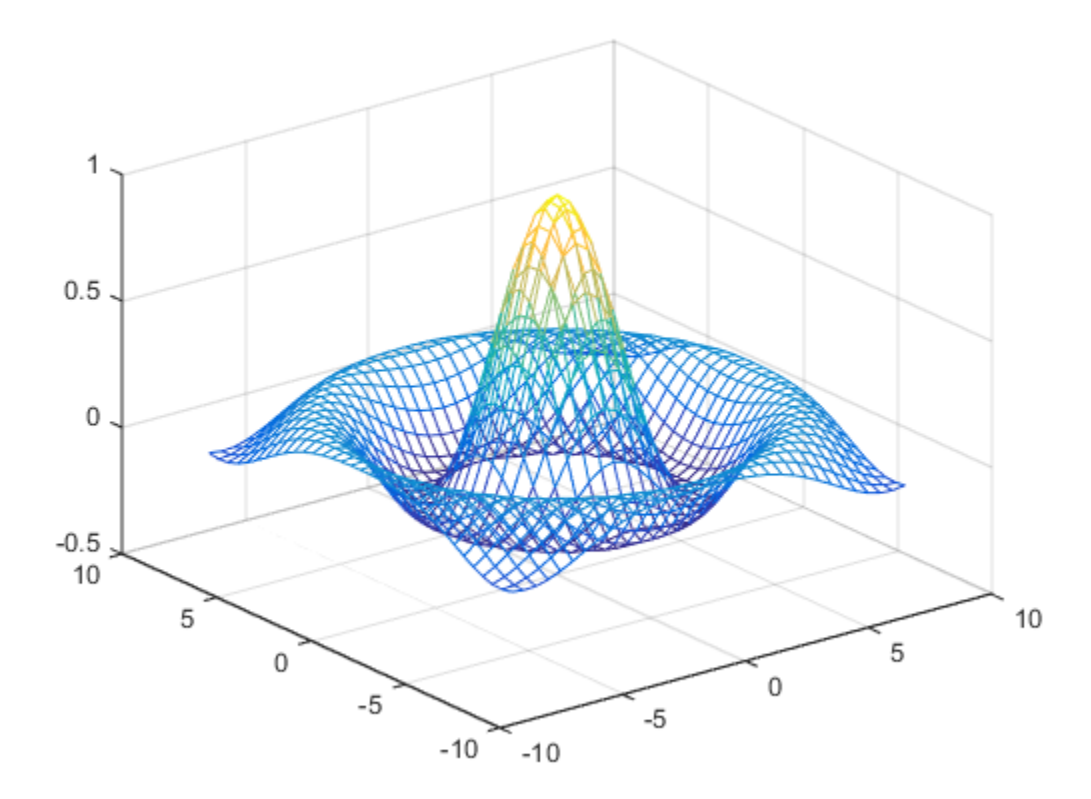

#### Emphasizing Surface Shape

MATLAB provides a number of techniques that can enhance the information content of your graphs. For example, this graph of the sinc function uses the same data as the previous graph, but employs lighting, view adjustments, and a different colormap to emphasize the shape of the graphed function (daspect, axis, view, camlight).

```
figure
colormap hsv
surf(X,Y,Z,'FaceColor','interp',...
    'EdgeColor','none',...
    'FaceLighting','gouraud')
daspect([5 5 1])
axis tight
```
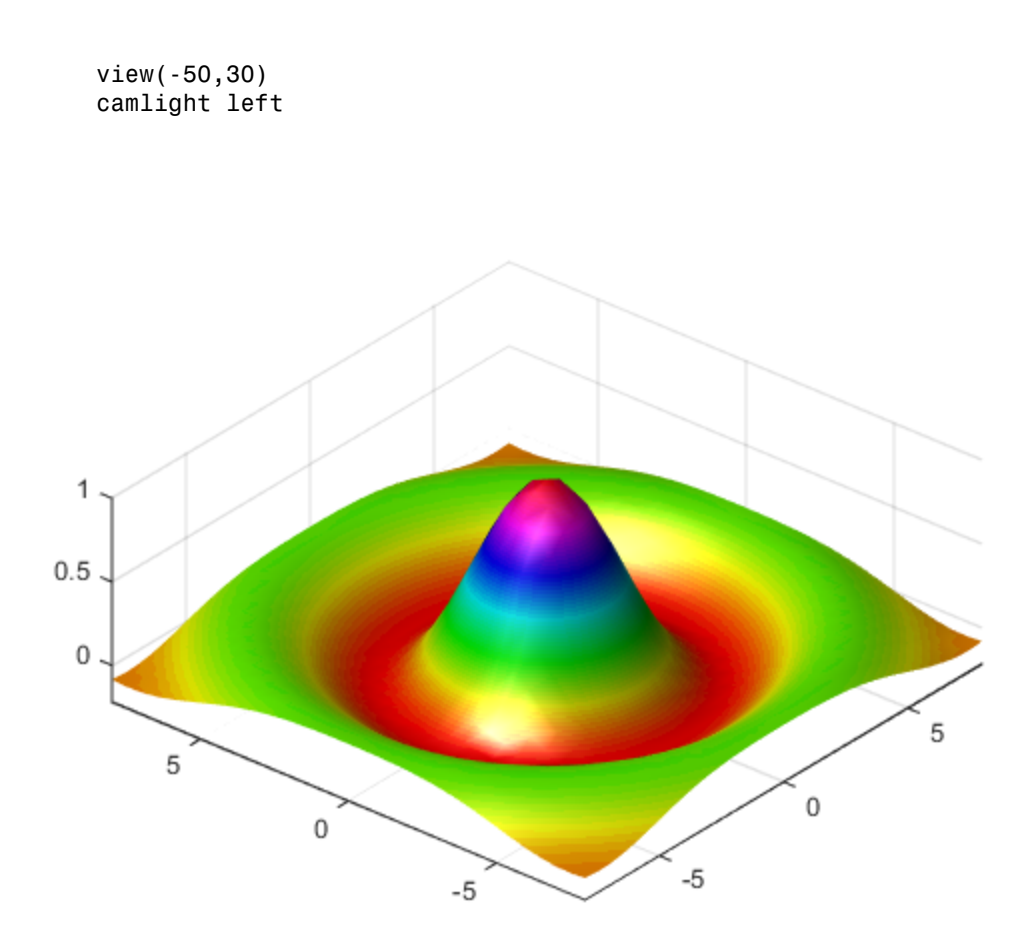

<span id="page-16-0"></span>See the surf function for more information on surface plots.

# Surface Plots of Nonuniformly Sampled Data

You can use meshgrid to create a grid of uniformly sampled data points at which to evaluate and graph the sinc function. MATLAB then constructs the surface plot by connecting neighboring matrix elements to form a mesh of quadrilaterals.

To produce a surface plot from nonuniformly sampled data, use scatteredInterpolant to interpolate the values at uniformly spaced points, and then use mesh and surf in the usual way.

#### Example – Displaying Nonuniform Data on a Surface

This example evaluates the sinc function at random points within a specific range and then generates uniformly sampled data for display as a surface plot. The process involves these tasks:

- Use linspace to generate evenly spaced values over the range of your unevenly sampled data.
- Use meshgrid to generate the plotting grid with the output of linspace.
- Use scatteredInterpolant to interpolate the irregularly sampled data to the regularly spaced grid returned by meshgrid.
- Use a plotting function to display the data.
- 1 Generate unevenly sampled data within the range [-8, 8] and use it to evaluate the function:

```
x = \text{rand}(100, 1) * 16 - 8;
y = \text{rand}(100, 1) * 16 - 8;r = sqrt(x.^2 + y.^2) + eps;z = sin(r)./r;
```
2 The linspace function provides a convenient way to create uniformly spaced data with the desired number of elements. The following statements produce vectors over the range of the random data with the same resolution as that generated by the -8:.5:8 statement in the previous sinc example:

```
xlin = linspace(min(x),max(x),33);ylin = linspace(min(y),max(y),33);
```
3 Now use these points to generate a uniformly spaced grid:

 $[X, Y] = meshgrid(xlin, vlin)$ ;

4 The key to this process is to use scatteredInterpolant to interpolate the values of the function at the uniformly spaced points, based on the values of the function at the original data points (which are random in this example). This statement uses the default linear interpolation to generate the new data:

```
f = scatteredInterpolant(x,y,z);Z = f(X, Y);
```
5 Plot the interpolated and the nonuniform data to produce:

```
figure
mesh(X,Y,Z) %interpolated
axis tight; hold on
plot3(x,y,z,'.','MarkerSize',15) %nonuniform
```
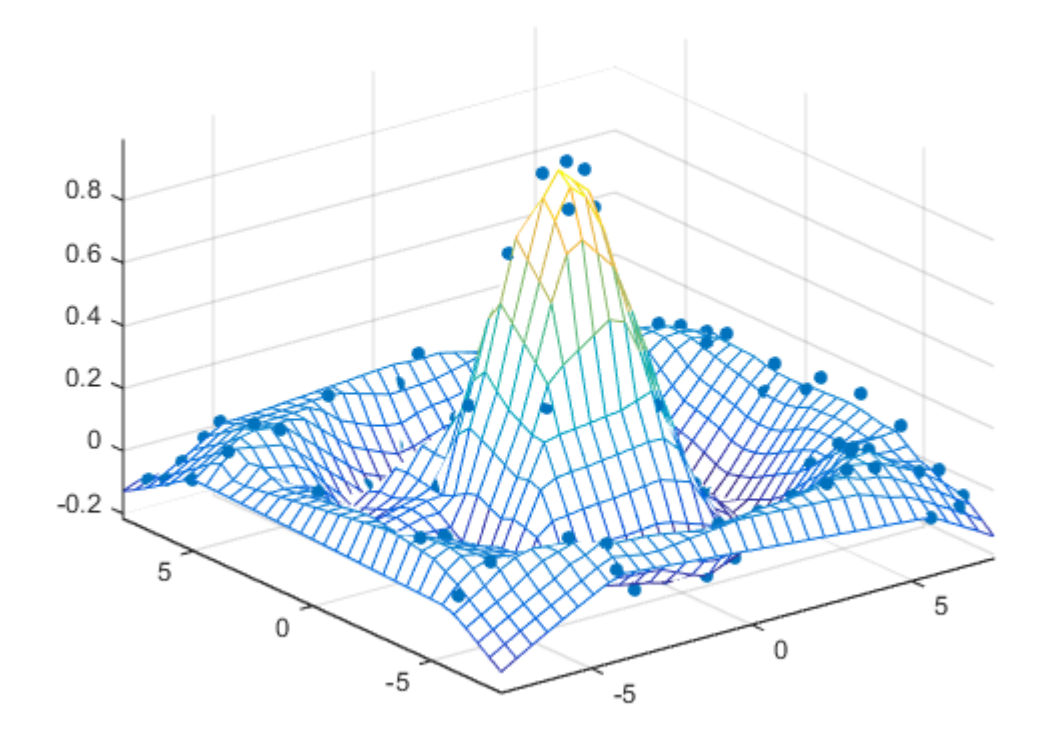

# <span id="page-18-0"></span>Reshaping Data

Suppose you have a collection of data with the following (X, Y, Z) triplets:

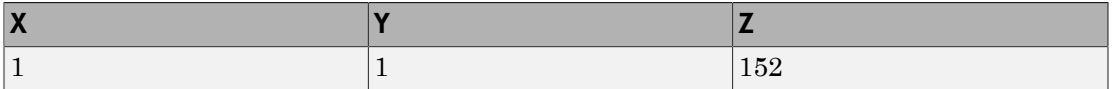

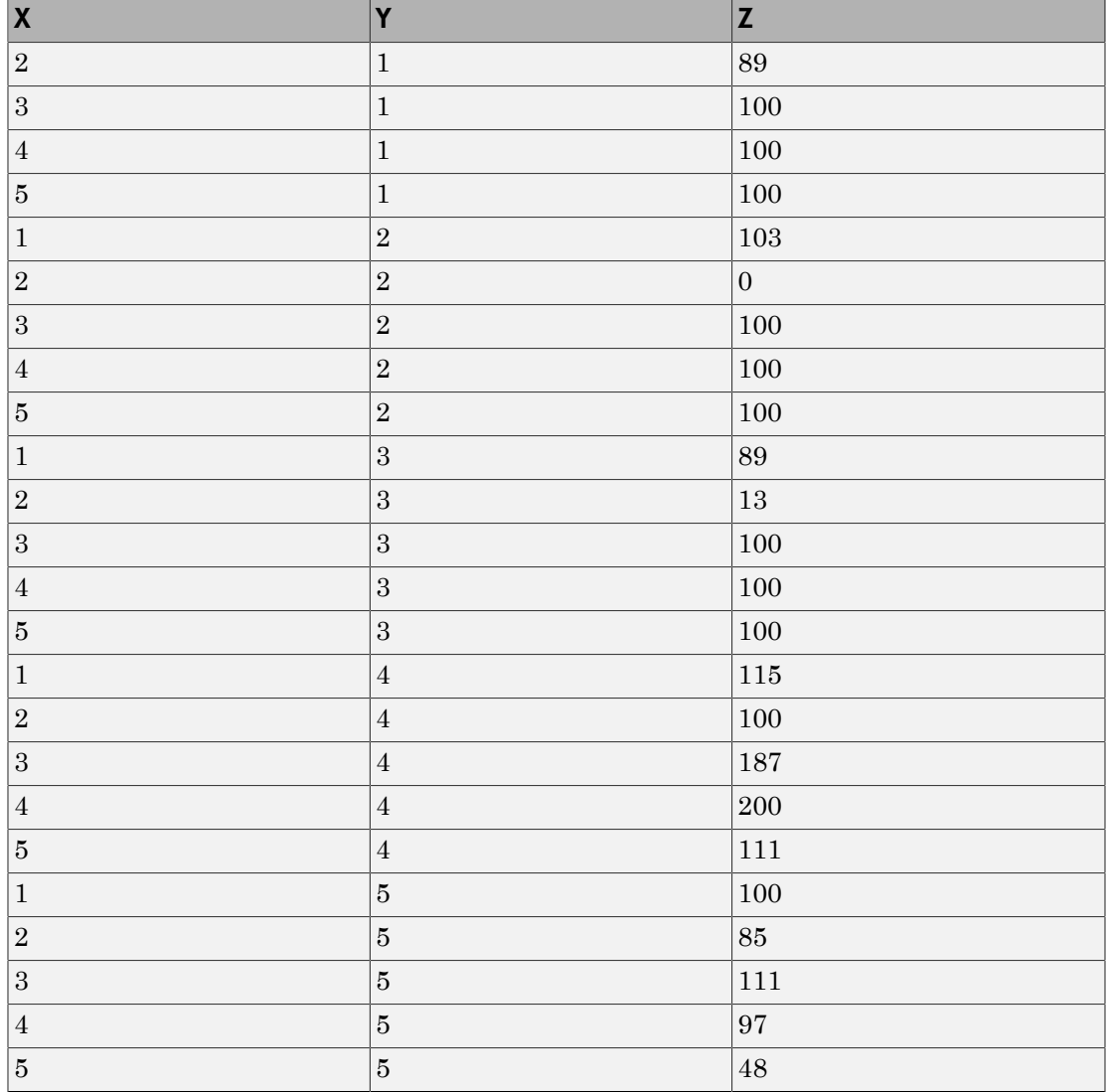

You can represent data that is in vector form using various MATLAB graph types, such as surf, contour, and stem3, by first restructuring the data. Use the (X, Y) values to define the coordinates in an x-y plane at which there is a Z value. The reshape and transpose functions can restructure your data so that the (X, Y, Z) triplets form a rectangular grid:

x = reshape(X,5,5)'; y = reshape(Y,5,5)';  $z =$  reshape( $Z$ ,  $5$ ,  $5$ )';

Reshaping results in three 5–by-5 arrays:

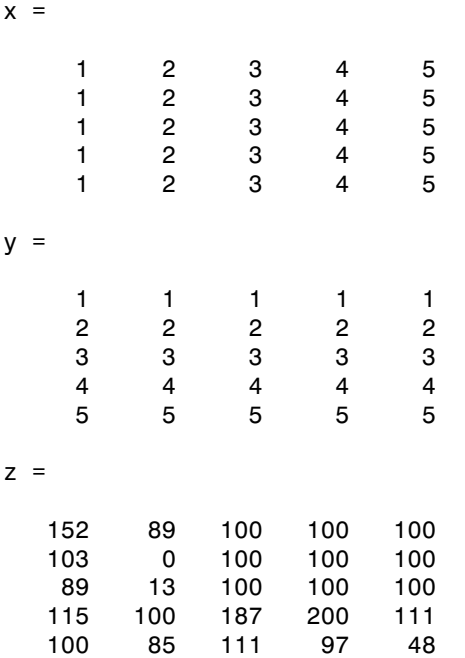

You can now represent the values of Z with respect to X and Y. For example, create a 3–D stem graph:

stem3(x,y,z,'MarkerFaceColor','g')

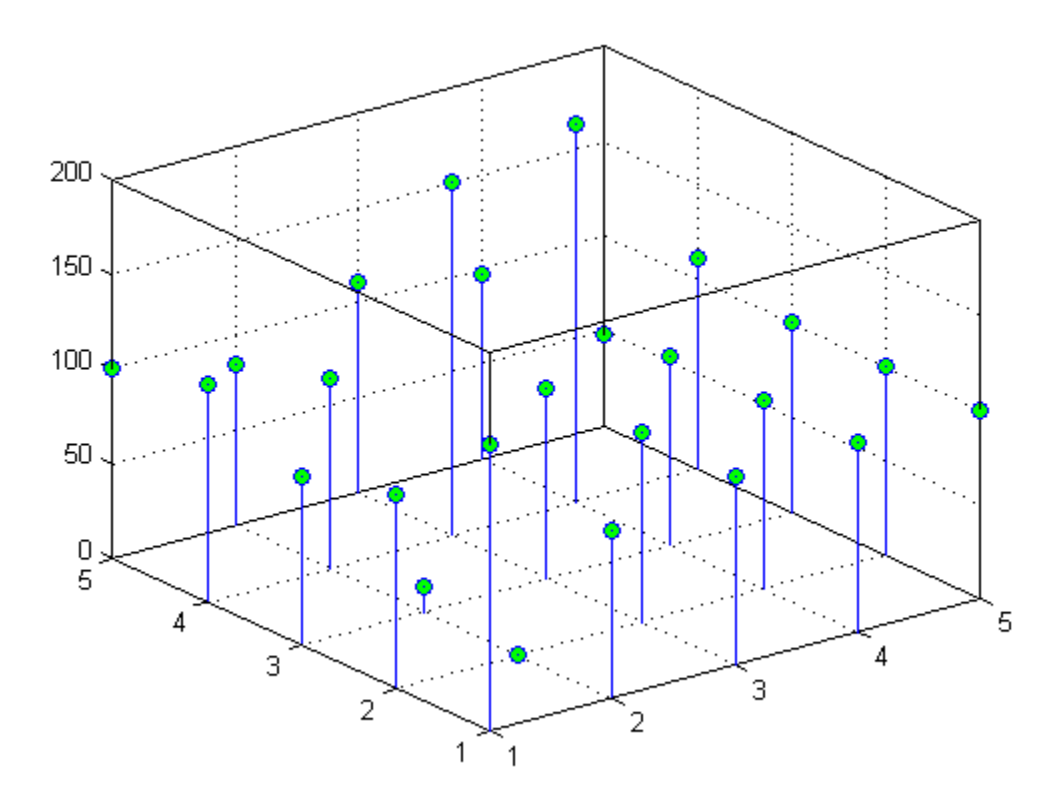

# <span id="page-21-0"></span>Parametric Surfaces

The functions that draw surfaces can take two additional vector or matrix arguments to describe surfaces with specific *x* and *y* data. If Z is an *m*-by-*n* matrix, x is an *n*-vector, and y is an *m*-vector, then

mesh(x,y,Z,C)

describes a mesh surface with vertices having color  $C(i, j)$  and located at the points

 $(x(j), y(i), Z(i,j))$ 

where x corresponds to the columns of Z and y to its rows.

More generally, if X, Y, Z, and C are matrices of the same dimensions, then

mesh(X,Y,Z,C)

describes a mesh surface with vertices having color  $C(i, j)$  and located at the points

 $(X(i,j), Y(i,j), Z(i,j))$ 

This example uses spherical coordinates to draw a sphere and color it with the pattern of pluses and minuses in a Hadamard matrix, an orthogonal matrix used in signal processing coding theory. The vectors theta and phi are in the range  $-n \leq \text{theta} \leq \pi$ and  $-\pi/2 \leq \pi/2$ . Because theta is a row vector and phi is a column vector, the multiplications that produce the matrices X, Y, and Z are vector outer products.

```
figure
k = 5;
n = 2^k - 1;theta = pi*( - n: 2: n) / n;phi = (\pi/2) * (-n:2:n)'/n;X = \cos(\pi h i) * \cos(\pi h e^{\pi i} i);
Y = \cos(\pi h i) * \sin(\pi h e^{\pi i} i);
Z = sin(\pi h i) * ones(size(theta));colormap([0 0 0;1 1 1])
C = \text{hadamard}(2^k);
surf(X,Y,Z,C)axis square
```
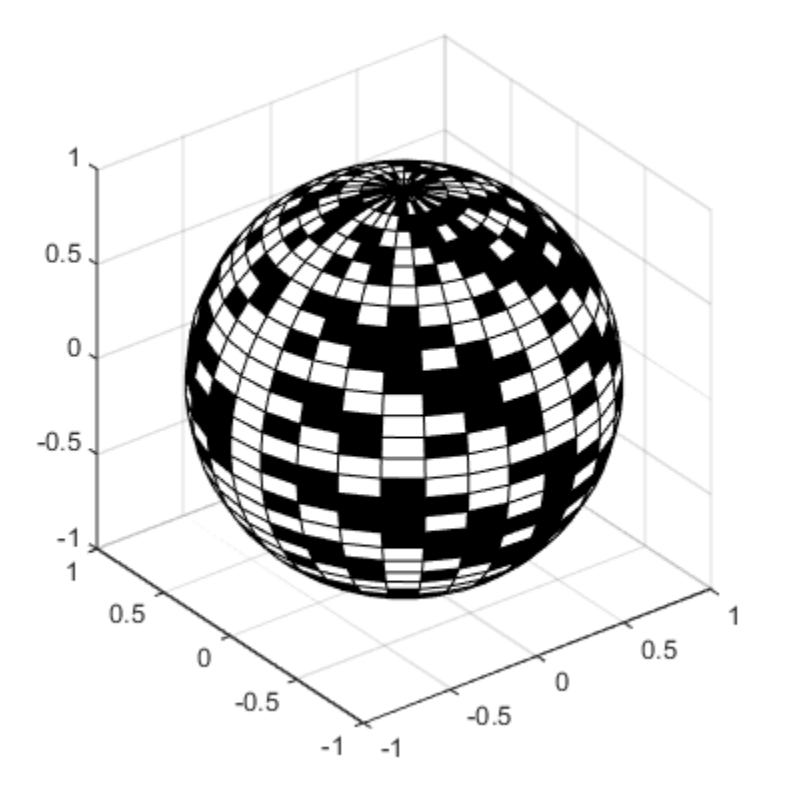

# Coloring Mesh and Surface Plots

#### <span id="page-24-0"></span>In this section...

["Coloring Techniques" on page 1-15](#page-24-1) ["Types of Color Data" on page 1-16](#page-25-0) ["Colormaps" on page 1-16](#page-25-1) ["Indexed Color Surfaces — Direct and Scaled Color Mapping" on page 1-18](#page-27-0) ["Mapping Surface Curvature to Color" on page 1-19](#page-28-0) ["Altering Colormaps" on page 1-21](#page-30-0) ["Truecolor Surfaces" on page 1-22](#page-31-0) ["Texture Mapping" on page 1-25](#page-34-0)

# <span id="page-24-1"></span>Coloring Techniques

You can enhance the information content of surface plots by controlling the way MATLAB graphics apply color to these plots. MATLAB can map particular data values to colors specified explicitly or can map the entire range of data to a predefined range of colors called a *colormap*.

You can apply three different coloring techniques:

- ["Indexed Color Surfaces Direct and Scaled Color Mapping" on page 1-18](#page-27-0)  MATLAB colors the surface plot by assigning each data point an index into the figure's colormap. The way MATLAB applies these colors depends on the type of shading used (faceted, flat, or interpolated).
- ["Truecolor Surfaces" on page 1-22](#page-31-0)  MATLAB colors the surface plot using the explicitly specified colors (i.e., the RGB triplets). The way MATLAB applies these colors depends on the type of shading used (faceted, flat, or interpolated). To be rendered accurately, truecolor requires computers with 24-bit displays; however, MATLAB simulates truecolor on indexed systems. See the shading command for information on the types of shading.
- ["Texture Mapping" on page 1-25](#page-34-0) Texture mapping displays a 2-D image mapped onto a 3-D surface.

# <span id="page-25-0"></span>Types of Color Data

The type of color data you specify (i.e., single values or RGB triplets) determines how MATLAB interprets it. When you create a surface plot, you can:

- Provide no explicit color data, in which case MATLAB generates colormap indices from the *z*-data.
- Specify an array of color data that is equal in size to the *z*-data and is used for indexed colors.
- Specify an *m*-by-*n*-by-3 array of color data that defines an RGB triplet for each element in the *m*-by-*n z*-data array and is used for truecolor.

# <span id="page-25-1"></span>Colormaps

Each MATLAB figure window has a colormap associated with it. A colormap is simply a three-column matrix whose length is equal to the number of colors it defines. Each row of the matrix defines a particular color by specifying three values in the range zero to one. These values define the RGB components (i.e., the intensities of the red, green, and blue video components).

The colormap function, with no arguments, returns the current figure's colormap. For example, the MATLAB hsv colormap contains 64 colors by default and the 33rd color is cyan.

```
colormap hsv
cm = colormap;
cm(33,:)
ans = 0 1 1
```
#### RGB Color Components

This table lists some representative RGB color definitions.

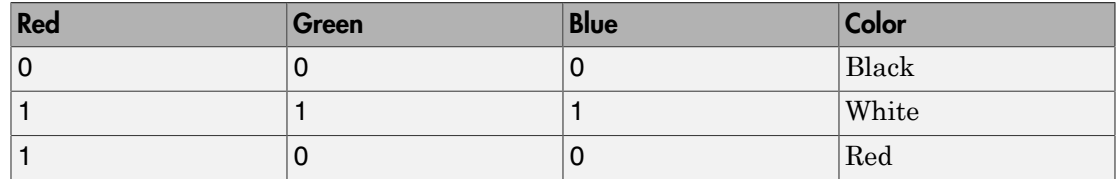

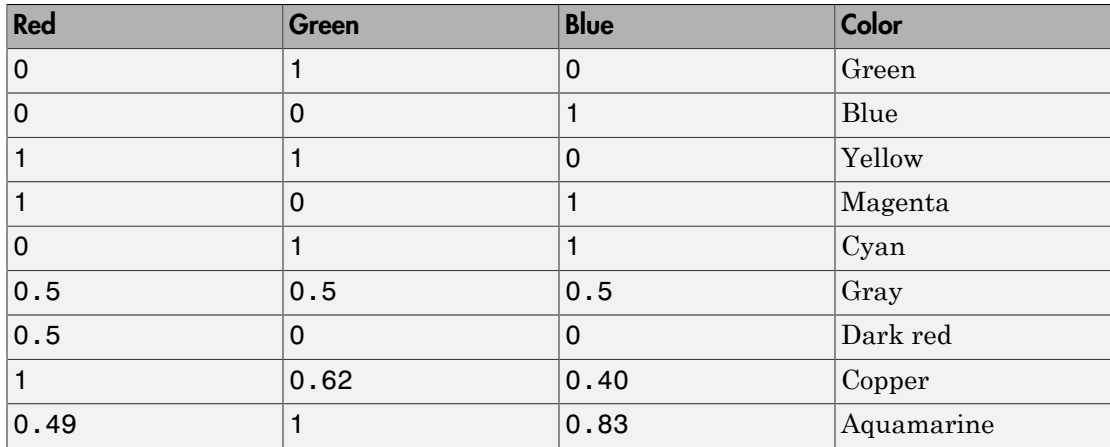

You can create colormaps with MATLAB array operations or you can use any of several functions that generate useful maps, including hsv, hot, cool, summer, and gray. Each function has an optional parameter that specifies the number of rows in the resulting map.

For example,

hot(m)

creates an *m*-by-3 matrix whose rows specify the RGB intensities of a map that varies from black, through shades of red, orange, and yellow, to white.

If you do not specify the colormap length, MATLAB creates a colormap the same length as the current colormap. The default colormap is jet(64).

If you use long colormaps (> 64 colors) in each of several figure windows, it might become necessary for the operating system to swap in different color lookup tables as the active focus is moved among the windows.

#### Displaying Colormaps

The colorbar function displays the current colormap, either vertically or horizontally, in the figure window along with your graph. For example, the statements

```
[x,y] = meshgrid([ -2:.2:2]);
Z = x.*exp(-x.^2-y.^2);surf(x,y,Z,gradient(Z))
colorbar
```
produce a surface plot and a vertical strip of color corresponding to the colormap. The colorbar indicates the mapping of data value to color with the axis labels.

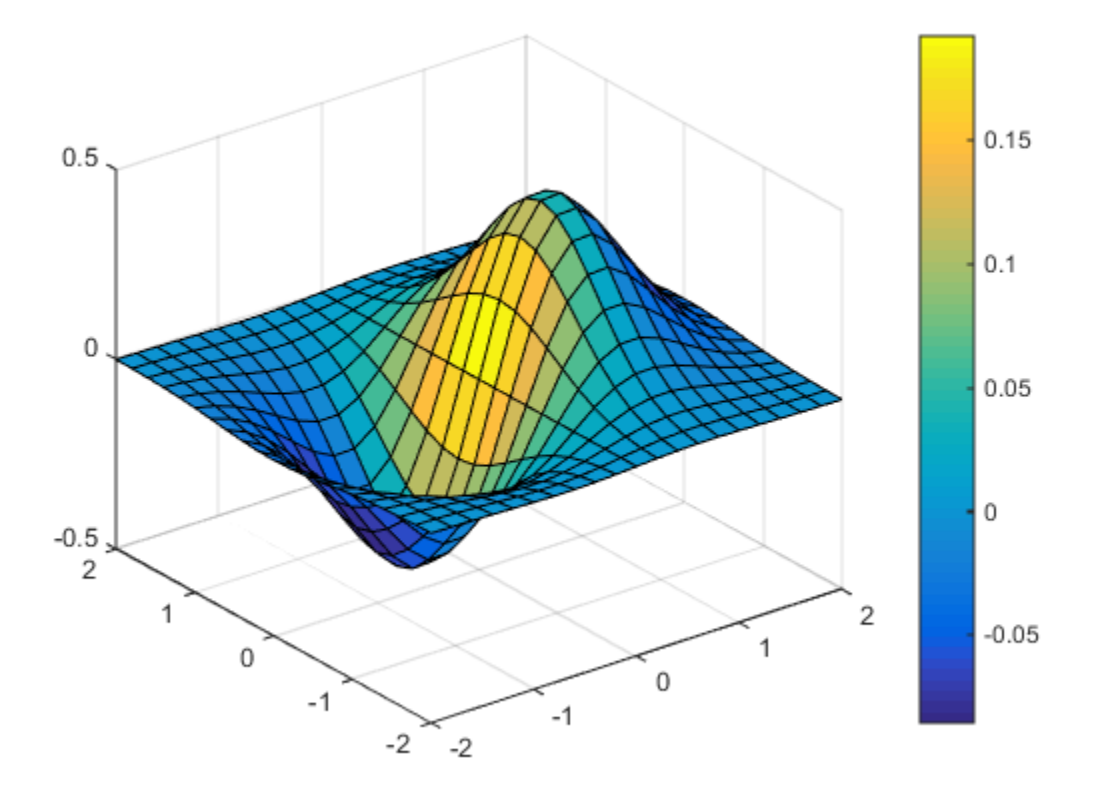

# <span id="page-27-0"></span>Indexed Color Surfaces — Direct and Scaled Color Mapping

MATLAB can use two different methods to map indexed color data to the colormap direct and scaled.

#### Direct Mapping

Direct mapping uses the color data directly as indices into the colormap. For example, a value of 1 points to the first color in the colormap, a value of 2 points to the second color, and so on. If the color data is noninteger, MATLAB rounds it toward zero. Values greater than the number of colors in the colormap are set equal to the last color in the colormap (i.e., the number length(colormap)). Values less than one are set to one.

#### Scaled Mapping

Scaled mapping uses a two-element vector [cmin cmax] (specified with the caxis command) to control the mapping of color data to the figure colormap. cmin specifies the data value to map to the first color in the colormap and cmax specifies the data value to map to the last color in the colormap. Data values in between are linearly transformed from the second to the next-to-last color, using the expression

```
colormap_index = fix((color_data-cmin)/(cmax-cmin)*cm_length)+1
```
cm\_length is the length of the colormap.

By default, MATLAB sets cmin and cmax to span the range of the color data of all graphics objects within the axes. However, you can set these limits to any range of values. This enables you to display multiple axes within a single figure window and use different portions of the figure's colormap for each one.

By default, MATLAB uses scaled mapping. To use direct mapping, you must turn off scaling when you create the plot. For example:

```
surf(Z,C,'CDataMapping','direct')
```
See surface for more information on specifying color data.

#### Specifying Indexed Colors

When creating a surface plot with a single matrix argument,  $\text{surf}(\mathsf{Z})$  for example, the argument Z specifies both the height and the color of the surface. MATLAB transforms Z to obtain indices into the current colormap.

With two matrix arguments, the statement

surf(Z,C)

<span id="page-28-0"></span>independently specifies the color using the second argument.

# Mapping Surface Curvature to Color

The Laplacian of a surface plot is related to its curvature; it is positive for functions shaped like  $i^2 + j^2$  and negative for functions shaped like  $-(i^2 + j^2)$ . The function del2 computes the discrete Laplacian of any matrix. For example, use del2 to determine the color for the data returned by peaks.

```
P = peaks(40);C = del2(P);surf(P,C)
title('surf(P,del2(P))')
```
Creating a color array by applying the Laplacian to the data is useful because it causes regions with similar curvature to be drawn in the same color.

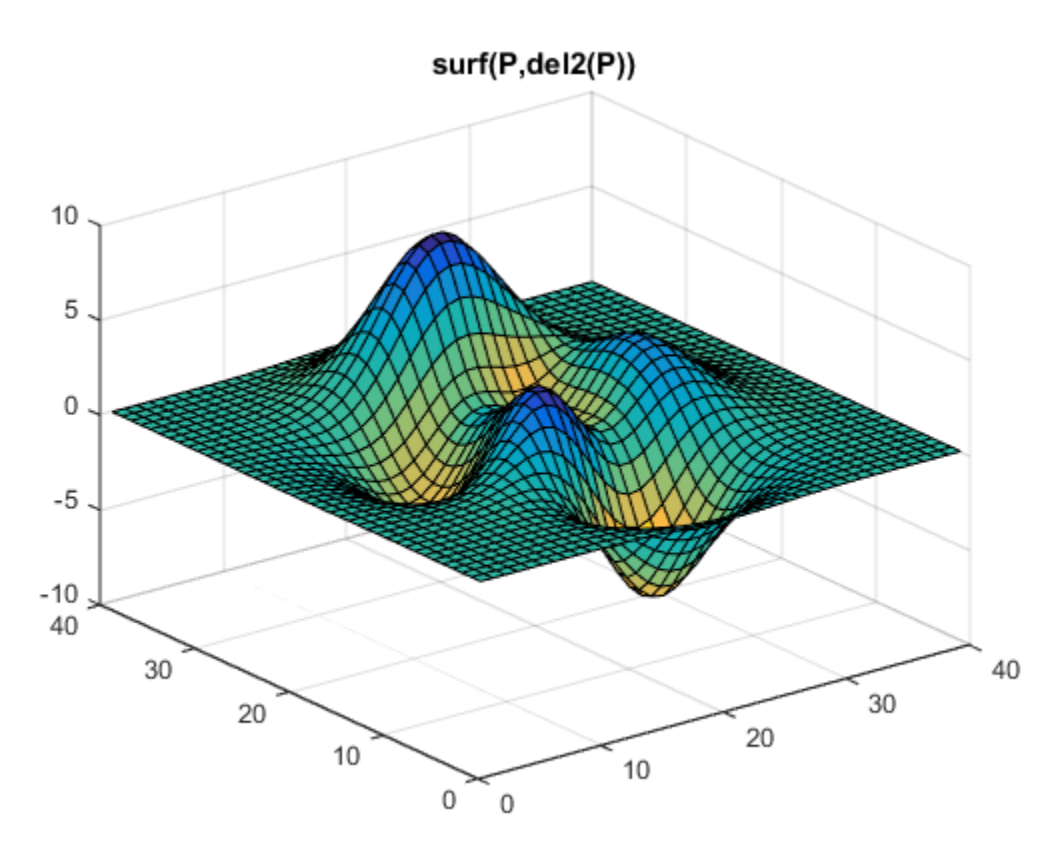

Compare this surface coloring with that produced by the statements surf(P)

title('surf(P)')

which use the same colormap, but map regions with similar *z* value (height above the *x*-*y* plane) to the same color.

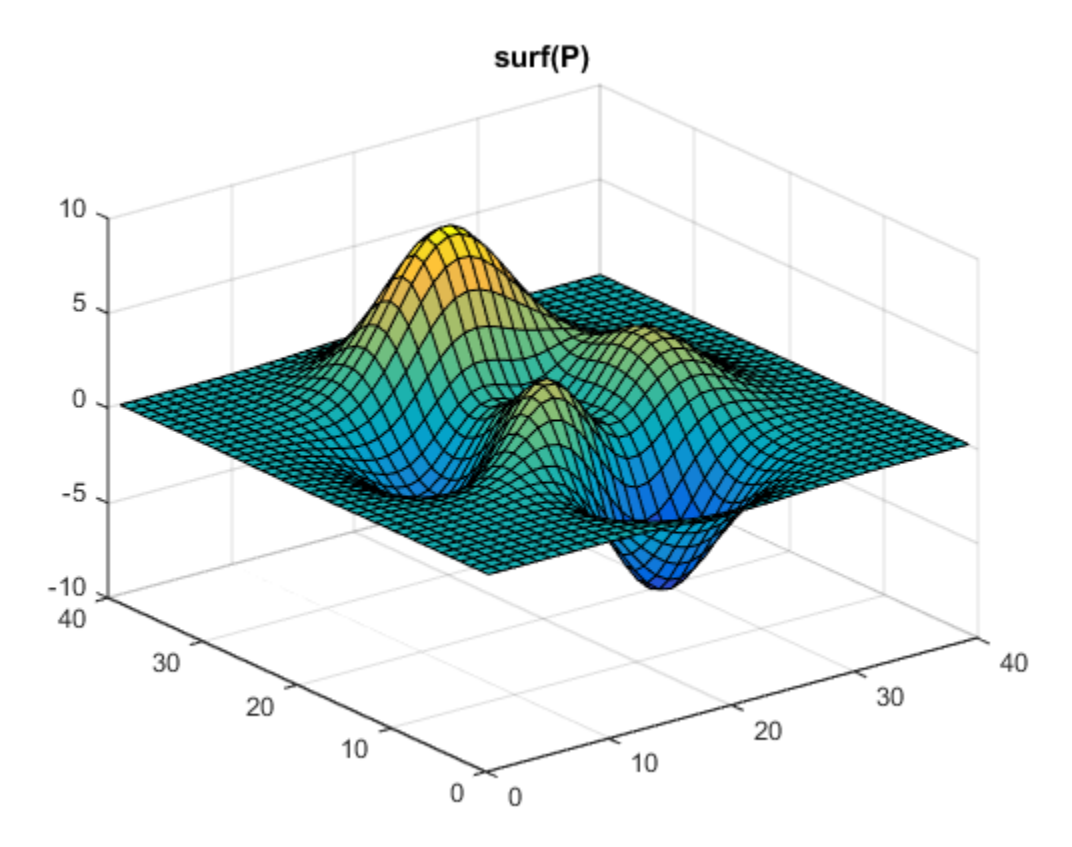

# <span id="page-30-0"></span>Altering Colormaps

Because colormaps are matrices, you can manipulate them like other arrays. The brighten function takes advantage of this fact to increase or decrease the intensity of the colors. Plotting the values of the R, G, and B components of a colormap using rgbplot illustrates the effects of brighten.

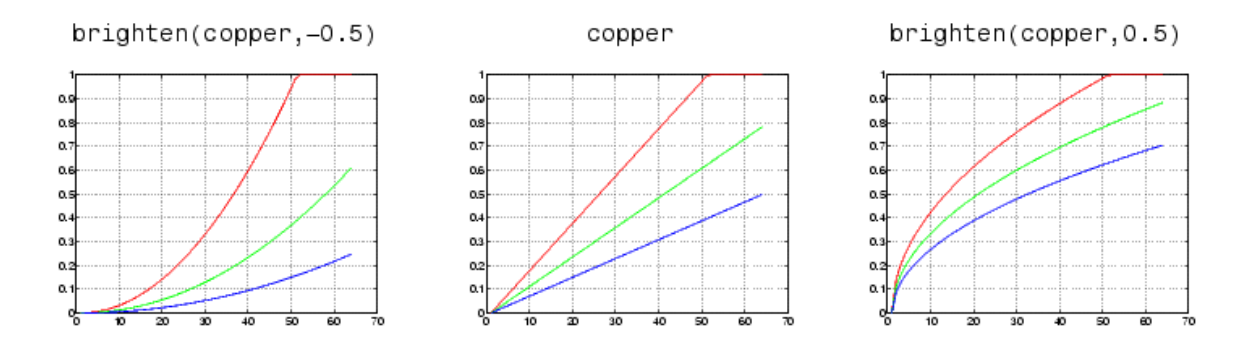

#### NTSC Color Encoding

The brightness component of television signals uses the National Television System Committee (NTSC) color encoding scheme.

b = .30\*red + .59\*green + .11\*blue  $= sum(diag([.30 .59 .11]) *map')';$ 

Using the nonlinear grayscale map,

```
colormap([b b b])
```
<span id="page-31-0"></span>effectively converts a color image to its NTSC black-and-white equivalent.

### Truecolor Surfaces

Computer systems with 24-bit displays are capable of displaying over 16 million  $(2^{24})$ colors, as opposed to the 256 colors available on 8-bit displays. You can take advantage of this capability by defining color data directly as RGB values and eliminating the step of mapping numerical values to locations in a colormap.

Specify truecolor using an *m*-by-*n*-by-3 array, where the size of Z is *m*-by-*n*.

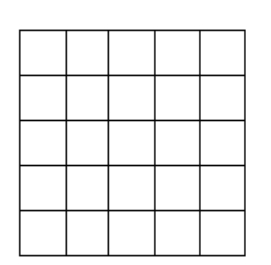

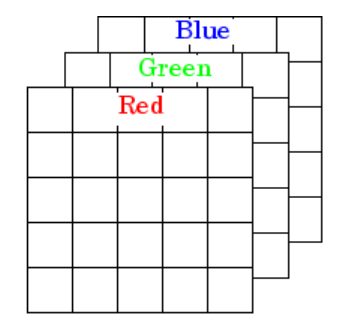

 $m$ -by- $n$  matrix defining surface plot

Corresponding m-by-n-by-3 matrix specifying truecolor for the surface plot

For example, the statements

 $Z = \text{peaks}(25);$  $C(:,:,1) = rand(25);$  $C(:,:,2) = rand(25);$  $C(:,:,3) = rand(25);$ surf(Z,C)

create a plot of the peaks matrix with random coloring.

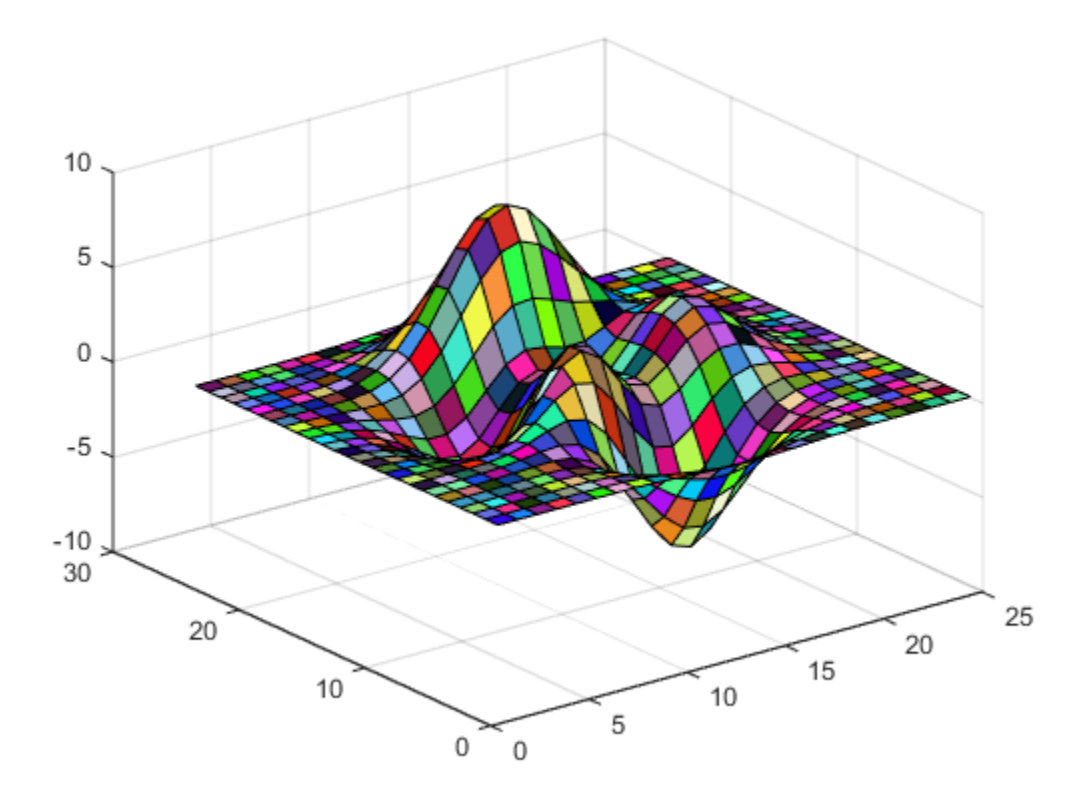

You can set surface properties as with indexed color.

surf(Z,C,'FaceColor','interp','FaceLighting','gouraud') camlight right

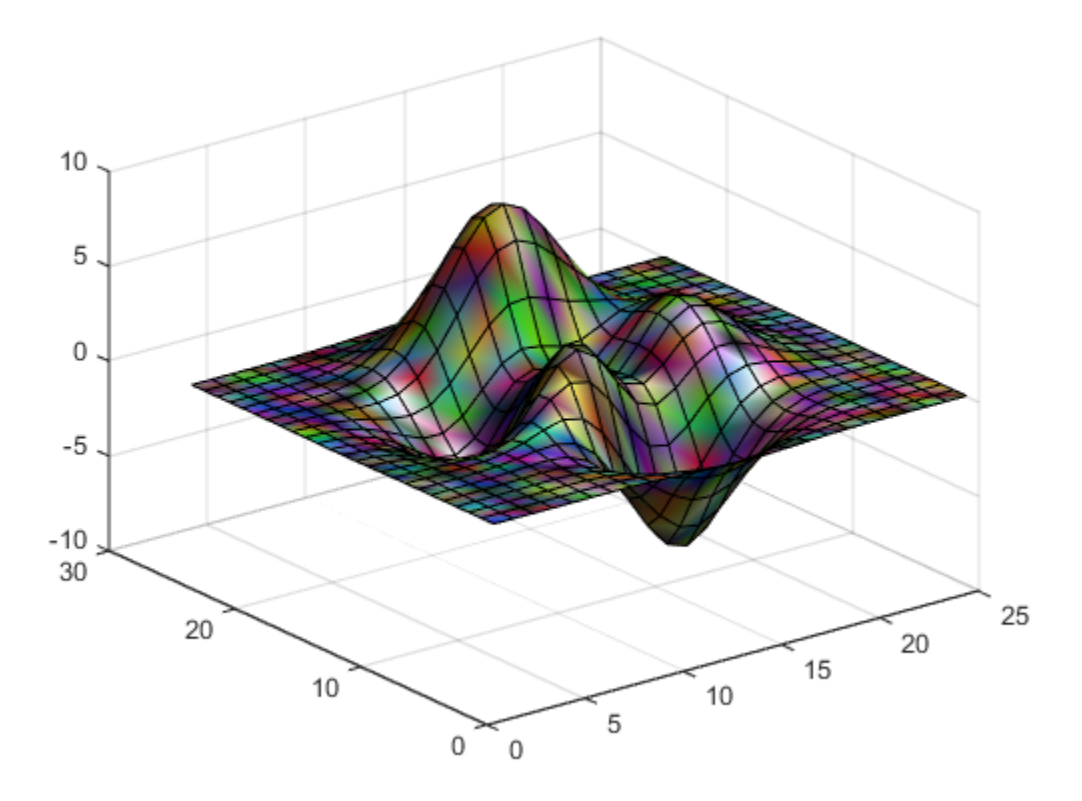

# <span id="page-34-0"></span>Texture Mapping

Texture mapping is a technique for mapping a 2-D image onto a 3-D surface by transforming color data so that it conforms to the surface plot. It allows you to apply a "texture," such as bumps or wood grain, to a surface without performing the geometric modeling necessary to create a surface with these features. The color data can also be any image, such as a scanned photograph.

Texture mapping allows the dimensions of the color data array to be different from the data defining the surface plot. You can apply an image of arbitrary size to any surface. MATLAB interpolates texture color data so that it is mapped to the entire surface.

#### Example — Texture Mapping a Surface

This example creates a spherical surface using the sphere function and texture maps it with an image of the earth taken from space. Because the earth image is a view of earth from one side, this example maps the image to only one side of the sphere, padding the image data with 1s. In this case, the image data is a 257-by-250 matrix, so it is padded equally on each side with two 257-by-125 matrices of 1s by concatenating the three matrices.

To use texture mapping, set the FaceColor to texturemap and assign the image to the surface's CData.

```
load earth % Load image data, X, and colormap, map
sphere; h = \text{findobj('Type', 'surface')};hemisphere = [ones(257,125),X,ones(257,125)];
set(h,'CData',flipud(hemisphere),'FaceColor','texturemap')
colormap(map)
axis equal
view([90 0])
```
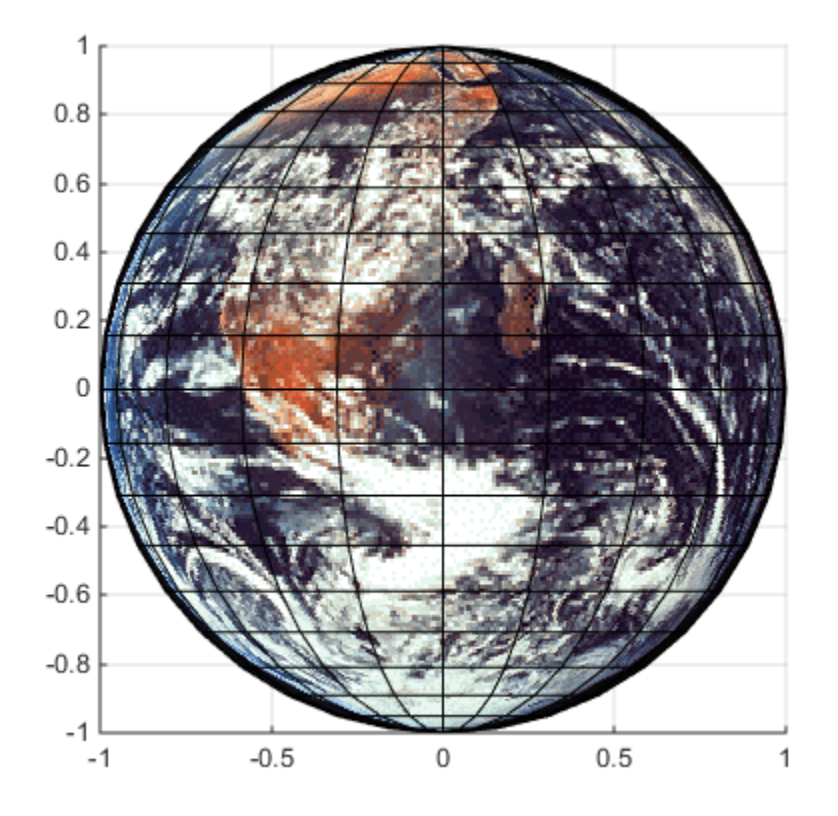

# Defining the View

- ["View Overview" on page 2-2](#page-39-0)
- ["Setting the Viewpoint with Azimuth and Elevation" on page 2-4](#page-41-0)
- ["Camera Graphics Terminology" on page 2-8](#page-45-0)
- ["View Control with the Camera Toolbar" on page 2-10](#page-47-0)
- ["Dollying the Camera" on page 2-21](#page-58-0)
- ["Moving the Camera Through a Scene" on page 2-23](#page-60-0)
- ["Low-Level Camera Properties" on page 2-27](#page-64-0)
- ["Understanding View Projections" on page 2-34](#page-71-0)
- ["Manipulating Axes Aspect Ratio" on page 2-39](#page-76-0)

# View Overview

#### <span id="page-39-0"></span>In this section...

["Viewing 3-D Graphs and Scenes" on page 2-2](#page-39-1)

["Positioning the Viewpoint" on page 2-2](#page-39-2)

["Setting the Aspect Ratio" on page 2-3](#page-40-0)

<span id="page-39-1"></span>["Default Views" on page 2-3](#page-40-1)

# Viewing 3-D Graphs and Scenes

The *view* is the particular orientation you select to display your graph or graphical scene. The term *viewing* refers to the process of displaying a graphical scene from various directions, zooming in or out, changing the perspective and aspect ratio, flying by, and so on.

This section describes how to define the various viewing parameters to obtain the view you want. Generally, viewing is applied to 3-D graphs or models, although you might want to adjust the aspect ratio of 2-D views to achieve specific proportions or make a graph fit in a particular shape.

MATLAB viewing is composed of two basic areas:

- Positioning the viewpoint to orient the scene
- Setting the aspect ratio and relative axis scaling to control the shape of the objects being displayed

### <span id="page-39-2"></span>Positioning the Viewpoint

- [Setting the Viewpoint](#page-41-1) -- Discusses how to specify the point from which you view a graph in terms of azimuth and elevation. This is conceptually simple, but does have limitations.
- [Defining Scenes with Camera Graphics](#page-45-1) and [View Control with the Camera Toolbar](#page-47-1) How to compose complex scenes using the MATLAB camera viewing model.
- [Dollying the Camera](#page-58-1) and [Moving the Camera Through a Scene](#page-60-1) -- Programming techniques for moving the view around and through scenes.
- [Low-Level Camera Properties](#page-64-1) The graphics properties that control the camera and illustrates the effects they cause.

## <span id="page-40-0"></span>Setting the Aspect Ratio

- [View Projection Types](#page-71-1) -- Describes orthographic and perspective projection types and illustrates their use.
- [Axes Aspect Ratio Properties](#page-76-1) How MATLAB sets the aspect ratio of the axes and how you can select the most appropriate setting for your graphs.

# <span id="page-40-1"></span>Default Views

MATLAB automatically sets the view when you create a graph. The actual view that MATLAB selects depends on whether you are creating a 2- or 3-D graph. See ["Default](#page-65-0) [Viewpoint Selection" on page 2-28](#page-65-0) and ["Default Aspect Ratio Selection" on page](#page-77-0) [2-40](#page-77-0) for a description of how MATLAB defines the standard view.

# Setting the Viewpoint with Azimuth and Elevation

## <span id="page-41-1"></span><span id="page-41-0"></span>Azimuth and Elevation

You can control the orientation of the graphics displayed in an axes using MATLAB graphics functions. You can specify the viewpoint, view target, orientation, and extent of the view displayed in a figure window. These viewing characteristics are controlled by a set of graphics properties. You can specify values for these properties directly or you can use the view command and rely on MATLAB automatic property selection to define a reasonable view.

The view command specifies the viewpoint by defining azimuth and elevation with respect to the axis origin. Azimuth is a polar angle in the *x-y* plane, with positive angles indicating counterclockwise rotation of the viewpoint. Elevation is the angle above (positive angle) or below (negative angle) the *x-y* plane.

This diagram illustrates the coordinate system. The arrows indicate positive directions.

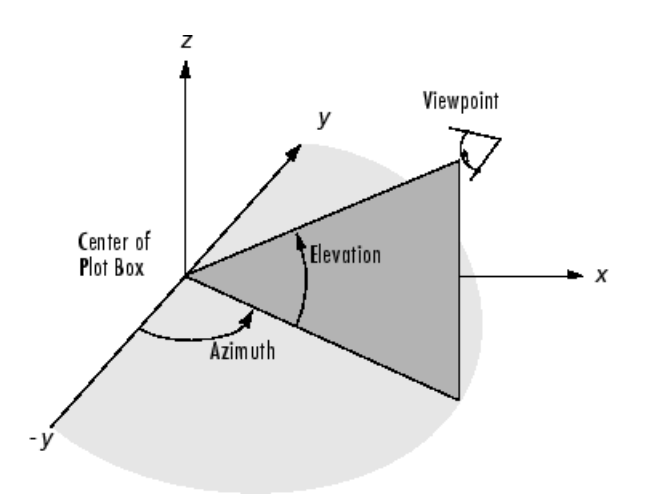

### Default 2-D and 3-D Views

MATLAB automatically selects a viewpoint that is determined by whether the plot is 2-D or 3-D:

• For 2-D plots, the default is azimuth  $= 0^{\circ}$  and elevation  $= 90^{\circ}$ .

• For 3-D plots, the default is azimuth  $=$  -37.5° and elevation  $=$  30°.

### Examples of Views Specified with Azimuth and Elevation

For example, these statements create a 3-D surface plot and display it in the default 3-D view.

 $[X, Y] = meshgrid([ -2 : .25 : 2])$ ;  $Z = X.*exp(-X.^{2} - Y.^{2})$ ;  $surf(X,Y,Z)$ 

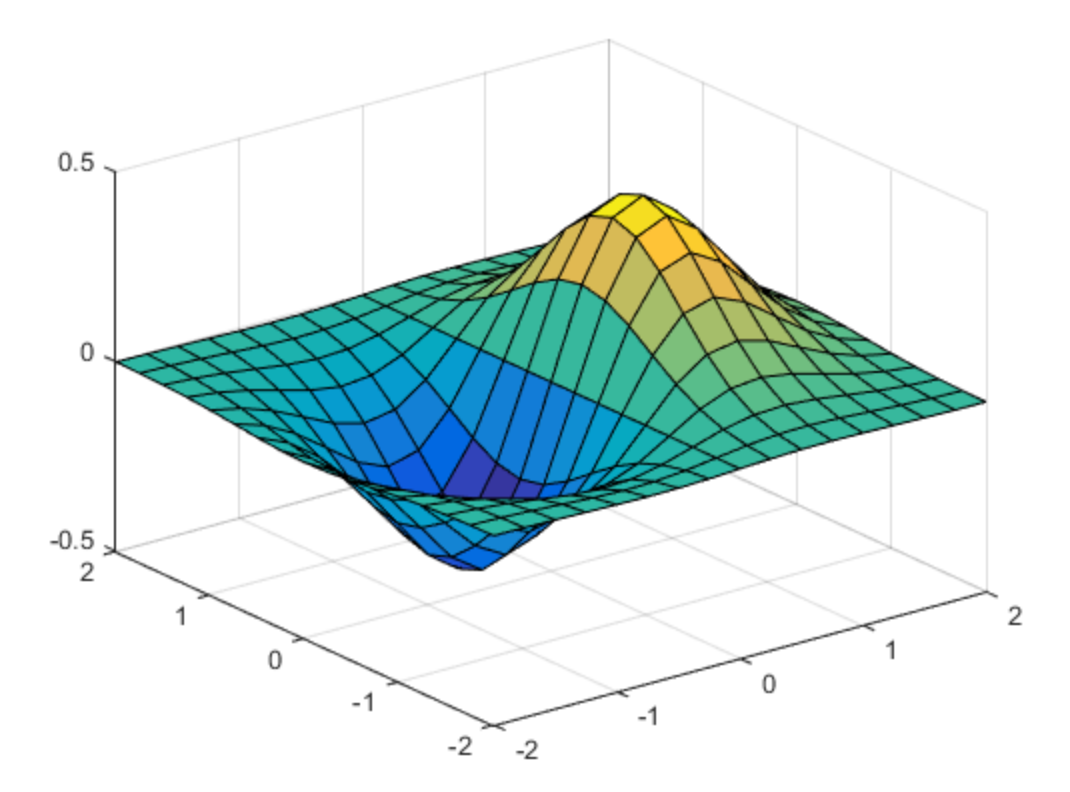

The statement

view([180 0])

sets the viewpoint so you are looking in the negative *y*-direction with your eye at the  $z = 0$ elevation.

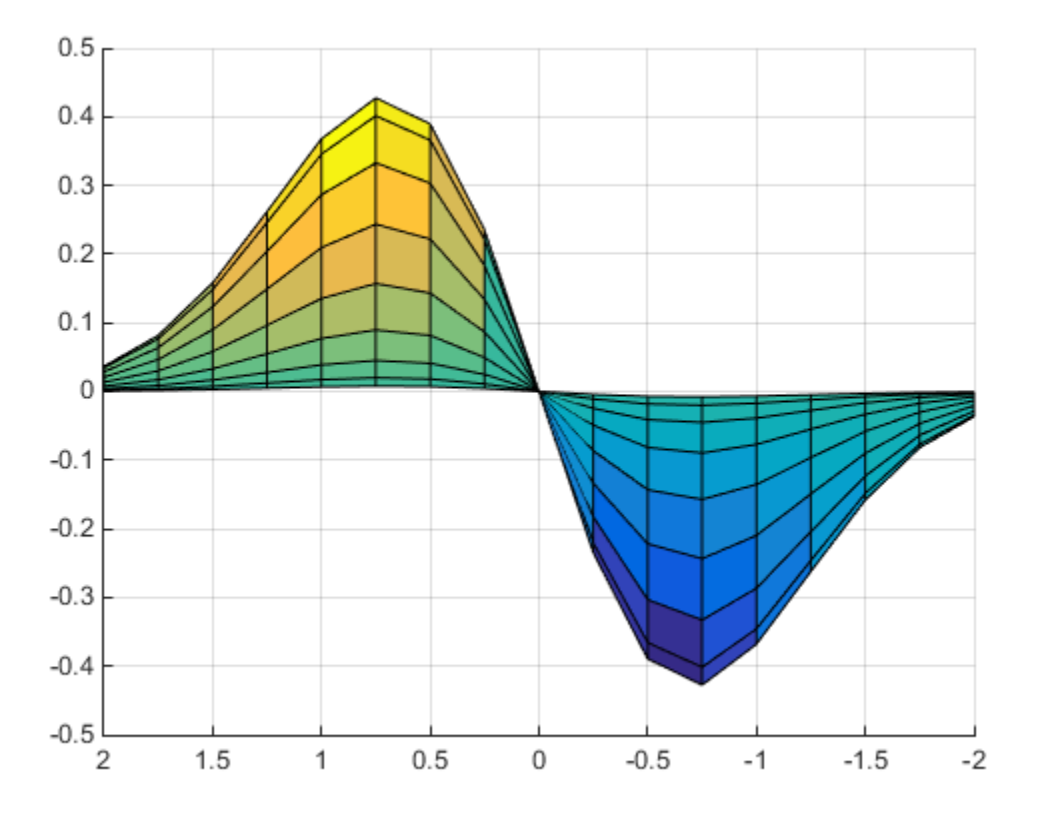

You can move the viewpoint to a location below the axis origin using a negative elevation. view([-37.5 -30])

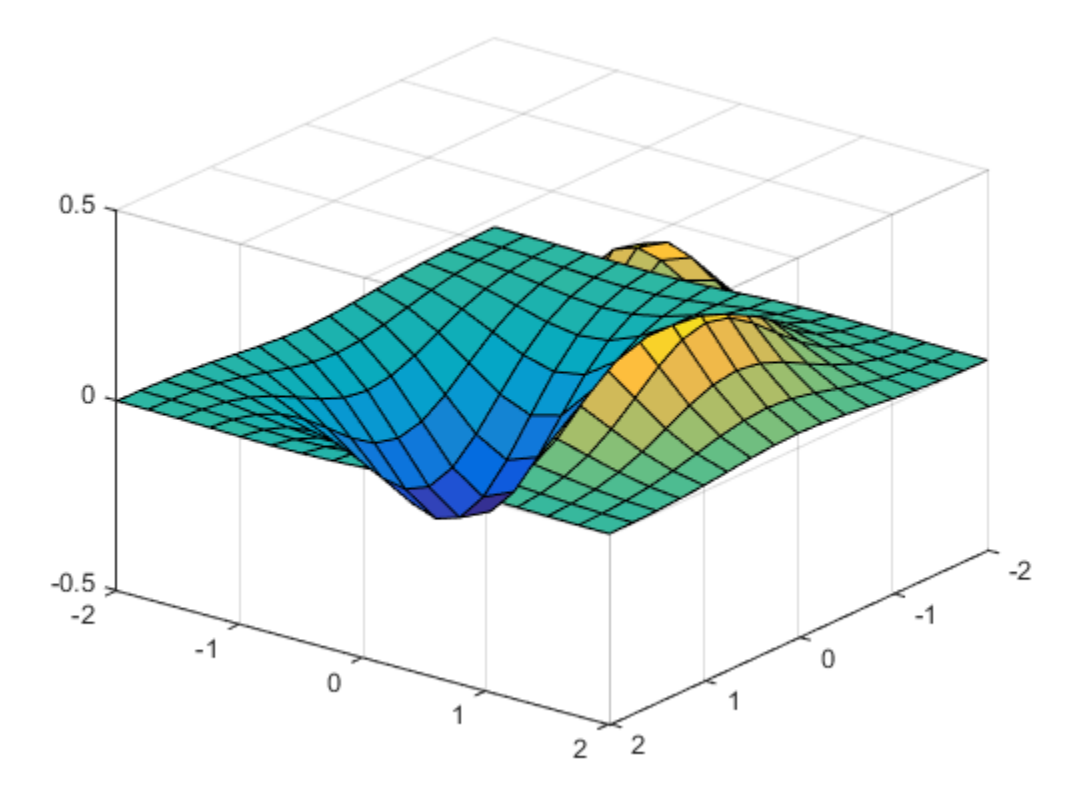

#### Limitations of Azimuth and Elevation

Specifying the viewpoint in terms of azimuth and elevation is conceptually simple, but it has limitations. It does not allow you to specify the actual position of the viewpoint, just its direction, and the *z*-axis is always pointing up. It does not allow you to zoom in and out on the scene or perform arbitrary rotations and translations.

MATLAB camera graphics provides greater control than the simple adjustments allowed with azimuth and elevation. The following sections discuss how to use camera properties to control the view.

# Camera Graphics Terminology

<span id="page-45-1"></span><span id="page-45-0"></span>When you look at the graphics objects displayed in an axes, you are viewing a scene from a particular location in space that has a particular orientation with regard to the scene. MATLAB Graphics provides functionality, analogous to that of a camera with a zoom lens, that enables you to control the view of the scene created by MATLAB.

This picture illustrates how the camera is defined in terms of properties of the axes. The view is the 2-D projection of the plot box onto the screen.

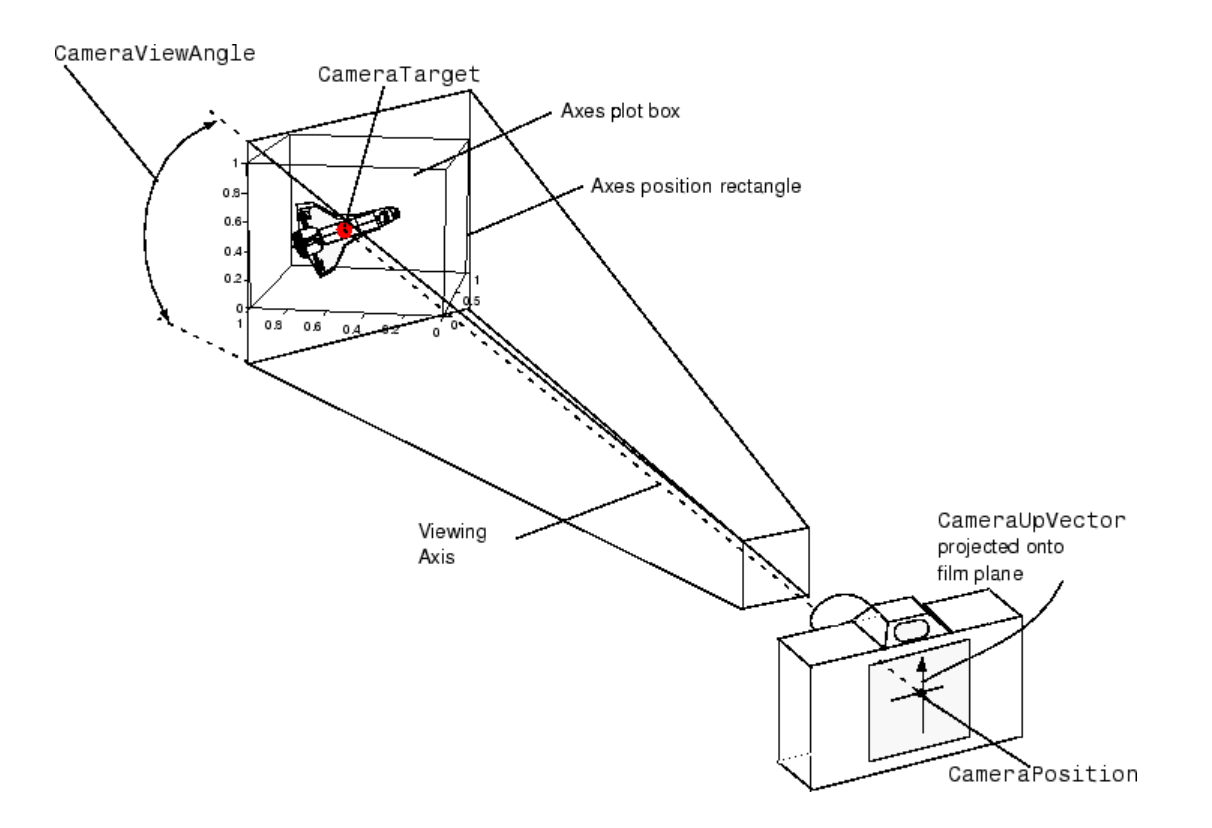

### See Also

camdolly | camlookat | camorbit | campan | camproj | camroll | camtarget | camup | camva | camzoom

# Related Examples

• ["View Control with the Camera Toolbar" on page 2-10](#page-47-0)

# View Control with the Camera Toolbar

### <span id="page-47-1"></span><span id="page-47-0"></span>In this section...

["Camera Toolbar" on page 2-10](#page-47-2) ["Camera Motion Controls" on page 2-13](#page-50-0) ["Orbit Camera" on page 2-13](#page-50-1) ["Orbit Scene Light" on page 2-14](#page-51-0) ["Pan/Tilt Camera" on page 2-15](#page-52-0) ["Move Camera Horizontally/Vertically" on page 2-16](#page-53-0) ["Move Camera Forward and Backward" on page 2-17](#page-54-0) ["Zoom Camera" on page 2-18](#page-55-0) ["Camera Roll" on page 2-19](#page-56-0)

# <span id="page-47-2"></span>Camera Toolbar

The Camera toolbar enables you to perform a number of viewing operations interactively. To use the Camera toolbar,

- Display the toolbar by selecting **Camera Toolbar** from the figure window's **View** menu or by typing CameraToolbar in the Command Window.
- Select the type of camera motion control you want to use by either clicking on the buttons or changing the CameraToolbar mode in the Command Window.
- Position the cursor over the figure window and click, hold down the right mouse button, then move the cursor in the desired direction.

The display updates immediately as you move the mouse.

The toolbar contains the following parts:

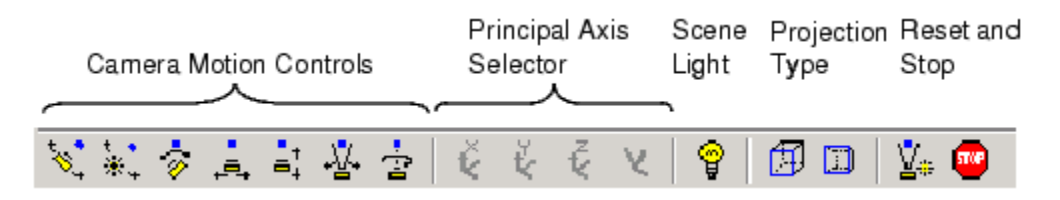

- Camera Motion Controls These tools select which camera motion function to enable. You can also access the camera motion controls from the **Tools** menu.
- Principal Axis Selector Some camera controls operate with respect to a particular axis. These selectors enable you to select the principal axis or to select nonaxis constrained motion. The selectors are grayed out when not applicable to the currently selected function. You can also access the principal axis selector from the **Tools** menu.
- Scene Light The scene light button toggles a light source on or off in the scene (one light per axes).
- Projection Type You can select orthographic or perspective [projection types.](#page-71-1)
- Reset and Stop Reset returns the scene to the standard 3-D view. Stop causes the camera to stop moving (this can be useful if you apply too much cursor movement). You can also access an expanded set of reset functions from the **Tools** menu.

#### Principal Axes

The principal axis of a scene defines the direction that is oriented upward on the screen. For example, a MATLAB surface plot aligns the up direction along the positive *z*-axis.

Principal axes constrain camera-tool motion along axes that are (on the screen) parallel and perpendicular to the principal axis that you select. Specifying a principal axis is useful if your data is defined with respect to a specific axis. Z is the default principal axis, because this matches the MATLAB default 3-D view.

Two of the camera tools (Orbit and Pan/Tilt) allow you to select a principal axis as well as axis-free motion. On the screen, the axes of rotation are determined by a vertical and a horizontal line, both of which pass through the point defined by the CameraTarget property and are parallel and perpendicular to the principal axis.

For example, when the principal axis is z, movement occurs about

- A vertical line that passes through the camera target and is parallel to the *z*-axis
- A horizontal line that passes through the camera target and is perpendicular to the *z*axis

This means the scene (or camera, as the case may be) moves in an arc whose center is at the camera target. The following picture illustrates the rotation axes for a *z* principal axis.

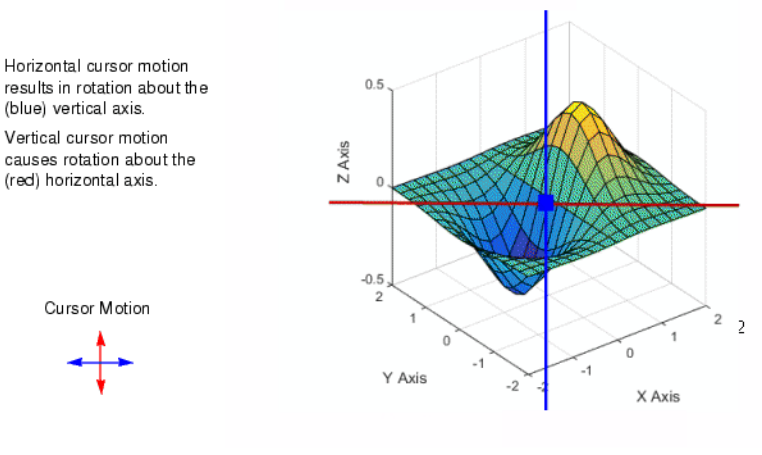

Z Principal Axis

The axes of rotation always pass through the camera target.

#### Optimizing for 3-D Camera Motion

When you create a plot, MATLAB displays it with an aspect ratio that fits the figure window. This behavior might not create an optimum situation for the manipulation of 3-D graphics, as it can lead to distortion as you move the camera around the scene. To avoid possible distortion, it is best to switch to a 3-D visualization mode (enabled from the command line with the command axis vis3d). When using the Camera toolbar, MATLAB automatically switches to the 3-D visualization mode, but warns you first with the following dialog box.

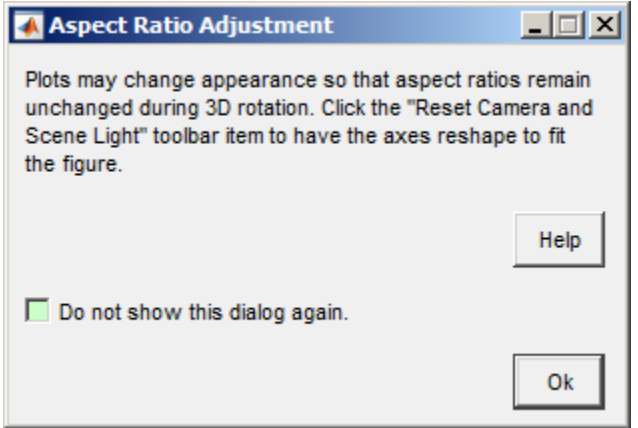

This dialog box appears only once per MATLAB session.

For more information about the underlying effects of related camera properties, see. The next section, ["Camera Motion Controls" on page 2-13,](#page-50-0) discusses how to use each tool.

### <span id="page-50-0"></span>Camera Motion Controls

This section discusses the individual camera motion functions selectable from the toolbar.

Note When interpreting the following diagrams, keep in mind that the camera always points towards the camera target. See ["Camera Graphics Terminology" on page 2-8](#page-45-0) for an illustration of the graphics properties involved in camera motion.

# <span id="page-50-1"></span>Orbit Camera

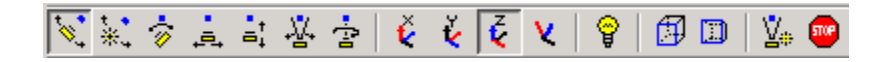

Orbit Camera rotates the camera about the *z*-axis (by default). You can select *x*-, *y*-, *z*-, or free-axis rotation using the Principal Axis Selectors. When using no principal axis, you can rotate about an arbitrary axis.

### Graphics Properties

Orbit Camera changes the CameraPosition property while keeping the CameraTarget fixed.

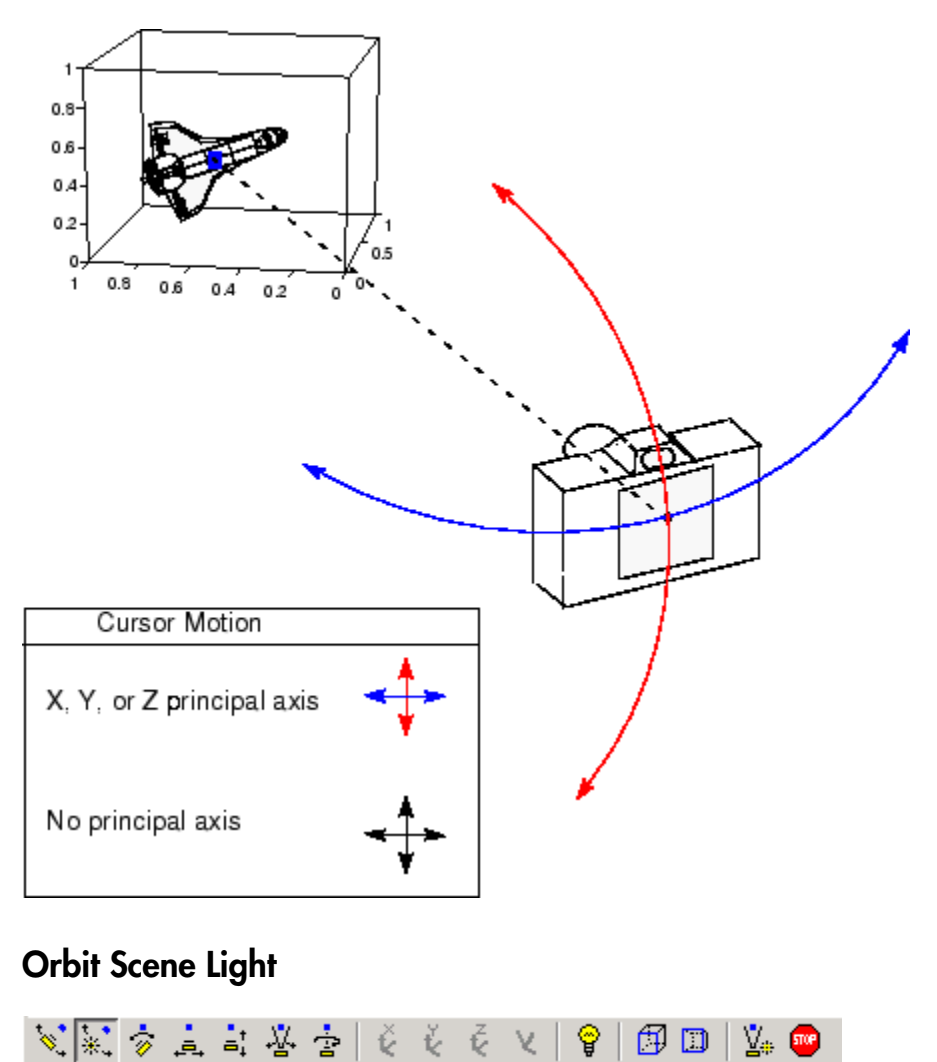

<span id="page-51-0"></span>The scene light is a light source that is placed with respect to the camera position. By default, the scene light is positioned to the right of the camera (i.e., camlight right). Orbit Scene Light changes the light's offset from the camera position. There is only one scene light; however, you can add other lights using the light command.

Toggle the scene light on and off by clicking the yellow light bulb icon.

### Graphics Properties

<span id="page-52-0"></span>Orbit Scene Light moves the scene light by changing the light's Position property.

### Pan/Tilt Camera

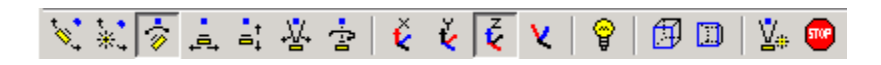

Pan/Tilt Camera moves the point in the scene that the camera points to while keeping the camera fixed. The movement occurs in an arc about the *z*-axis by default. You can select *x*-, *y*-, *z*-, or free-axis rotation using the Principal Axes Selectors.

#### Graphics Properties

Pan/Tilt Camera moves the point in the scene that the camera is pointing to by changing the CameraTarget property.

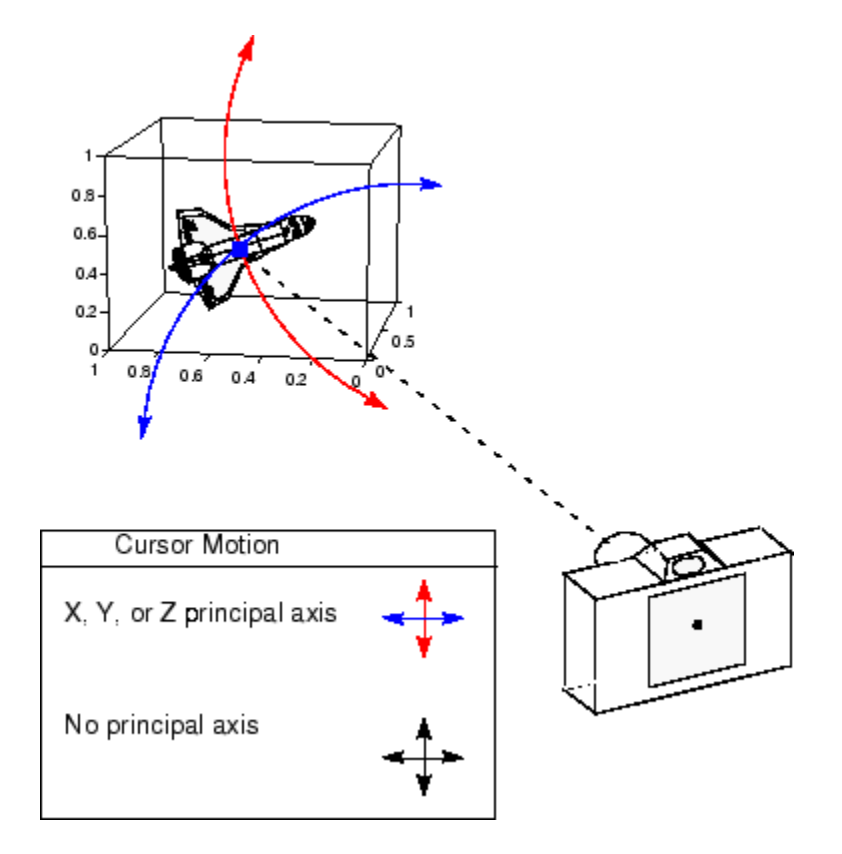

# <span id="page-53-0"></span>Move Camera Horizontally/Vertically

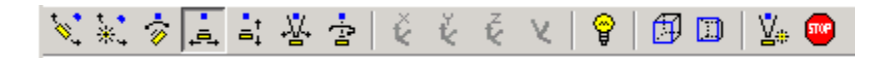

Moving the cursor horizontally or vertically (or any combination of the two) moves the scene in the same direction.

### Graphics Properties

The horizontal and vertical movement is achieved by moving the CameraPosition and the CameraTarget in unison along parallel lines.

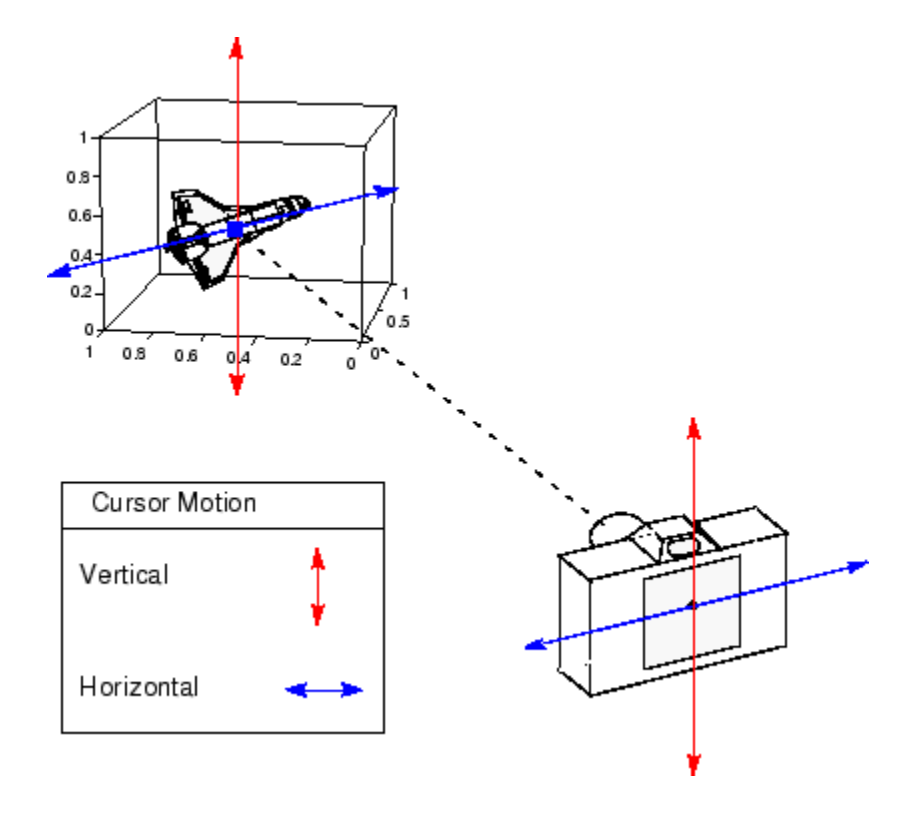

# <span id="page-54-0"></span>Move Camera Forward and Backward

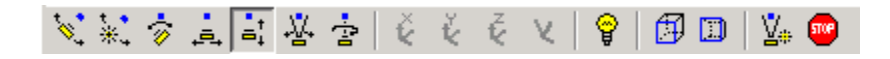

Moving the cursor up or to the right moves the camera toward the scene. Moving the cursor down or to the left moves the camera away from the scene. It is possible to move the camera through objects in the scene and to the other side of the camera target.

### Graphics Properties

This function moves the CameraPosition along the line connecting the camera position and the camera target.

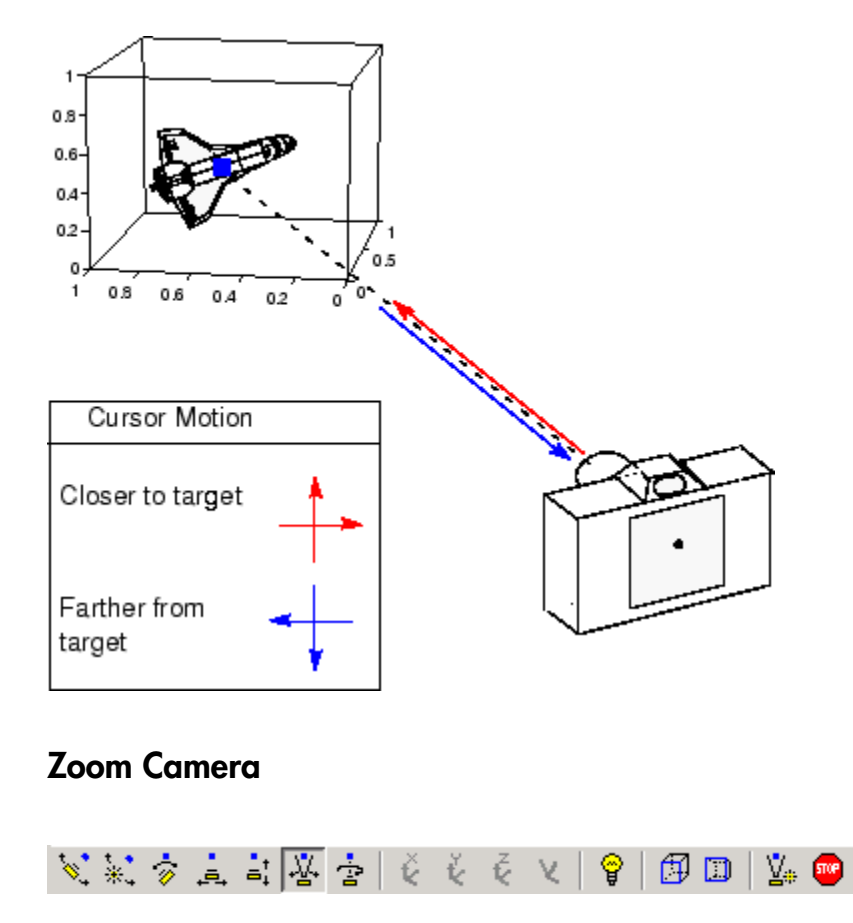

<span id="page-55-0"></span>Zoom Camera makes the scene larger as you move the cursor up or to the right and smaller as you move the cursor down or to the left. Zooming does not move the camera and therefore cannot move the viewpoint through objects in the scene.

### Graphics Properties

Zoom is implemented by changing the CameraViewAngle. The larger the angle, the smaller the scene appears, and vice versa.

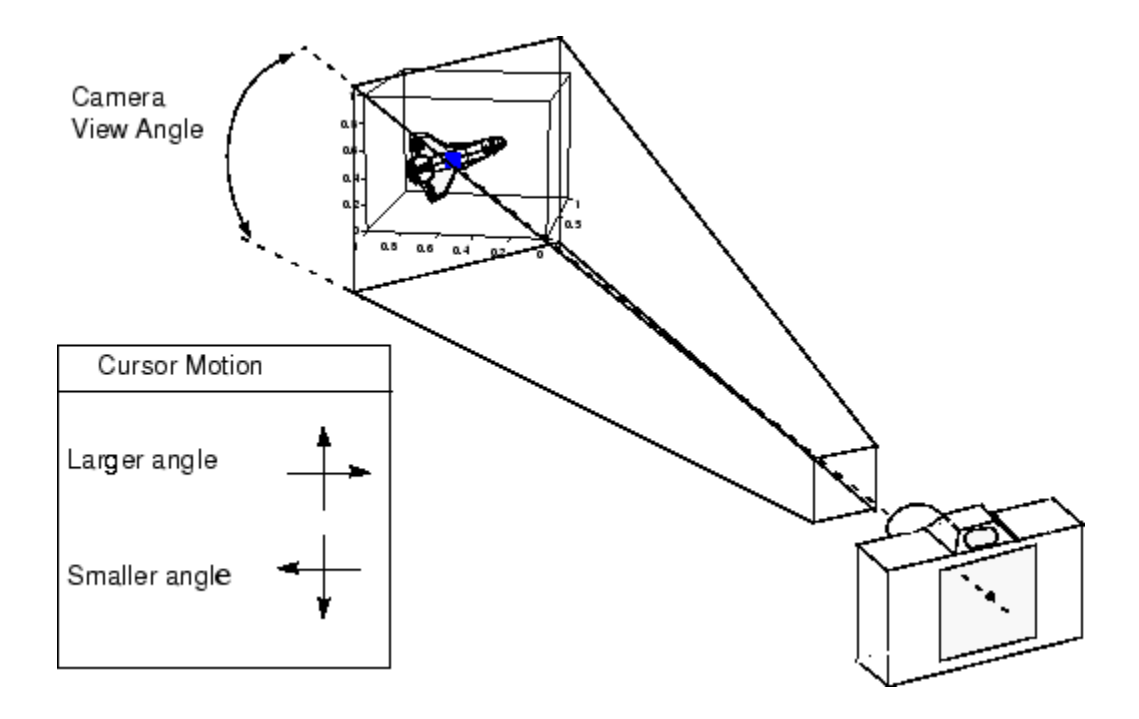

# <span id="page-56-0"></span>Camera Roll

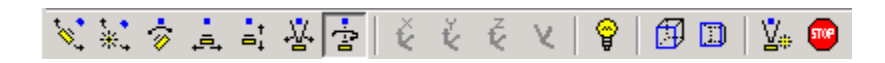

Camera Roll rotates the camera about the viewing axis, thereby rotating the view on the screen.

### Graphics Properties

Camera Roll changes the CameraUpVector.

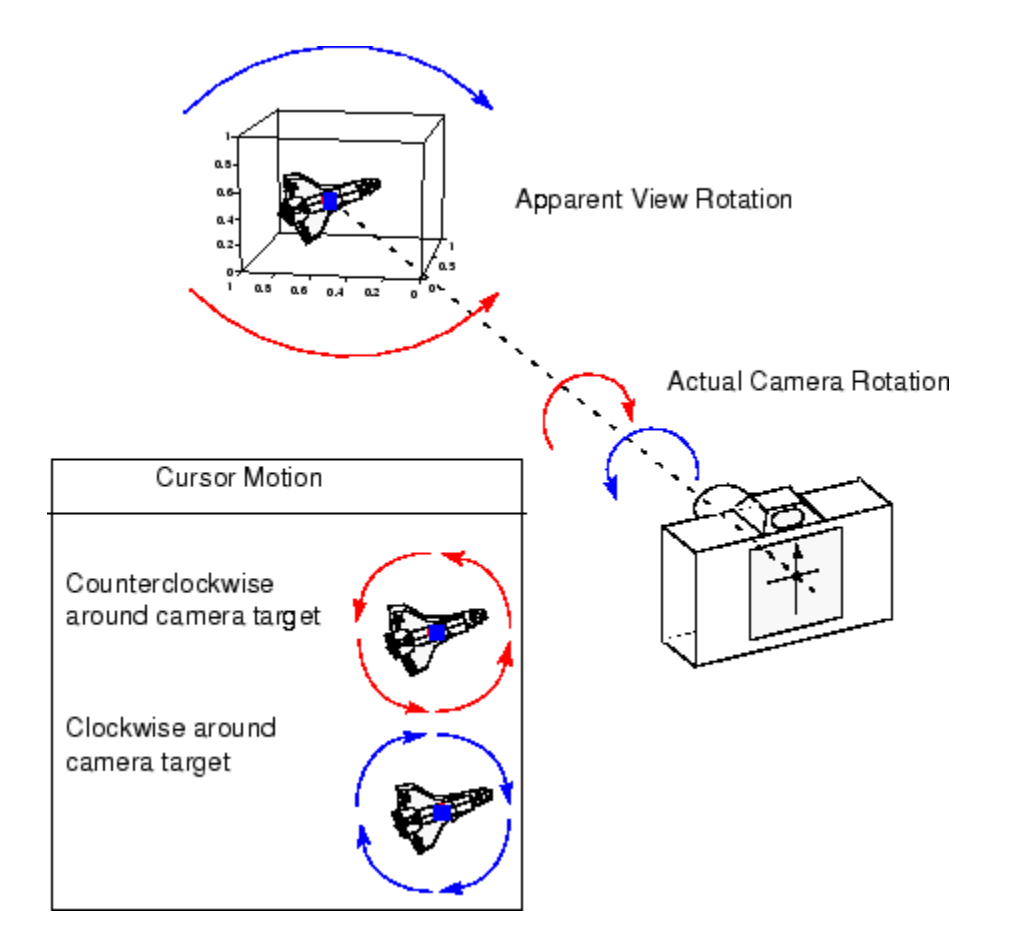

# Dollying the Camera

#### <span id="page-58-1"></span><span id="page-58-0"></span>In this section...

["Summary of Techniques" on page 2-21](#page-58-2) ["Implementation" on page 2-21](#page-58-3)

### <span id="page-58-2"></span>Summary of Techniques

In the camera metaphor, a dolly is a stage that enables movement of the camera from side to side with respect to the scene. The camdolly command implements similar behavior by moving both the position of the camera and the position of the camera target in unison (or just the camera position if you so desire).

This example illustrates how to use camdolly to explore different regions of an image. It shows how to use the following functions:

- ginput to obtain the coordinates of locations on the image
- The camdolly data coordinates option to move the camera and target to the new position based on coordinates obtained from ginput
- camva to zoom in and to fix the camera view angle, which is otherwise under automatic control

### <span id="page-58-3"></span>**Implementation**

First load the Cape Cod image and zoom in by setting the camera view angle (using camva).

```
load cape
image(X)
colormap(map)
axis image
camva(camva/2.5)
```
Then use ginput to select the *x*- and *y*-coordinates of the camera target and camera position.

```
while 1
  [x,y] = ginput(1);
   if ~strcmp(get(gcf,'SelectionType'),'normal')
```

```
 break
   end
 ct = camtarget;
 dx = x - ct(1);dy = y - ct(2); camdolly(dx,dy,ct(3),'movetarget','data')
   drawnow
end
```
# Moving the Camera Through a Scene

### <span id="page-60-1"></span><span id="page-60-0"></span>In this section...

["Summary of Techniques" on page 2-23](#page-60-2) ["Graph the Volume Data" on page 2-23](#page-60-3) ["Set the View" on page 2-24](#page-61-0) ["Specify the Light Source" on page 2-24](#page-61-1) ["Select the Lighting Method" on page 2-25](#page-62-0) ["Define the Camera Path as a Stream Line" on page 2-25](#page-62-1) ["Implement the Fly-Through" on page 2-25](#page-62-2)

## <span id="page-60-2"></span>Summary of Techniques

A fly-through is an effect created by moving the camera through three-dimensional space, giving the impression that you are flying along with the camera as if in an aircraft. You can fly through regions of a scene that might be otherwise obscured by objects in the scene or you can fly by a scene by keeping the camera focused on a particular point.

To accomplish these effects you move the camera along a particular path, the *x-*axis for example, in a series of steps. To produce a fly-through, move both the camera position and the camera target at the same time.

The following example makes use of the fly-though effect to view the interior of an isosurface drawn within a volume defined by a vector field of wind velocities. This data represents air currents over North America.

This example employs a number of visualization techniques. It uses

- Isosurfaces and cone plots to illustrate the flow through the volume
- Lighting to illuminate the isosurface and cones in the volume
- Stream lines to define a path for the camera through the volume
- Coordinated motion of the camera position, camera target, and light

<span id="page-60-3"></span>Run this example in MATLAB: run example

### Graph the Volume Data

The first step is to draw the isosurface and plot the air flow using cone plots.

See isosurface, isonormals, reducepatch, and coneplot for information on using these commands.

Setting the data aspect ratio (daspect) to  $\lbrack 1,1,1\rbrack$  before drawing the cone plot enables MATLAB software to calculate the size of the cones correctly for the final view.

```
load wind
wind speed = sqrt(u.^2 + v.^2 + w.^2);
figure
p = patch(isosurface(x,y,z,wind speed,35));isonormals(x,y,z,wind_speed,p)
p.FaceColor = [0.75,0.25,0.25];
p.EdgeColor = [0.6,0.4,0.4];
[f, vt] = reducepatch(isosurface(x,y,z,wind speed,45),0.05);
daspect([1,1,1]);
hcone = coneplot(x,y,z,u,v,w,vt(:,1),vt(:,2),vt(:,3),2);hcone.FaceColor = 'blue';
hcone.EdgeColor = 'none';
```
### <span id="page-61-0"></span>Set the View

You need to define viewing parameters to ensure the scene is displayed correctly:

- Selecting a perspective projection provides the perception of depth as the camera passes through the interior of the isosurface (camproj).
- Setting the camera view angle to a fixed value prevents MATLAB from automatically adjusting the angle to encompass the entire scene as well as zooming in the desired amount (camva).

```
camproj perspective
camva(25)
```
# <span id="page-61-1"></span>Specify the Light Source

Positioning the light source at the camera location and modifying the reflectance characteristics of the isosurface and cones enhances the realism of the scene:

• Creating a light source at the camera position provides a "headlight" that moves along with the camera through the isosurface interior (camlight).

- Setting the reflection properties of the isosurface gives the appearance of a dark interior (AmbientStrength set to 0.1) with highly reflective material (SpecularStrength and DiffuseStrength set to 1).
- Setting the SpecularStrength of the cones to 1 makes them highly reflective.

```
hlight = camlight('headlight');
p.AmbientStrength = 1;
p.SpecularStrength = 1;
p.DiffuseStrength = 1;
hcone.SpecularStrength = 1;
set(gcf,'Color','k')
set(gca,'Color',[0,0,0.25])
```
### <span id="page-62-0"></span>Select the Lighting Method

Use gouraud lighting for smoother lighting:

<span id="page-62-1"></span>lighting gouraud

### Define the Camera Path as a Stream Line

Stream lines indicate the direction of flow in the vector field. This example uses the *x-*, *y-*, and *z-*coordinate data of a single stream line to map a path through the volume. The camera is then moved along this path. The tasks include

- Create a stream line starting at the point  $x = 80$ ,  $y = 30$ ,  $z = 11$ .
- Get the *x-*, *y-*, and *z-*coordinate data of the stream line.
- Delete the stream line (you could also use stream3 to calculate the stream line data without actually drawing the stream line).

```
hsline = streamline(x,y,z,u,v,w,80,30,11);xd = hsline.XData;
yd = hsline.YData;
zd = hsline.ZData; 
delete(hsline)
```
### <span id="page-62-2"></span>Implement the Fly-Through

To create a fly-through, move the camera position and camera target along the same path. In this example, the camera target is placed five elements further along the *x*-axis than the camera. A small value is added to the camera target x position to prevent the position of the camera and target from becoming the same point if the condition  $xd(n) =$ xd(n+5) should occur:

- Update the camera position and camera target so that they both move along the coordinates of the stream line.
- Move the light along with the camera.
- Call drawnow to display the results of each move.

```
for i=1:length(xd) - 5 campos([xd(i),yd(i),zd(i)])
    camtarget([xd(i+5)+min(xd)/500,yd(i),zd(i)])
    camlight(hlight,'headlight')
    drawnow
end
```
See coneplot for a fixed visualization of the same data.

# Low-Level Camera Properties

### <span id="page-64-1"></span><span id="page-64-0"></span>In this section...

["Camera Properties You Can Set" on page 2-27](#page-64-2) ["Default Viewpoint Selection" on page 2-28](#page-65-0) ["Moving In and Out on the Scene" on page 2-28](#page-65-1) ["Making the Scene Larger or Smaller" on page 2-30](#page-67-0) ["Revolving Around the Scene" on page 2-31](#page-68-0) ["Rotation Without Resizing" on page 2-31](#page-68-1) ["Rotation About the Viewing Axis" on page 2-31](#page-68-2)

# <span id="page-64-2"></span>Camera Properties You Can Set

Camera graphics is based on a group of axes properties that control the position and orientation of the camera. In general, the camera commands, such as campos, camtarget, and camup, make it unnecessary to access these properties directly.

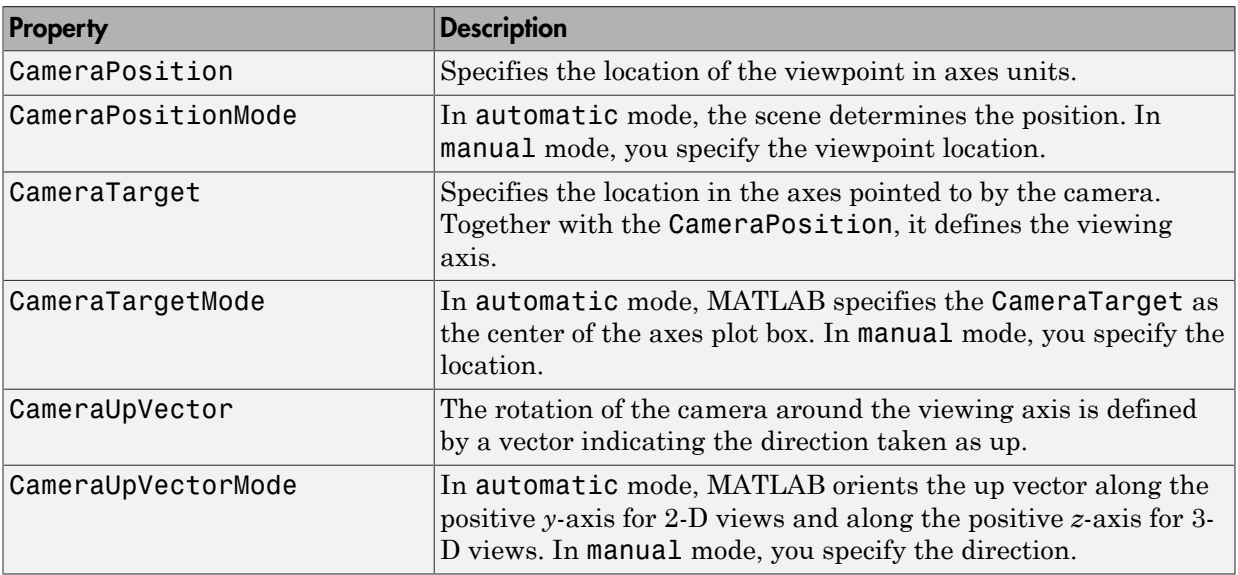

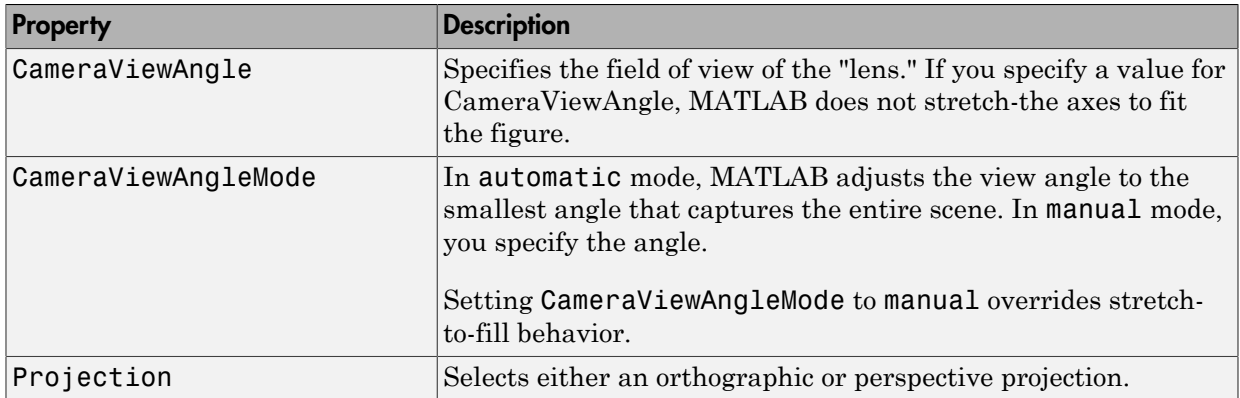

### <span id="page-65-0"></span>Default Viewpoint Selection

When all the camera mode properties are set to auto (the default), MATLAB automatically controls the view, selecting appropriate values based on the assumption that you want the scene to fill the position rectangle (which is defined by the width and height components of the axes Position property).

By default, MATLAB

- Sets the CameraPosition so the orientation of the scene is the standard MATLAB 2- D or 3-D view (see the view command)
- Sets the CameraTarget to the center of the plot box
- Sets the CameraUpVector so the *y*-direction is up for 2-D views and the *z*-direction is up for 3-D views
- Sets the CameraViewAngle to the minimum angle that makes the scene fill the position rectangle (the rectangle defined by the axes Position property)
- Uses orthographic projection

This default behavior generally produces desirable results. However, you can change these properties to produce useful effects.

# <span id="page-65-1"></span>Moving In and Out on the Scene

You can move the camera anywhere in the 3-D space defined by the axes. The camera continues to point towards the target regardless of its position. When the camera moves, MATLAB varies the camera view angle to ensure the scene fills the position rectangle.

### Moving Through a Scene

You can create a fly-by effect by moving the camera through the scene. To do this, continually change CameraPosition property, moving it toward the target. Because the camera is moving through space, it turns as it moves past the camera target. Override the MATLAB automatic resizing of the scene each time you move the camera by setting the CameraViewAngleMode to manual.

If you update the CameraPosition and the CameraTarget, the effect is to pass through the scene while continually facing the direction of movement.

If the Projection is set to perspective, the amount of perspective distortion increases as the camera gets closer to the target and decreases as it gets farther away.

#### Example — Moving Toward or Away from the Target

To move the camera along the viewing axis, you need to calculate new coordinates for the CameraPosition property. This is accomplished by subtracting (to move closer to the target) or adding (to move away from the target) some fraction of the total distance between the camera position and the camera target.

The function movecamera calculates a new CameraPosition that moves in on the scene if the argument dist is positive and moves out if dist is negative.

```
function movecamera(dist) %dist in the range [-1 1]
set(gca,'CameraViewAngleMode','manual')
newcp = cpos - dist * (cpos - ctag);set(gca,'CameraPosition',newcp)
function out = cpos
out = get(gca,'CameraPosition');
function out = ctarg
out = get(gca,'CameraTarget');
```
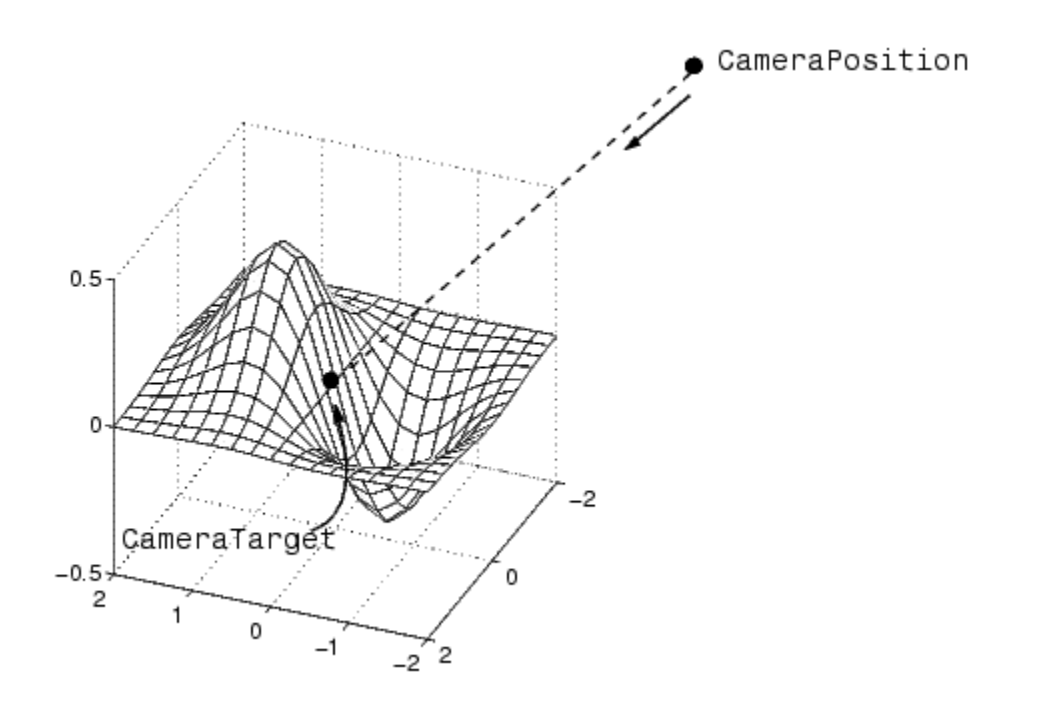

Setting the CameraViewAngleMode to manual can cause an abrupt change in the aspect ratio.

### <span id="page-67-0"></span>Making the Scene Larger or Smaller

Adjusting the CameraViewAngle property makes the view of the scene larger or smaller. Larger angles cause the view to encompass a larger area, thereby making the objects in the scene appear smaller. Similarly, smaller angles make the objects appear larger.

Changing CameraViewAngle makes the scene larger or smaller without affecting the position of the camera. This is desirable if you want to zoom in without moving the viewpoint past objects that will then no longer be in the scene (as could happen if you changed the camera position). Also, changing the CameraViewAngle does not affect the amount of perspective applied to the scene, as changing CameraPosition does when the figure Projection property is set to perspective.

# <span id="page-68-0"></span>Revolving Around the Scene

You can use the view command to revolve the viewpoint about the *z*-axis by varying the azimuth, and about the azimuth by varying the elevation. This has the effect of moving the camera around the scene along the surface of a sphere whose radius is the length of the viewing axis. You could create the same effect by changing the CameraPosition, but doing so requires you to perform calculations that MATLAB performs for you when you call view.

For example, the function orbit moves the camera around the scene.

```
function orbit(deg)
\lceil az \, e1 \rceil = \text{view};rotvec = 0:deg/10:deg;for i = 1: length (rotvec)
      view([az+rotvec(i) el])
      drawnow
end
```
### <span id="page-68-1"></span>Rotation Without Resizing

When CameraViewAngleMode is auto, MATLAB calculates the CameraViewAngle so that the scene is as large as can fit in the axes position rectangle. This causes an apparent size change during rotation of the scene. To prevent resizing during rotation, you need to set the CameraViewAngleMode to manual (which happens automatically when you specify a value for the CameraViewAngle property). To do this in the orbit function, add the statement

```
set(gca,'CameraViewAngleMode','manual')
```
### Rotation About the Viewing Axis

You can change the orientation of the scene by specifying the direction defined as up. By default, MATLAB defines *up* as the *y*-axis in 2-D views (the CameraUpVector is [0 1 0]) and the *z*-axis for 3-D views (the CameraUpVector is [0 0 1]). However, you can specify up as any arbitrary direction.

The vector defined by the CameraUpVector property forms one axis of the camera's coordinate system. Internally, MATLAB determines the actual orientation of the camera up vector by projecting the specified vector onto the plane that is normal to the camera

direction (i.e., the viewing axis). This simplifies the specification of the CameraUpVector property, because it need not lie in this plane.

In many cases, you might find it convenient to visualize the desired up vector in terms of angles with respect to the axes *x*-, *y*-, and *z*-axis. You can then use *direction cosines* to convert from angles to vector components. For a unit vector, the expression simplifies to

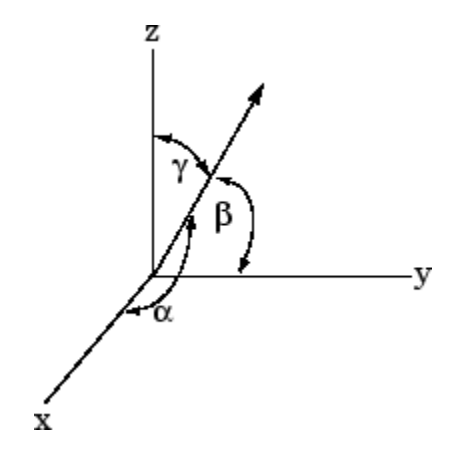

where the angles  $\alpha$ ,  $\beta$ , and  $\gamma$  are specified in degrees.

*XComponent = cos(α\*(pi/180));*

*YComponent = cos(β\*(pi/180));*

*ZComponent = cos(γ\*(pi/180));*

Consult a mathematics book on vector analysis for a more detailed explanation of direction cosines.

#### Calculating a Camera Up Vector

To specify an up vector that makes an angle of 30° with the *z*-axis and lies in the *y-z* plane, use the expression

```
upvec = [cos(90*(pi/180)),cos(60*(pi/180)),cos(30*(pi/180))];
```
and then set the CameraUpVector property.

```
set(gca,'CameraUpVector',upvec)
```
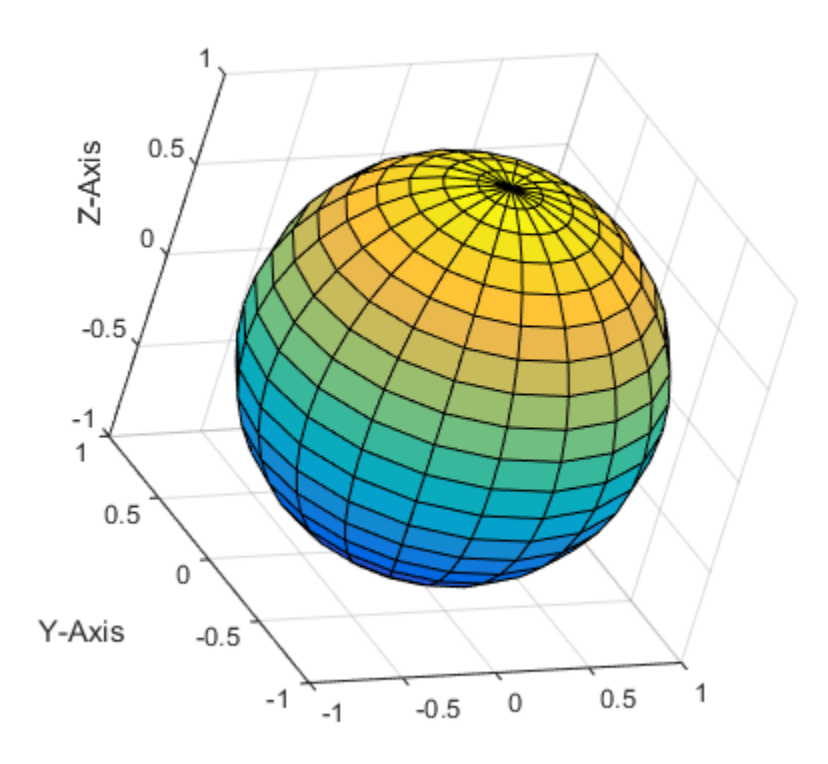

Drawing a sphere with this orientation produces

X-Axis

# Understanding View Projections

#### <span id="page-71-1"></span><span id="page-71-0"></span>In this section...

["Two Types of Projections" on page 2-34](#page-71-2)

<span id="page-71-2"></span>["Projection Types and Camera Location" on page 2-36](#page-73-0)

## Two Types of Projections

MATLAB Graphics supports both orthographic and perspective projection types for displaying 3-D graphics. The one you select depends on the type of graphics you are displaying:

- orthographic projects the viewing volume as a rectangular parallelepiped (i.e., a box whose opposite sides are parallel). Relative distance from the camera does not affect the size of objects. This projection type is useful when it is important to maintain the actual size of objects and the angles between objects.
- perspective projects the viewing volume as the frustum of a pyramid (a pyramid whose apex has been cut off parallel to the base). Distance causes foreshortening; objects further from the camera appear smaller. This projection type is useful when you want to display realistic views of real objects.

By default, MATLAB displays objects using orthographic projection. You can set the projection type using the camproj command.

These pictures show a drawing of a dump truck (created with patch) and a surface plot of a mathematical function, both using orthographic projection.
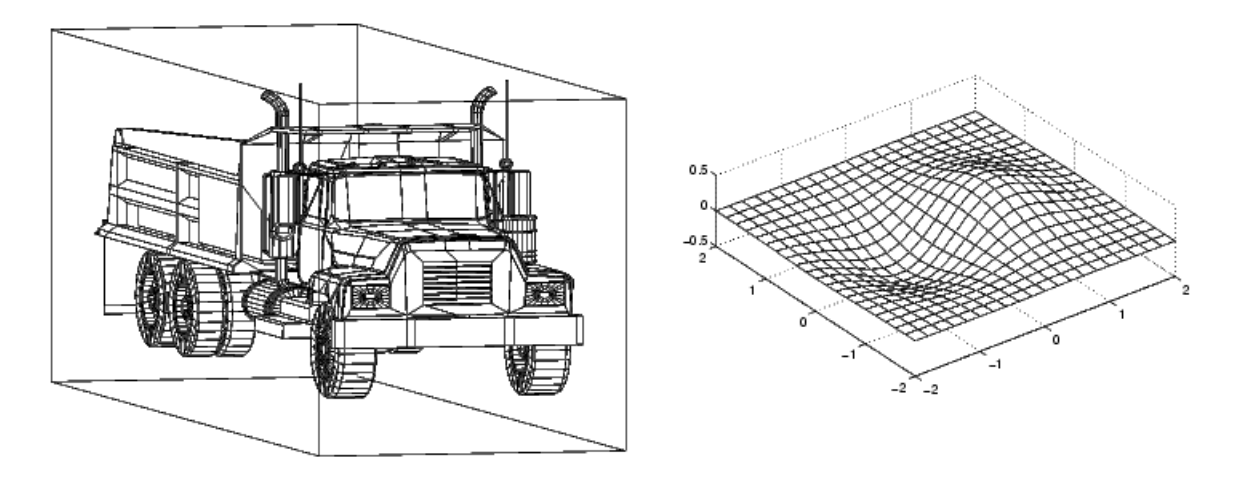

If you measure the width of the front and rear faces of the box enclosing the dump truck, you'll see they are the same size. This picture looks unnatural because it lacks the apparent perspective you see when looking at real objects with depth. On the other hand, the surface plot accurately indicates the values of the function within rectangular space.

Now look at the same graphics objects with perspective added. The dump truck looks more natural because portions of the truck that are farther from the viewer appear smaller. This projection mimics the way human vision works. The surface plot, on the other hand, looks distorted.

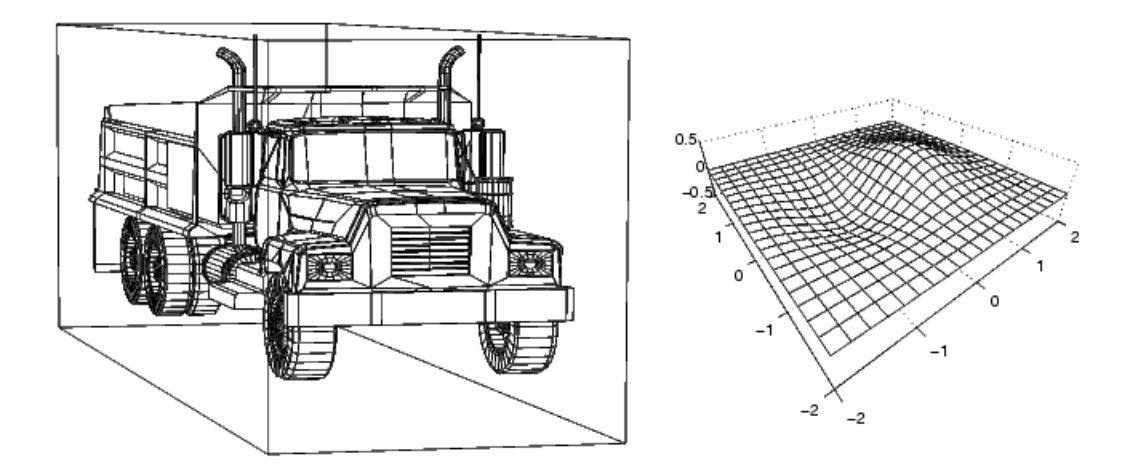

### Projection Types and Camera Location

By default, MATLAB adjusts the CameraPosition, CameraTarget, and CameraViewAngle properties to point the camera at the center of the scene and to include all graphics objects in the axes. If you position the camera so that there are graphics objects behind the camera, the scene displayed can be affected by both the axes Projection property and the figure Renderer property. The following summarizes the interactions between projection type and rendering method.

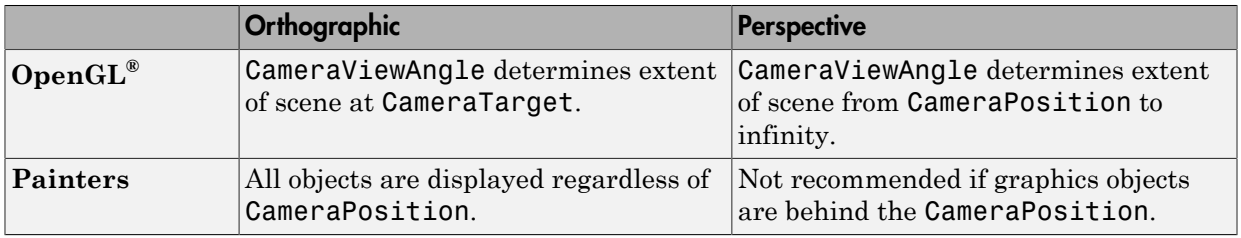

This diagram illustrates what you see (gray area) when using orthographic projection and OpenGL. Anything in front of the camera is visible.

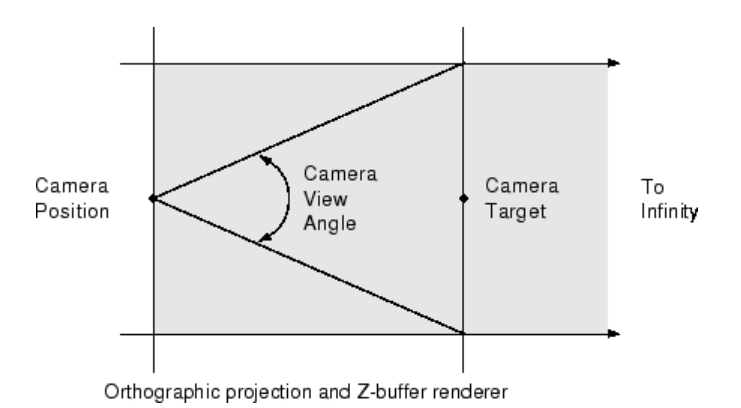

In perspective projection, you see only what is visible in the cone of the camera view angle.

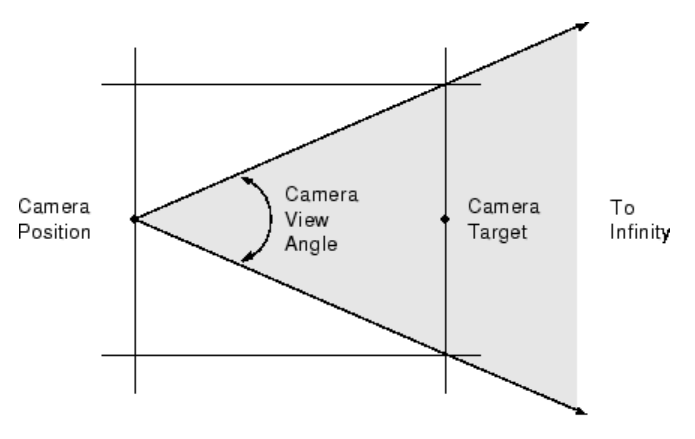

Perspective projection and Z-buffer renderer

Painters rendering method is less suited to moving the camera in 3-D space because MATLAB does not clip along the viewing axis. Orthographic projection in painters method results in all objects contained in the scene being visible regardless of the camera position.

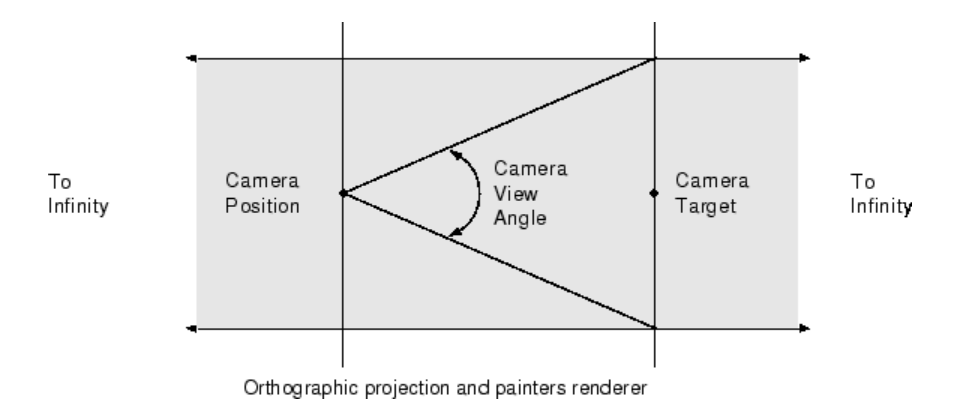

### Printing 3-D Scenes

The same effects described in the previous section occur in hardcopy output. You should specify opengl printing explicitly to obtain the results displayed on the screen (use the -opengl option with the print command).

#### Additional Information

See "Basic Printing and Exporting" and the figure Renderer property.

# Manipulating Axes Aspect Ratio

#### In this section...

["Axes Aspect Ratio Properties" on page 2-39](#page-76-0) ["Default Aspect Ratio Selection" on page 2-40](#page-77-0) ["Maintaining the Axes Proportions with Figure Resize" on page 2-43](#page-80-0) ["Aspect Ratio Properties" on page 2-46](#page-83-0) ["Displaying Real Objects" on page 2-52](#page-89-0)

### <span id="page-76-0"></span>Axes Aspect Ratio Properties

The axis command works by setting various axes object properties. You can set these properties directly to achieve precisely the effect you want.

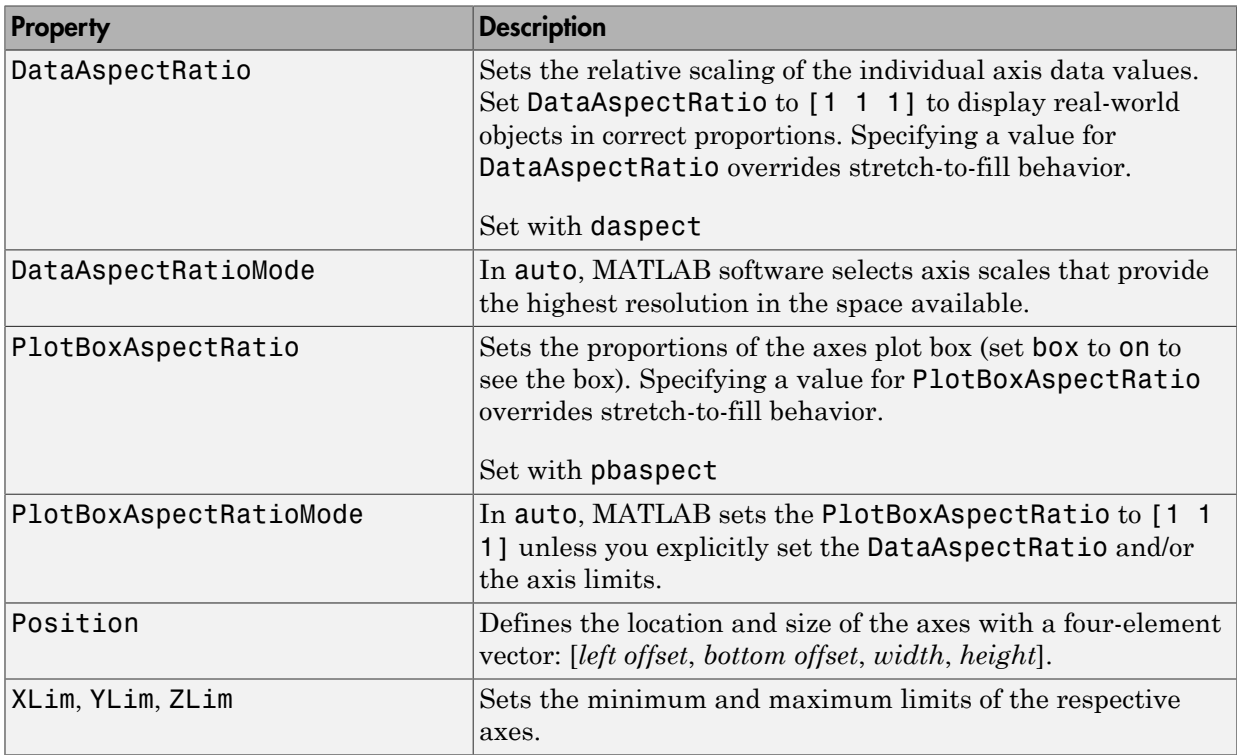

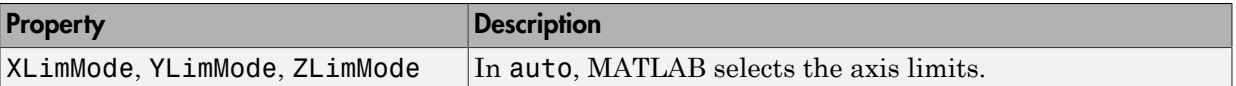

When the mode properties are set to auto, MATLAB automatically determines values for all of these properties and then stretches the axes to fit the figure shape. You can override any property's automatic operation by specifying a value for the property or setting its mode property to manual.

The value you select for a particular property depends primarily on what type of data you want to display. Much of the data visualized with MATLAB is either

- Numerical data displayed as line, mesh plots, or other specialized plot
- Representations of real-world objects (e.g., a motor vehicle or a section of the earth's topography)

In the first case, it is generally desirable to select axis limits that provide good resolution in each axis direction and to fill the available space. Real-world objects, on the other hand, need to be represented accurately in proportion, regardless of the angle of view.

The MATLAB default property values are designed to

- Select axis limits to span the range of the data (when XLimMode, YLimMode, and ZLimMode are set to auto).
- Provide the highest resolution in the available space by setting the scale of each axis independently (when DataAspectRatioMode and the PlotBoxAspectRatioMode are set to auto).
- Draw axes that fit the position rectangle by adjusting the CameraViewAngle and then stretch-to-fill the axes if necessary.

### <span id="page-77-0"></span>Default Aspect Ratio Selection

The axes Position property specifies the location and dimensions of the axes within the figure. The third and fourth elements of the Position vector (width and height) define a rectangle in which MATLAB draws the axes. MATLAB fits the axes to this rectangle.

The default value for the axes Units property is normalized to the parent figure dimensions. This means the shape of the figure window determines the shape of the position rectangle. As you change the size of the figure window, MATLAB reshapes the position rectangle to fit it.

#### membrane set(gca,'BoxStyle','full','Box','on')

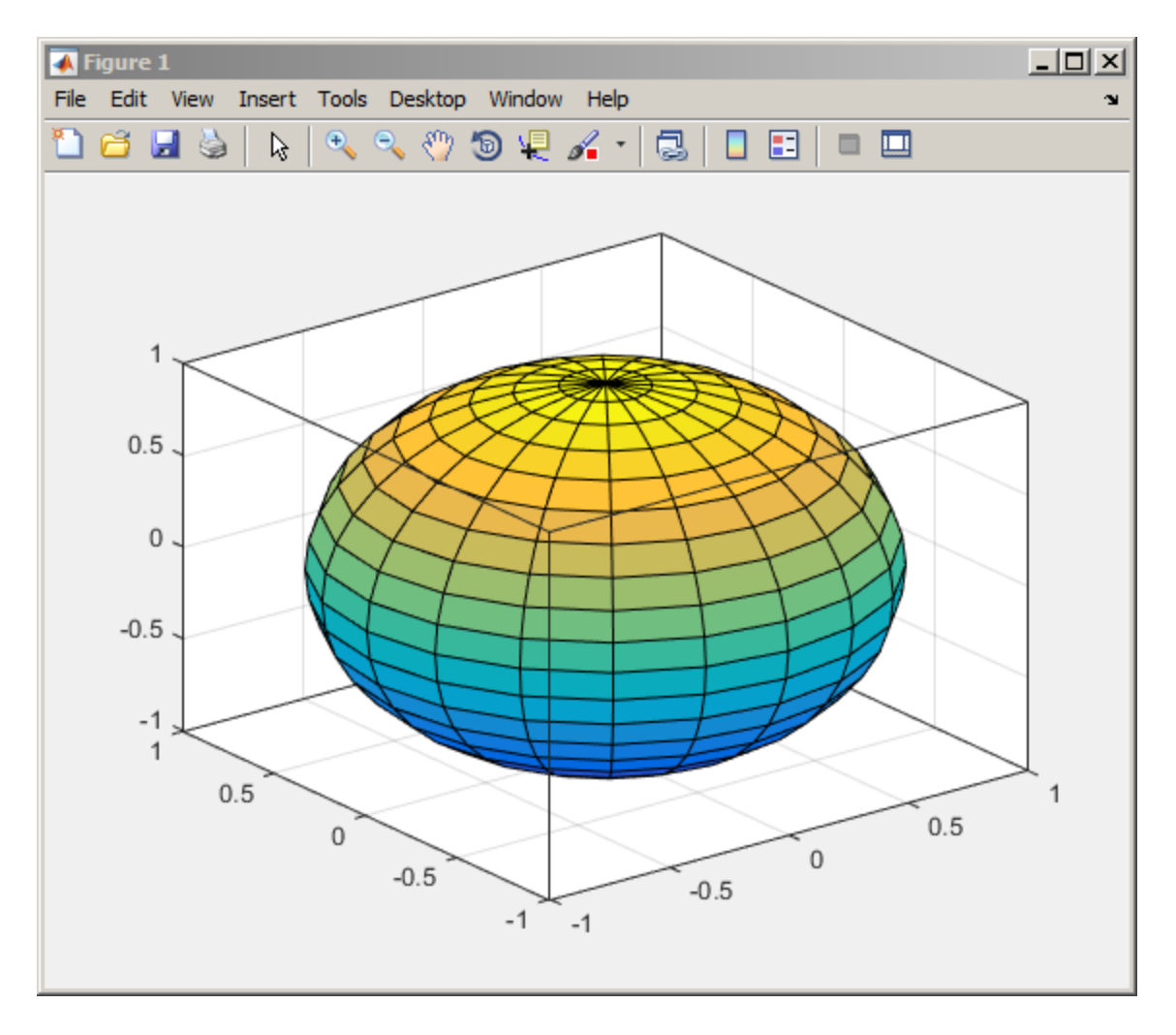

Changing the size and shape of the figure causes a change in the size and shape of the axes. The axes might select new axis tick mark locations as well.

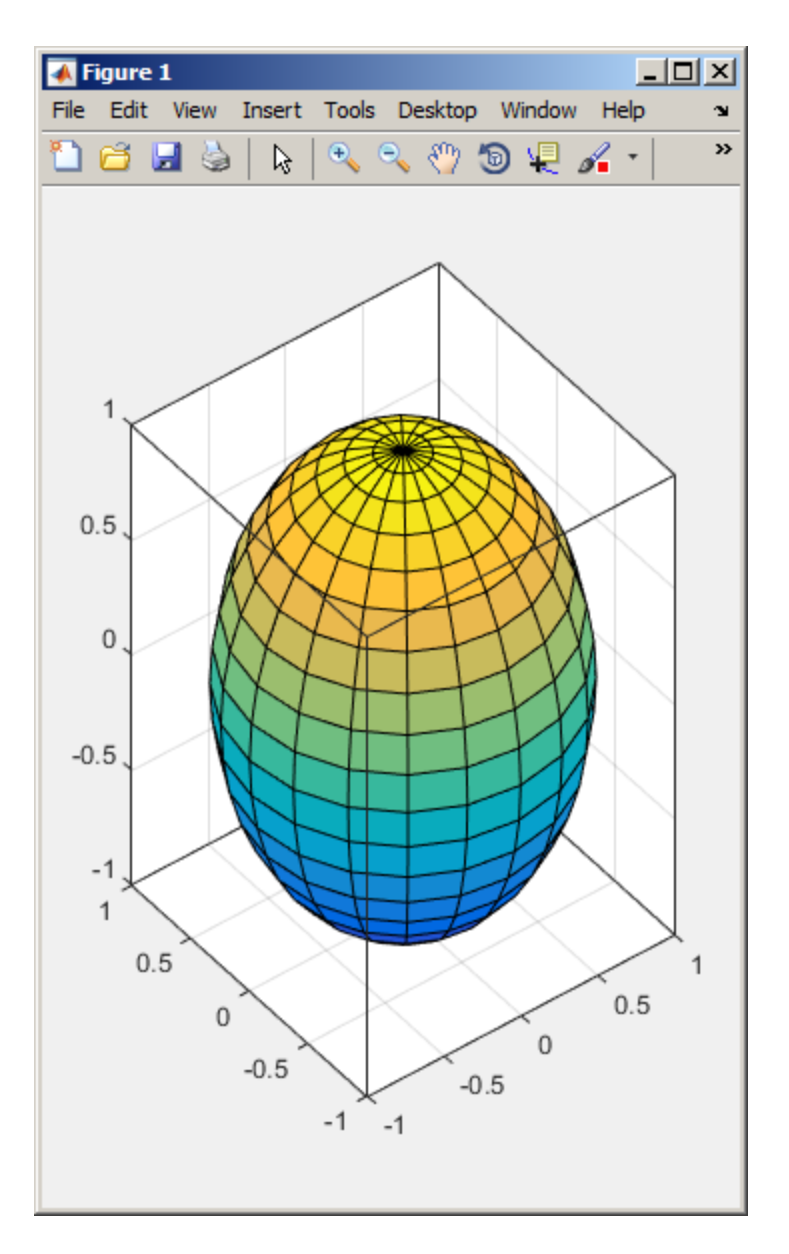

Reshaping the axes to fit into the figure window can change the aspect ratio of the graph. MATLAB fits the axes to fill the position rectangle and in the process can distort the

shape. This is generally desirable for graphs of numeric data, but not for displaying objects realistically.

### <span id="page-80-0"></span>Maintaining the Axes Proportions with Figure Resize

To maintain a particular shape, you can specify the size of the axes in absolute units such as inches, which are independent of the figure window size. However, this is not a good approach if you are writing a MATLAB program that you want to work with a figure window of any size. A better approach is to specify the aspect ratio of the axes and override automatic stretch-to-fill.

In cases where you want a specific aspect ratio, you can override stretching by specifying a value for these axes properties:

- DataAspectRatio or DataAspectRatioMode
- PlotBoxAspectRatio or PlotBoxAspectRatioMode
- CameraViewAngle or CameraViewAngleMode

The first two sets of properties affect the aspect ratio directly. Setting either of the mode properties to manual simply disables stretch-to-fill while maintaining all current property values. In this case, MATLAB enlarges the axes until one dimension of the position rectangle constrains it. For example, setting the DataAspectRatio to [1 1 1]:

```
sphere
daspect([1 1 1])set(gca,'BoxStyle','full','Box','on')
```
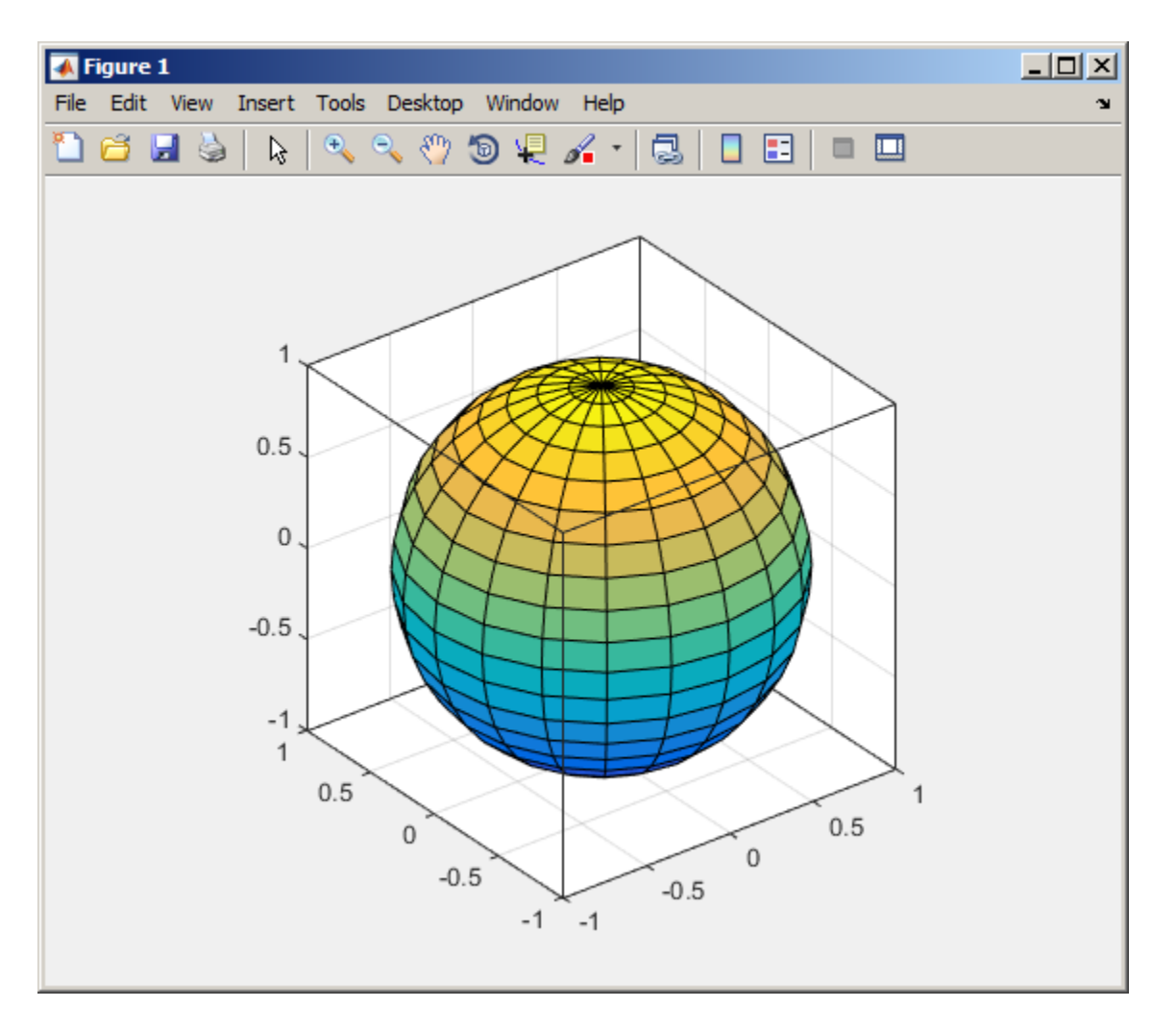

Changing the size and shape of the figure does not change the aspect ratio of the axes.

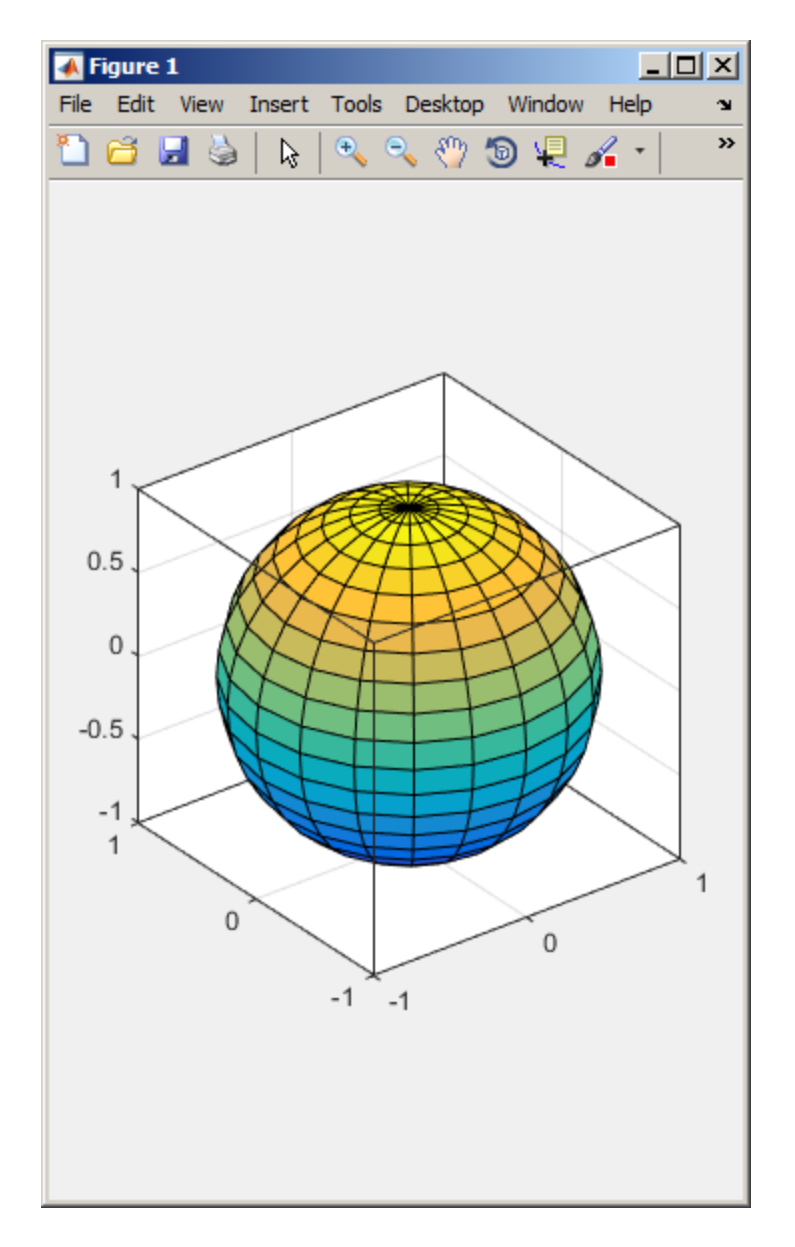

Setting the CameraViewAngle property disables stretch-to-fill, and also prevents MATLAB from readjusting the size of the axes if you change the view.

## <span id="page-83-0"></span>Aspect Ratio Properties

It is important to understand how properties interact with each other, in order to obtain the results you want. The DataAspectRatio, PlotBoxAspectRatio, and the *x*-, *y*-, and *z*-axis limits (XLim, YLim, and ZLim properties) all place constraints on the shape of the axes.

### Data Aspect Ratio

The DataAspectRatio property controls the ratio of the axis scales. For example, to display a surface plot of a mathematical expression MATLAB selects a data aspect ratio that emphasizes the function's values:

```
[X, Y] = meshgrid([ -2:.15:2], [ -4:.3:4]);
Z = X.*exp(-X.^2 - Y.^2);surf(X,Y,Z)set(gca,'BoxStyle','full','Box','on')
```
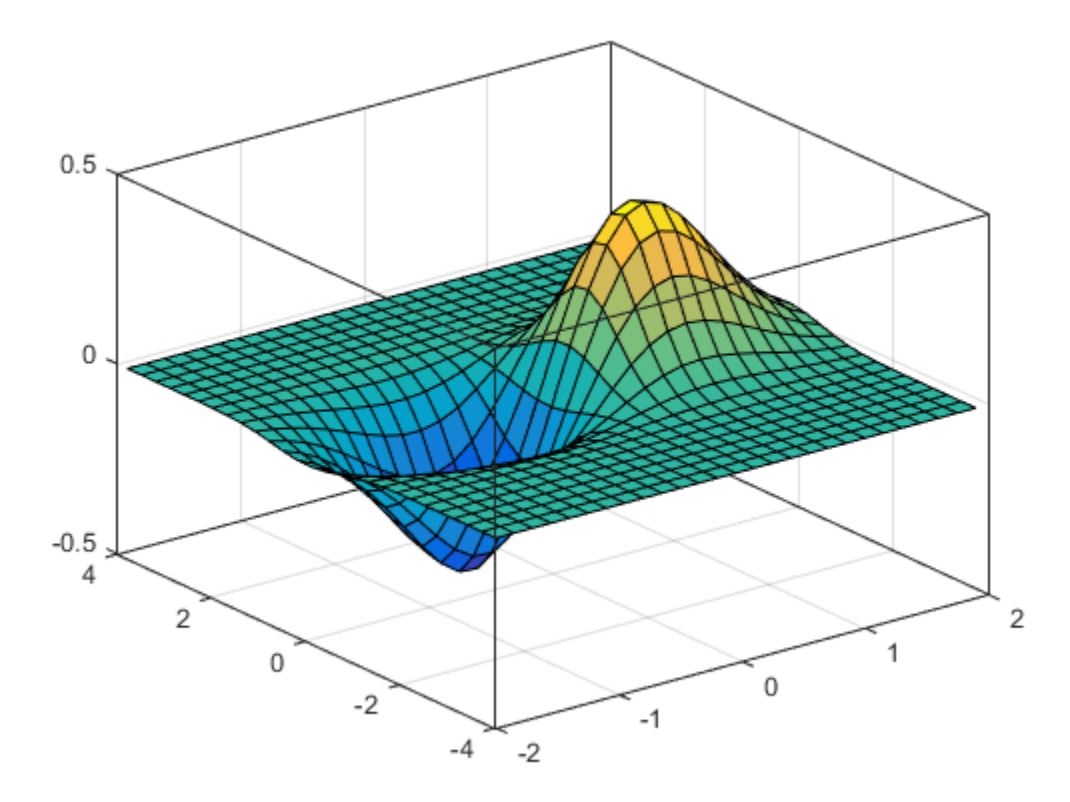

The daspect function returns the actual value of the DataAspectRatio property

daspect

 $ans =$ 4 8 1

This means that four units in length along the *x*-axis cover the same data values as eight units in length along the *y*-axis and one unit in length along the *z*-axis. The axes fill the plot box, which has an aspect ratio of [1 1 1] by default.

If you want to view the surface plot so that the relative magnitudes along each axis are equal with respect to each other, you can set the DataAspectRatio to [1 1 1].

daspect([1 1 1])

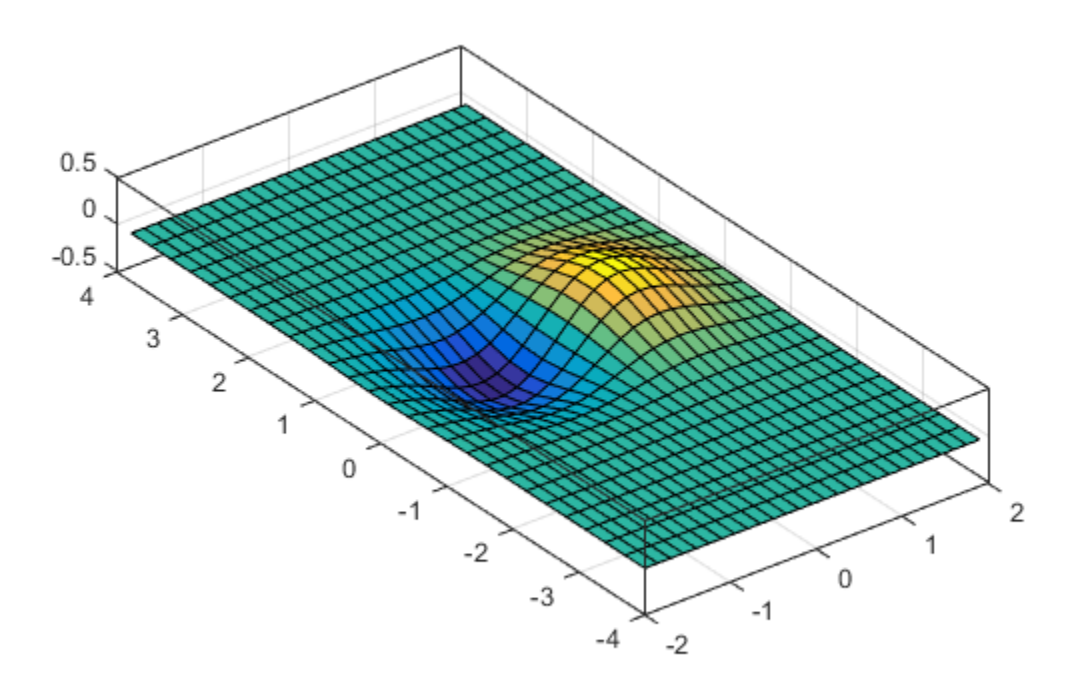

Setting the value of the DataAspectRatio property also sets the DataAspectRatioMode to manual and overrides stretch-to-fill so the specified aspect ratio is achieved.

#### Plot Box Aspect Ratio

Looking at the value of the PlotBoxAspectRatio for the graph in the previous section shows that it has now taken on the former value of the DataAspectRatio. The pbaspect function to returns the value of the PlotBoxAspectRatio:

pbaspect

ans  $=$ 4 8 1

Notice that MATLAB rescaled the plot box to accommodate the graph using the specified DataAspectRatio.

The PlotBoxAspectRatio property controls the shape of the axes plot box. By default, MATLAB sets this property to [1 1 1] and adjusts the DataAspectRatio property so that graphs fill the plot box or until reaching a constraint.

When you set the value of the DataAspectRatio, and thereby prevent it from changing, MATLAB varies the PlotBoxAspectRatio instead.

If you specify both the DataAspectRatio and the PlotBoxAspectRatio, MATLAB is forced to change the axis limits to obey the two constraints you have already defined.

Continuing with the mesh example, if you set both properties,

daspect $([1 1 1])$  $p$ baspect $([1 1 1])$ 

MATLAB changes the axis limits to satisfy the two constraints placed on the axes.

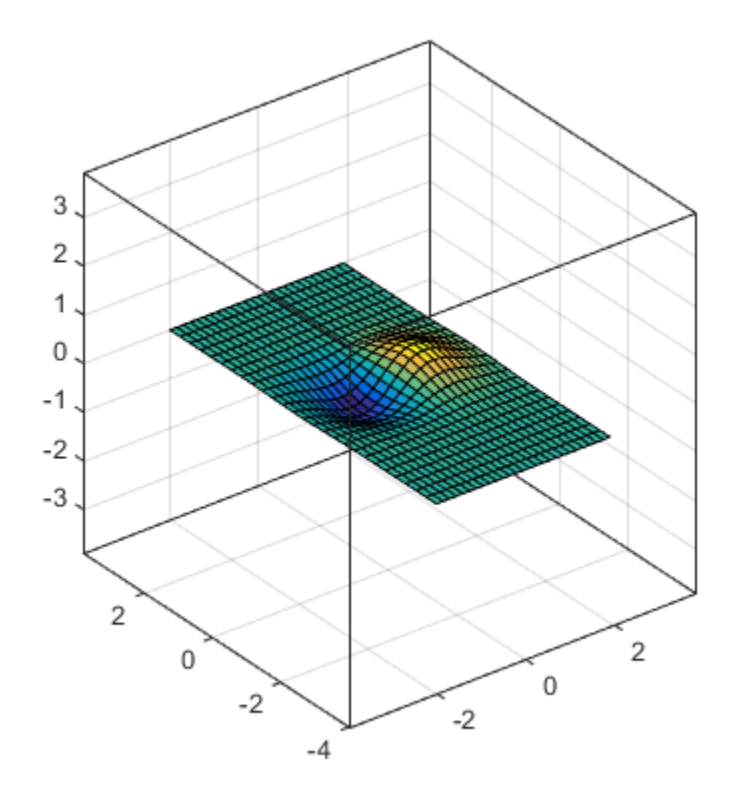

#### Adjusting Axis Limits

MATLAB enables you to set the axis limits. However, specifying a value for DataAspectRatio, PlotBoxAspectRatio, and the axis limits over constrains the axes definition. For example, it is not possible for MATLAB to draw the axes if you set these values:

```
set(gca,'DataAspectRatio',[1 1 1],...
 'PlotBoxAspectRatio',[1 1 1],...
       'XLim', [-4 4], ...
 'YLim',[-4 4],...
 'ZLim',[-1 1])
```
In this case, MATLAB ignores the setting of the PlotBoxAspectRatio and determines its value automatically.

#### pbaspect

ans  $=$ 4 4 1

MATLAB can now draw the axes using the specified DataAspectRatio and axis limits.

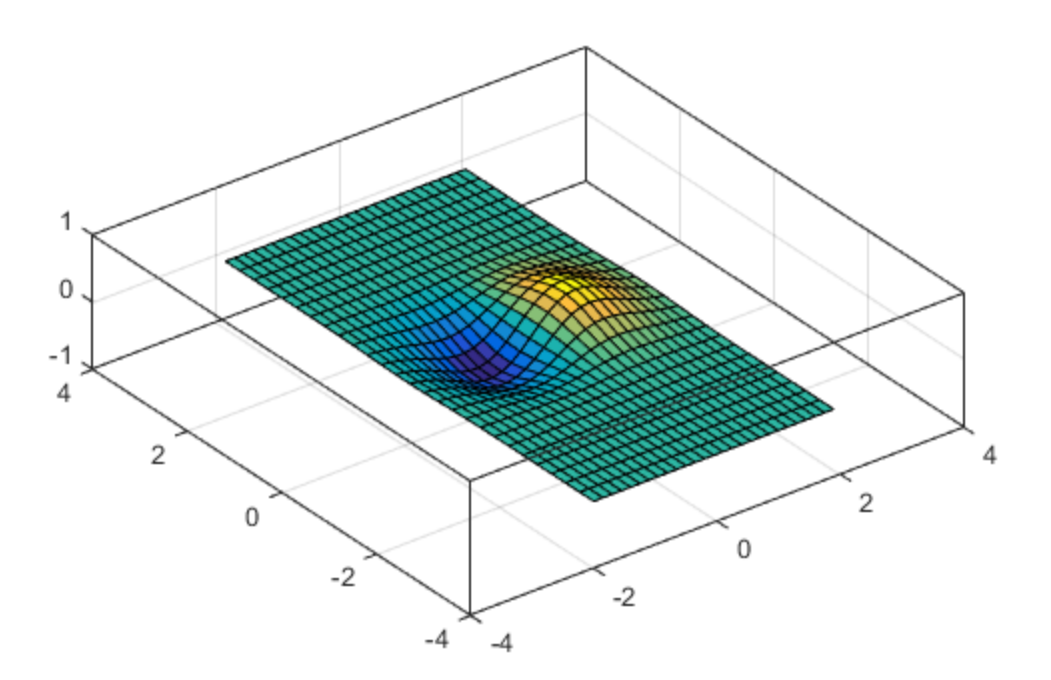

# <span id="page-89-0"></span>Displaying Real Objects

If you want to display an object so that it looks realistic, you need to change MATLAB defaults. For example, this data defines a wedge-shaped patch object.

```
vert = [0 0 0;0 1 0;1 1 0;1 0 0;0 0 1;0 1 1;1 1 4;1 0 4];
fac = [1 2 3 4;2 6 7 3;4 3 7 8;1 5 8 4;1 2 6 5;5 6 7 8];
patch('Vertices',vert,'Faces',fac,...
    'FaceColor',[0.7 0.7 0.7],'EdgeColor','k')
view(3)
```
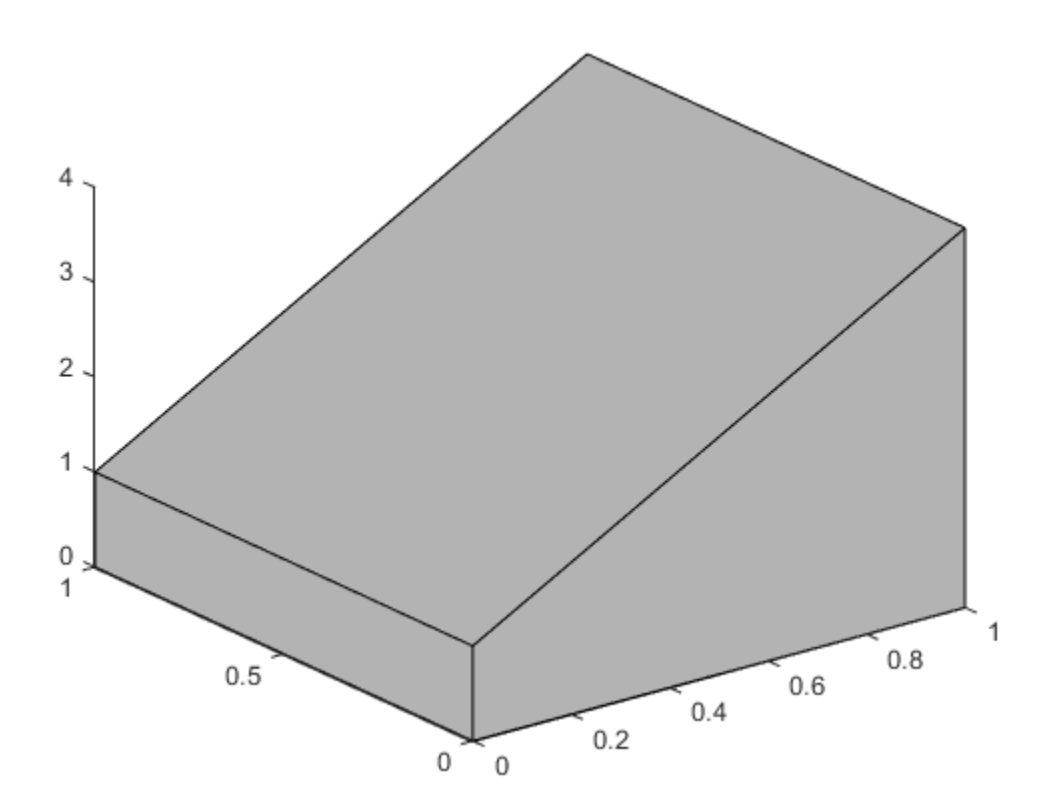

However, this axes distorts the actual shape of the solid object defined by the data. To display it in correct proportions, set the DataAspectRatio.

```
set(gca,'DataAspectRatio',[1 1 1])
```
The units are now equal in the *x*-, *y*-, and *z*-directions and the axes is not being stretched to fill the position rectangle, revealing the true shape of the object.

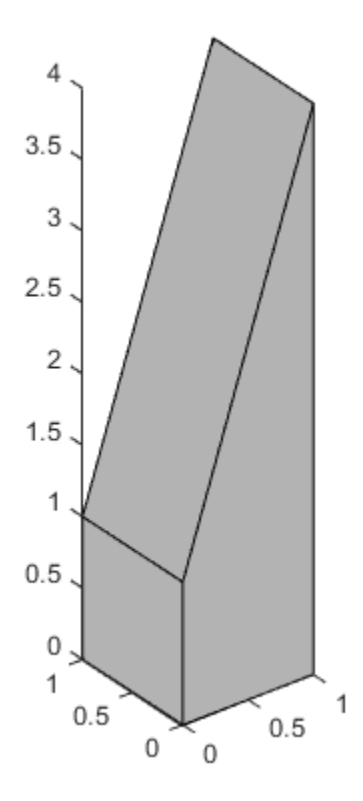

Chart Line Properties

- ["Lighting Overview" on page 3-2](#page-93-0)
- ["Selecting a Lighting Method" on page 3-9](#page-100-0)
- ["Reflectance Characteristics of Graphics Objects" on page 3-10](#page-101-0)

# Lighting Overview

#### <span id="page-93-0"></span>In this section...

["Lighting Commands" on page 3-2](#page-93-1) ["Light Objects" on page 3-2](#page-93-2) ["Properties That Affect Lighting" on page 3-3](#page-94-0) ["Examples of Lighting Control" on page 3-5](#page-96-0)

# <span id="page-93-1"></span>Lighting Commands

The MATLAB graphics environment provides commands that enable you to position light sources and adjust the characteristics of the objects that are reflecting the lights. These commands include the following.

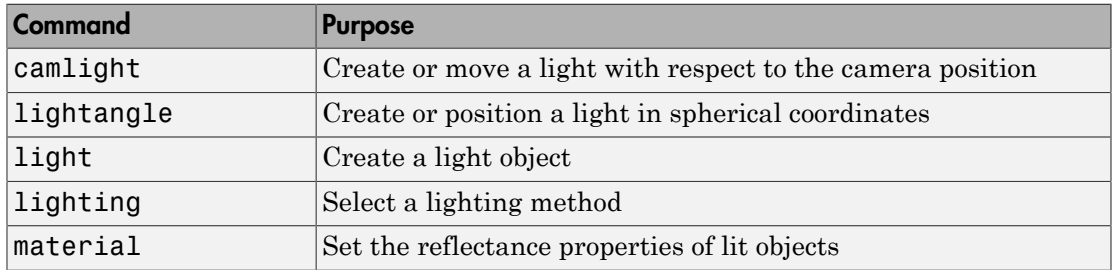

You can set light and lit-object properties to achieve specific results. In addition to the material in this topic area, you can explore the lighting examples as an introduction to lighting for visualization.

# <span id="page-93-2"></span>Light Objects

You create a light object using the light function. Three important light object properties are

- Color Color of the light cast by the light object
- Style Either infinitely far away (the default) or local
- Position Direction (for infinite light sources) or the location (for local light sources)

The Color property determines the color of the directional light from the light source. The color of an object in a scene is determined by the color of the object and the light source.

The Style property determines whether the light source is a point source (Style set to local), which radiates from the specified position in all directions, or a light source placed at infinity (Style set to infinite), which shines from the direction of the specified position with parallel rays.

The Position property specifies the location of the light source in axes data units. In the case of a light source at infinity, Position specifies the direction to the light source.

Lights affect surface and patch objects that are in the same axes as the light. These objects have a number of properties that alter the way they look when illuminated by lights.

### <span id="page-94-0"></span>Properties That Affect Lighting

You cannot see light objects themselves, but you can see their effects on any patch and surface objects present in the axes containing the light. A number of functions create these objects, including surf, mesh, pcolor, fill, and fill3 as well as the surface and patch functions.

You control lighting effects by setting various axes, light, patch, and surface object properties. All properties have default values that generally produce desirable results. However, you can achieve the specific effect you want by adjusting the values of these properties.

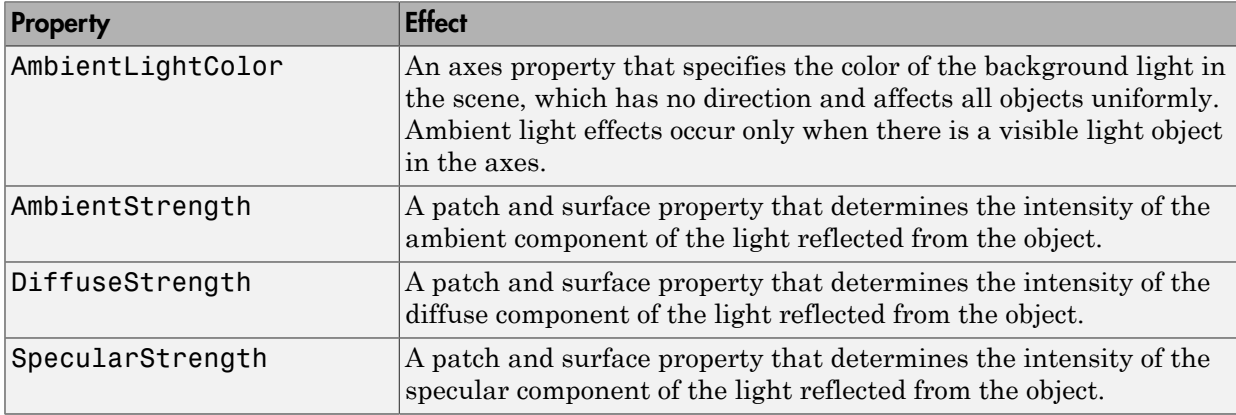

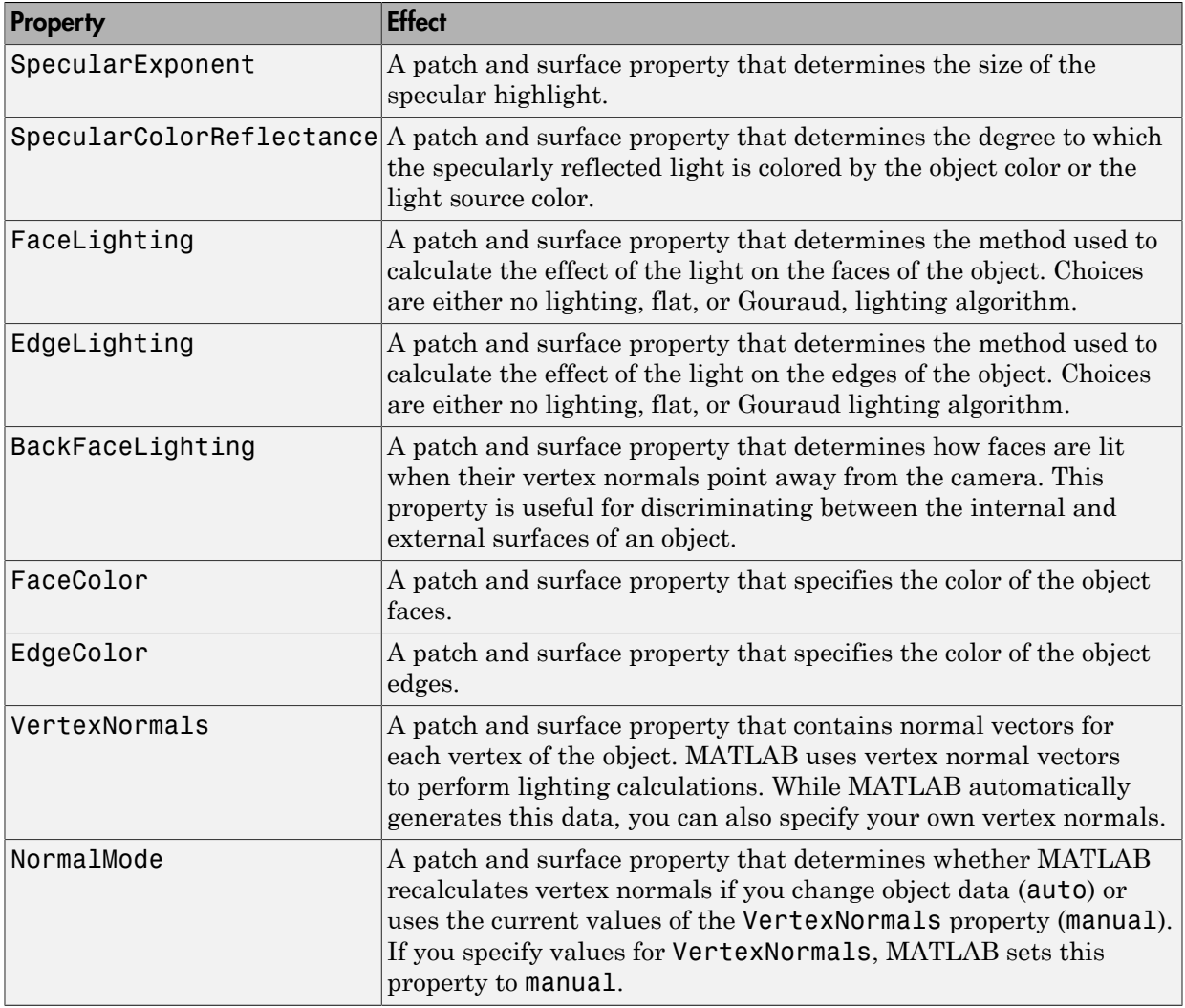

For more information, see Axes Properties, Chart Surface Properties, andPatch Properties.

## <span id="page-96-0"></span>Examples of Lighting Control

Lighting is a technique for adding realism to a graphical scene. It does this by simulating the highlights and dark areas that occur on objects under natural lighting (e.g., the directional light that comes from the sun). To create lighting effects, MATLAB defines a graphics object called a light. MATLAB applies lighting to surface and patch objects.

These examples illustrate the use of lighting in a visualization context.

- Tracing a [stream line](#page-62-0) through a volume Sets properties of surfaces, patches, and lights (MATLAB Graphics documentation).
- Using [slice planes and cone plots](../ref/coneplot.html#coneplot_lighting) Sets lighting characteristics of objects in a scene independently to achieve a desired result (MATLAB coneplot function).
- Lighting [multiple slice planes](#page-168-0) independently to visualize fluid flow (MATLAB Graphics documentation).
- Combining [single-color lit surfaces](#page-162-0) with interpolated coloring. See "Example Visualizing MRI Data" (3–D Visualization documentation).
- Employing lighting to reveal surface shape. The fluid flow isosurface example and the [surface plot of the](#page-15-0) sinc function examples illustrate this technique (3–D Visualization documentation).

### Example — Adding Lights to a Scene

This example displays the membrane surface and illuminates it with a light source emanating from a location to the right of the camera position.

membrane camlight

Creating a light activates a number of lighting-related properties controlling characteristics such as the ambient light and reflectance properties of objects.

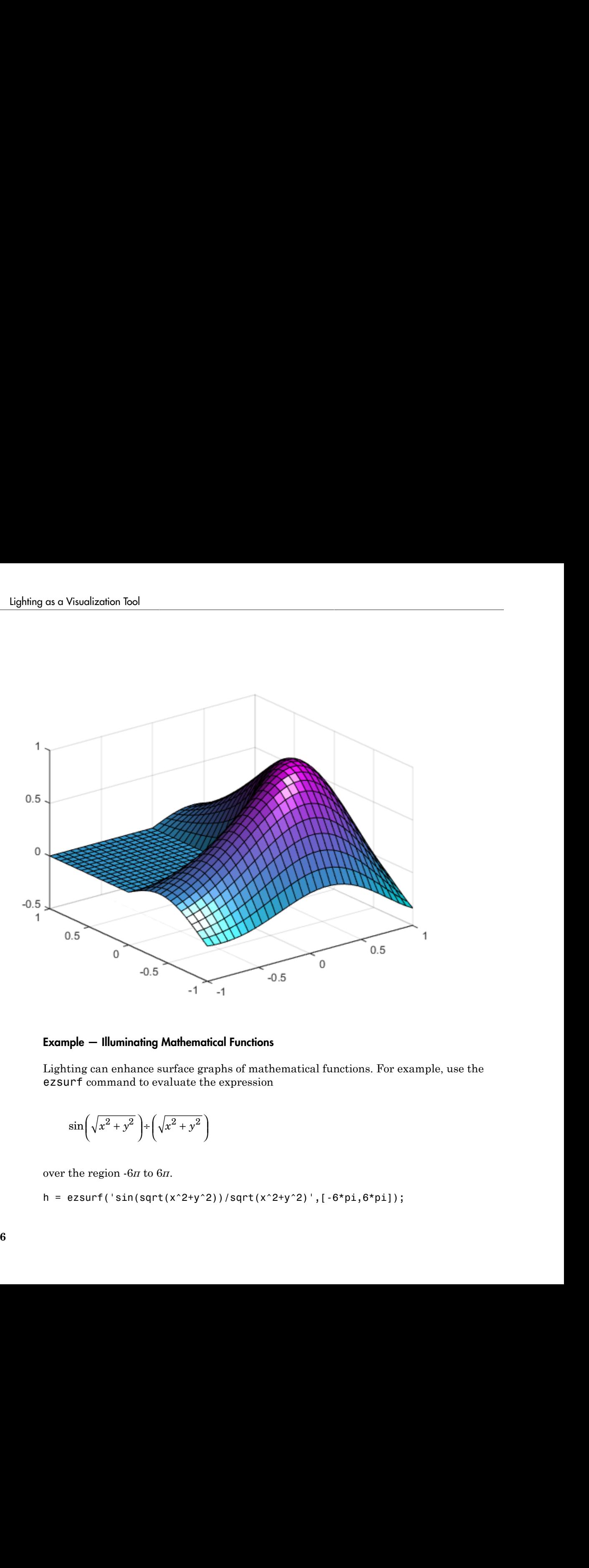

### Example — Illuminating Mathematical Functions

Lighting can enhance surface graphs of mathematical functions. For example, use the ezsurf command to evaluate the expression

$$
\sin\left(\sqrt{x^2+y^2}\right) + \left(\sqrt{x^2+y^2}\right)
$$

over the region -6*π* to 6*π*.

$$
h = ezsurf('sin(sqrt(x^2+y^2))/sqrt(x^2+y^2)',[-6*pi,6*pi]);
$$

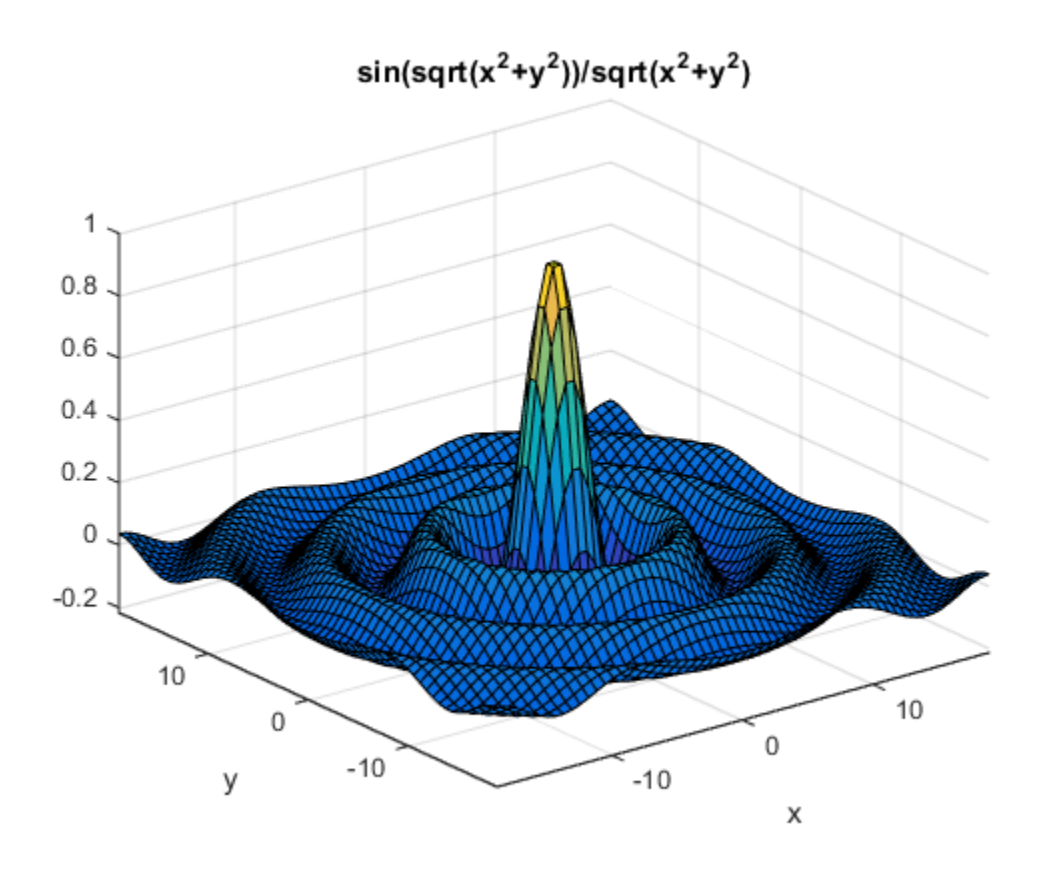

Now add lighting using the lightangle function, which accepts the light position in terms of azimuth and elevation.

```
view(0,75)
shading interp
lightangle(-45,30)
h.FaceLighting = 'gouraud';h. AmbientStrength = 0.3;
h.DiffuseStrongth = 0.8;h.SpecularStrength = 0.\overline{9};
h.SpecularExponent = 25;
h.BackFaceLighting = 'unlit';
```
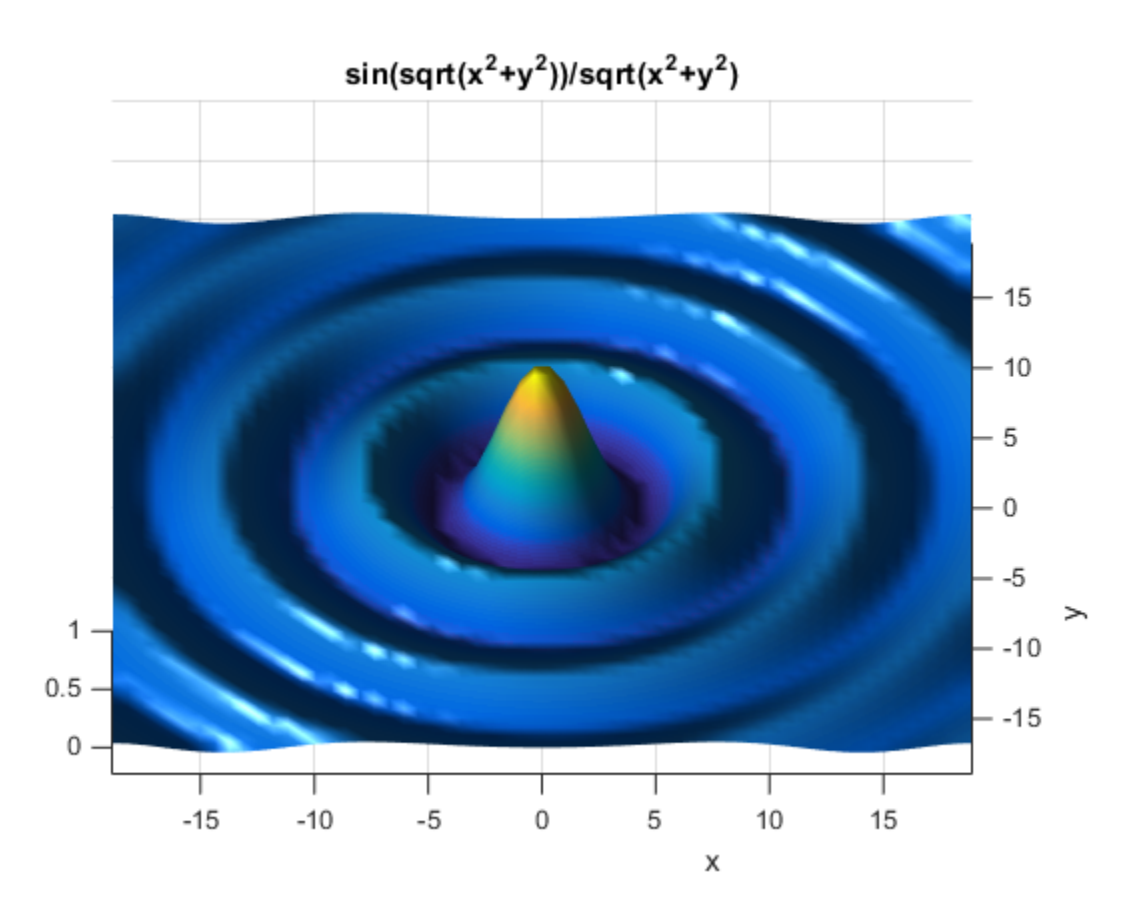

After obtaining the surface object's handle using findobj, you can set properties that affect how the light reflects from the surface. See ["Properties That Affect Lighting" on](#page-94-0) [page 3-3](#page-94-0) for more detailed descriptions of these properties.

# Selecting a Lighting Method

# <span id="page-100-0"></span>Face and Edge Lighting Methods

When you add lights to an axes, MATLAB rendering software determines the effects these lights have on the patch and surface objects that are displayed in that axes. There are different methods used to calculate the face and edge coloring of lit objects, and the one you select depends on the results you want to obtain.

MATLAB supports two different algorithms for lighting calculations, selected by setting the FaceLighting and EdgeLighting properties of each patch and surface object in the scene.

- Flat lighting Produces uniform color across each of the faces of the object. Select this method to view faceted objects.
- Gouraud lighting Calculates the colors at the vertices and then interpolates colors across the faces. Select this method to view curved surfaces.

This illustration shows how a red sphere looks using each of the lighting methods with one white light source.

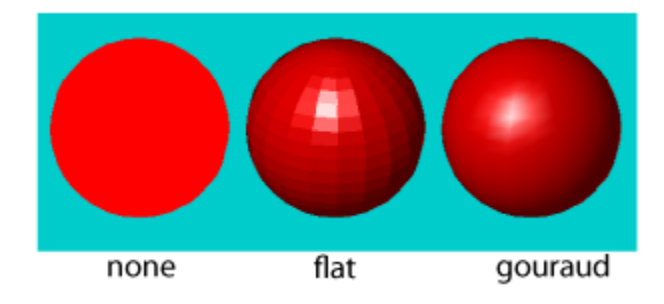

The lighting command (as opposed to the light function) provides a convenient way to set the lighting method.

# Reflectance Characteristics of Graphics Objects

### <span id="page-101-0"></span>In this section...

["Specular and Diffuse Reflection" on page 3-10](#page-101-1) ["Ambient Light" on page 3-11](#page-102-0) ["Specular Exponent" on page 3-12](#page-103-0) ["Specular Color Reflectance" on page 3-13](#page-104-0) ["Back Face Lighting" on page 3-13](#page-104-1) ["Positioning Lights in Data Space" on page 3-16](#page-107-0)

## <span id="page-101-1"></span>Specular and Diffuse Reflection

You can specify the reflectance characteristics of patch and surface objects and thereby affect the way they look when lights are applied to the scene. It is likely you will adjust these characteristics in combination to produce particular results.

Also see the material command for a convenient way to produce certain lighting effects.

You can control the amount of specular and diffuse reflection from the surface of an object by setting the SpecularStrength and DiffuseStrength properties. This picture illustrates various settings.

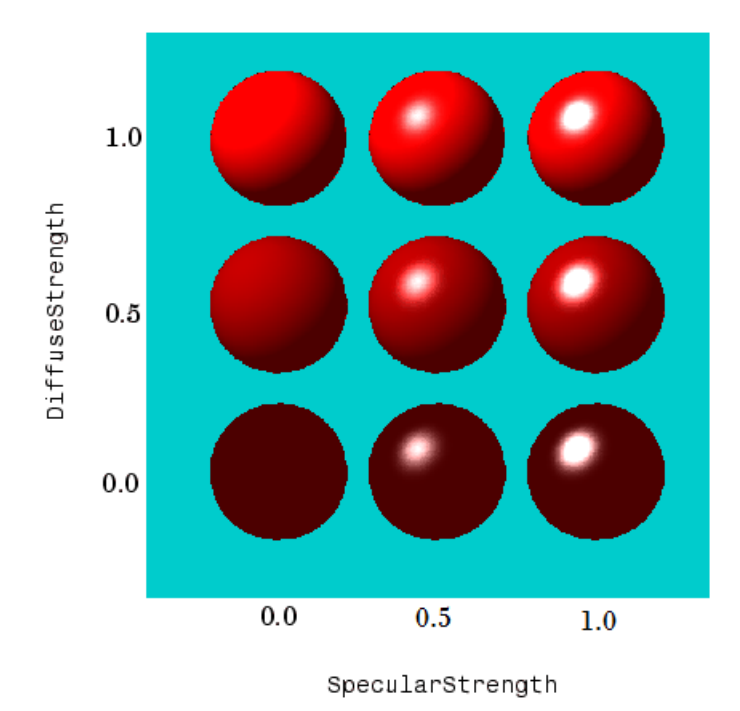

# <span id="page-102-0"></span>Ambient Light

Ambient light is a directionless light that shines uniformly on all objects in the scene. Ambient light is visible only when there are light objects in the axes. There are two properties that control ambient light — AmbientLightColor is an axes property that sets the color, and AmbientStrength is a property of patch and surface objects that determines the intensity of the ambient light on the particular object.

This illustration shows three different ambient light colors at various intensities. The sphere is red and there is a white light object present.

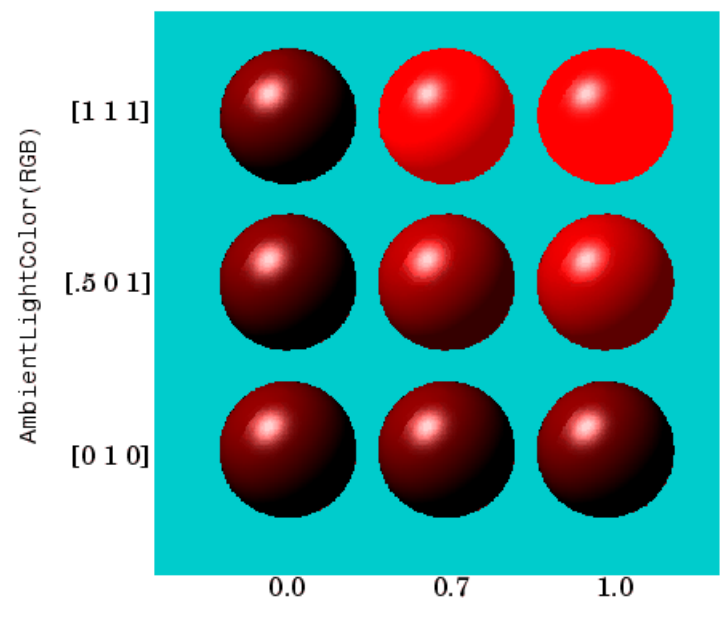

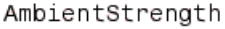

The green [0 1 0] ambient light does not affect the scene because there is no red component in green light. However, the color defined by the RGB values [.5 0 1] does have a red component, so it contributes to the light on the sphere (but less than the white [1 1 1] ambient light).

### <span id="page-103-0"></span>Specular Exponent

The size of the specular highlight spot depends on the value of the patch and surface object's SpecularExponent property. Typical values for this property range from 1 to 500, with normal objects having values in the range 5 to 20.

This illustration shows a red sphere illuminated by a white light with three different values for the SpecularExponent property.

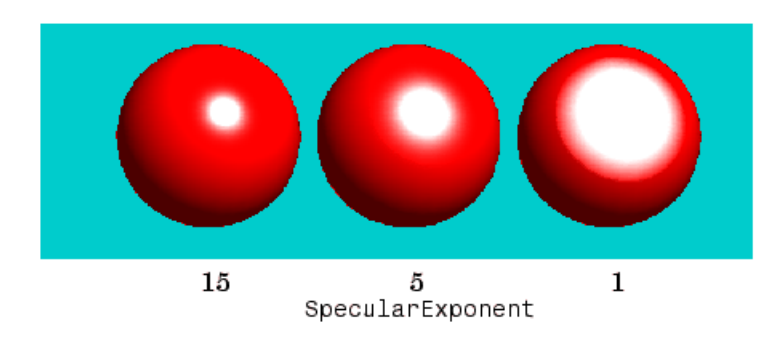

# <span id="page-104-0"></span>Specular Color Reflectance

The color of the specularly reflected light can range from a combination of the color of the object and the color of the light source to the color of the light source only. The patch and surface SpecularColorReflectance property controls this color. This illustration shows a red sphere illuminated by a white light. The values of the SpecularColorReflectance property range from 0 (object and light color) to 1 (light color).

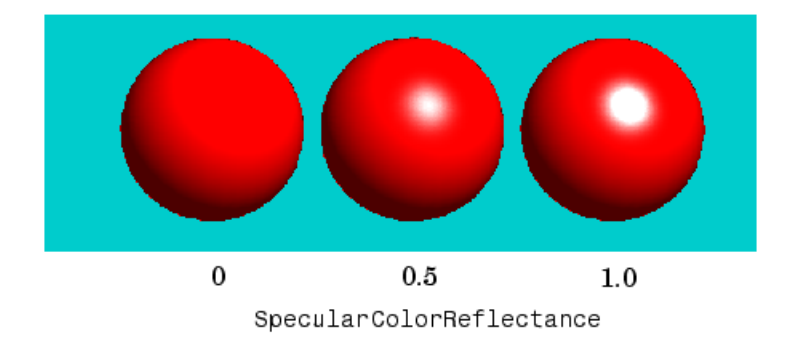

# <span id="page-104-1"></span>Back Face Lighting

Back face lighting is useful for showing the difference between internal and external faces. These pictures of cut-away cylindrical surfaces illustrate the effects of back face lighting.

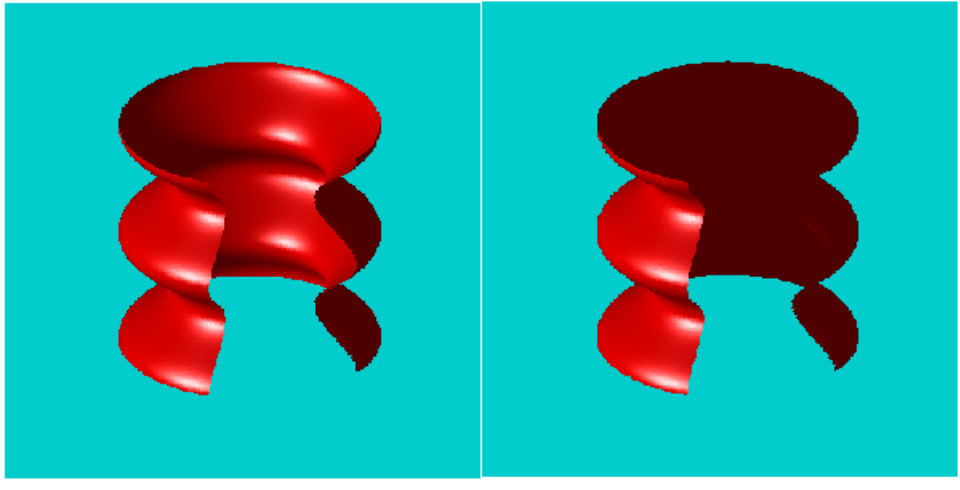

BackFaceLighting = reverselit

 $BackFacelighthing = unlit$ 

The default value for BackFaceLighting is reverselit. This setting reverses the direction of the vertex normals that face away from the camera, causing the interior surface to reflect light towards the camera. Setting BackFaceLighting to unlit disables lighting on faces with normals that point away from the camera.

You can also use BackFaceLighting to remove edge effects for closed objects. These effects occur when BackFaceLighting is set to reverselit and pixels along the edge of a closed object are lit as if their vertex normals faced the camera. This produces an improperly lit pixel because the pixel is visible but is really facing away from the camera.

To illustrate this effect, the next picture shows a blowup of the edge of a lit sphere. Setting BackFaceLighting to lit prevents the improper lighting of pixels.

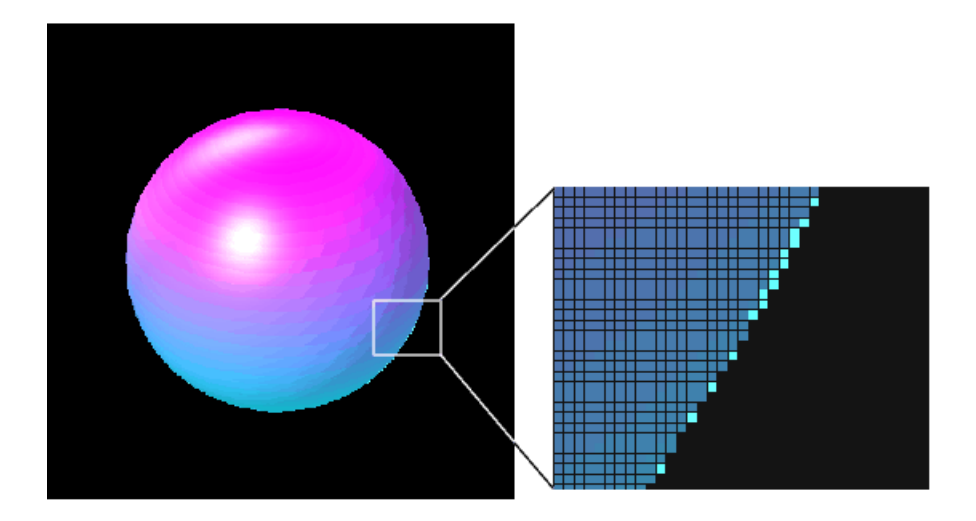

BackFaceLighting = reverselit

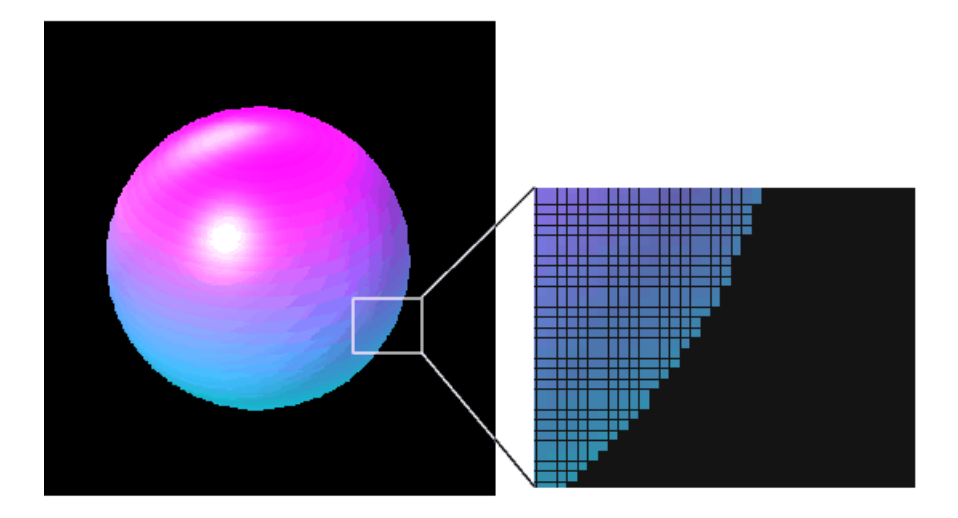

BackFaceLighting = lit

## <span id="page-107-0"></span>Positioning Lights in Data Space

This example creates a sphere and a cube and illuminates then with two light sources. The light objects are located at infinity, but in the directions specified by their position vectors.

```
% Create a sphere
sphere(36);
axis([-3 3 -3 3 -3 3]) 
hold on
% Create a cube
fac = [1 2 3 4;2 6 7 3;4 3 7 8;1 5 8 4;1 2 6 5;5 6 7 8];
vert = [1 1 1;1 2 1;2 2 1;2 1 1;1 1 2;1 2 2;2 2 2;2 1 2];
patch('faces',fac,'vertices',vert,'FaceColor','y');
% Add lights
light('Position',[1 3 2]);
light('Position',[-3 -1 3]);
hold off
```
The light functions define two light objects located at infinity in the direction specified by the Position vectors. These vectors are defined in axes coordinates [*x*, *y*, *z*].
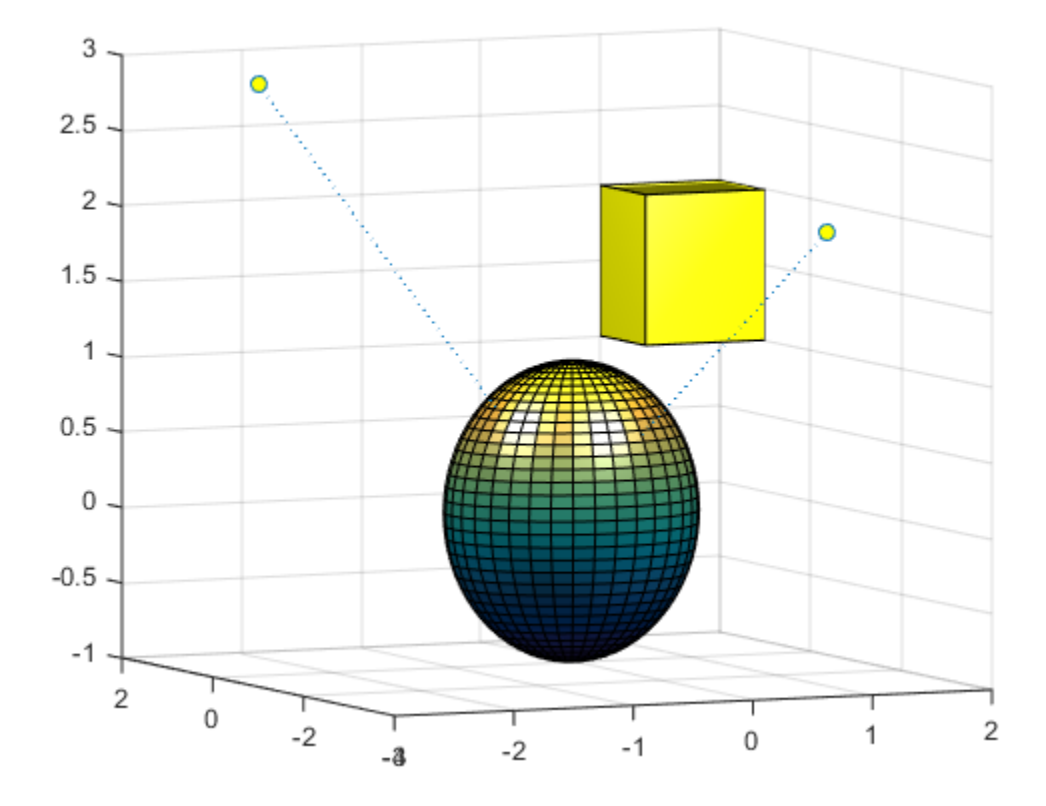

# Manipulating Transparency

- ["Making Objects Transparent" on page 4-2](#page-111-0)
- ["Mapping Data to Transparency Alpha Data" on page 4-8](#page-117-0)
- ["Selecting an Alphamap" on page 4-12](#page-121-0)

# Making Objects Transparent

#### <span id="page-111-0"></span>In this section...

["About Transparency" on page 4-2](#page-111-1) ["Specifying Transparency" on page 4-3](#page-112-0)

<span id="page-111-1"></span>["Example — A Transparent Isosurface" on page 4-5](#page-114-0)

## About Transparency

Making graphics objects semitransparent is a useful technique in 3-D visualization to make it possible to see an object, while at the same time, see what information the object would obscure if it was completely opaque. You can also use transparency as another dimension for displaying data, much the way color is used in MATLAB Graphics.

The transparency of a graphics object determines the degree to which you can see through the object. You can specify a continuous range of transparency varying from completely transparent (i.e., invisible) to completely opaque (i.e., no transparency).

Objects that support transparency are

- Image
- Patch
- Surface

The following picture illustrates the effect of transparency. The green isosurface (patch object) reveals the cone plot that lies in the interior.

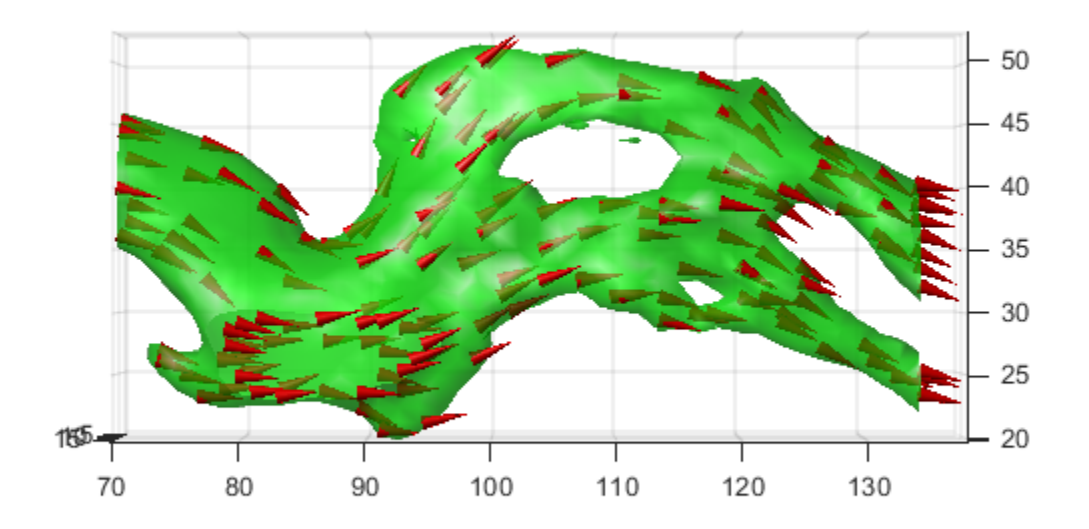

## <span id="page-112-0"></span>Specifying Transparency

Transparency values, which range from [0 1], are referred to as *alpha* values. An alpha value of 0 means completely transparent (i.e., invisible); an alpha value of 1 means completely opaque (i.e., no transparency).

MATLAB treats transparency in a way that is analogous to how it treats color for the respective objects:

• Patches and surfaces can define a single face and edge alpha value or use flat or interpolated transparency based on values in the figure's alphamap.

- Images, patches, and surfaces can define alpha data that is used as indices into the alphamap or directly as alpha values.
- Axes define alpha limits that control the mapping of object data to alpha values.
- Figures contain alphamaps, which are m-by-1 arrays of alpha values.

See the following sections for more information on color:

- ["Specifying Patch Coloring" on page 5-14](#page-141-0) in Creating 3-D Models with Patches in the Using MATLAB Graphics documentation
- ["Coloring Mesh and Surface Plots" on page 1-15](#page-24-0) in Creating 3-D Graphs in the Using MATLAB Graphics documentation

#### Transparency Properties

The following table summarizes the object properties that control transparency.

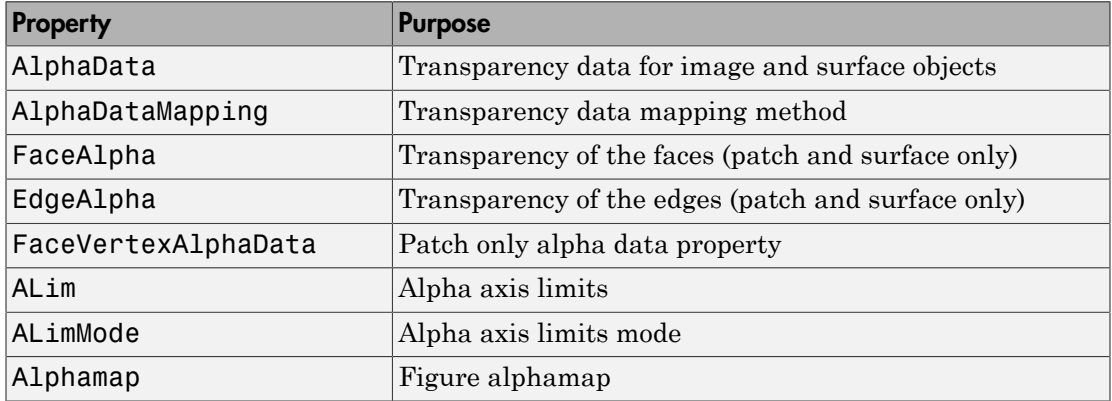

#### Transparency Functions

There are three functions that simplify the process of setting alpha properties.

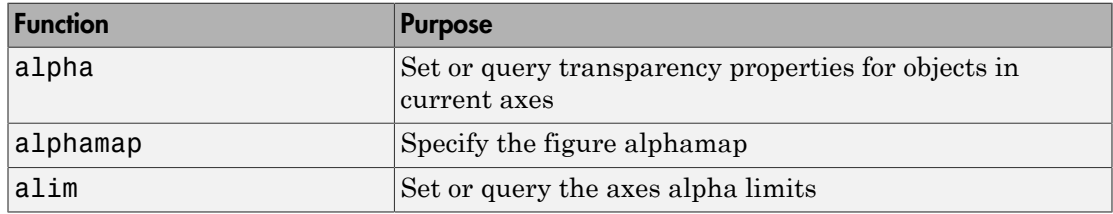

## <span id="page-114-0"></span>Example — A Transparent Isosurface

Specifying a single transparency value for graphics objects is useful when you want to reveal structure that is obscured with opaque objects. For patches and surfaces, use the FaceAlpha and EdgeAlpha properties to specify the transparency of faces and edges. The following example illustrates this.

This example uses the flow function to generate data for the speed profile of a submerged jet within an infinite tank. One way to visualize this data is by creating an [isosurface](../ref/isosurface.html) illustrating where the rate of flow is equal to a specified value.

```
[x \ y \ z \ v] = \text{flow};p = patch(isosurface(x,y,z,v,-3));isonormals(x,y,z,v,p)
p.FaceColor = 'red';
p.EdgeColor = 'none';
view(3)
camlight left
```
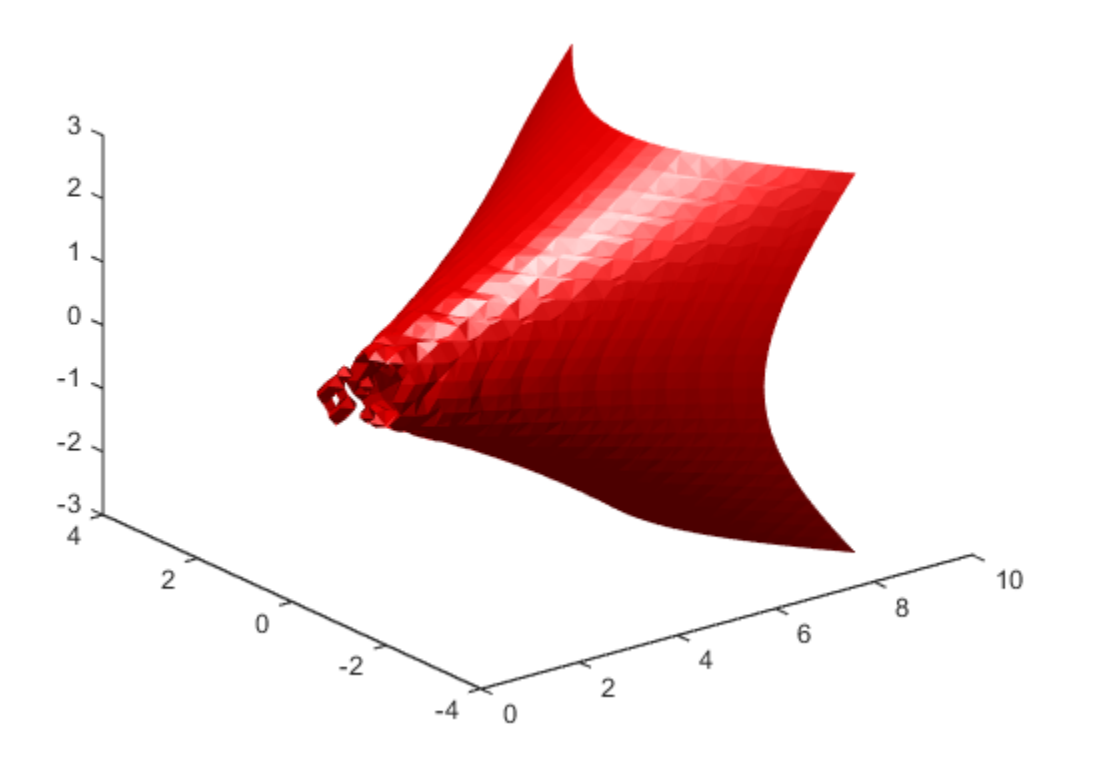

Adding transparency to the isosurface reveals that there is greater complexity in the fluid flow than is visible using the opaque surface. The statement

alpha(.5)

sets the FaceAlpha value for the isosurface face to .5.

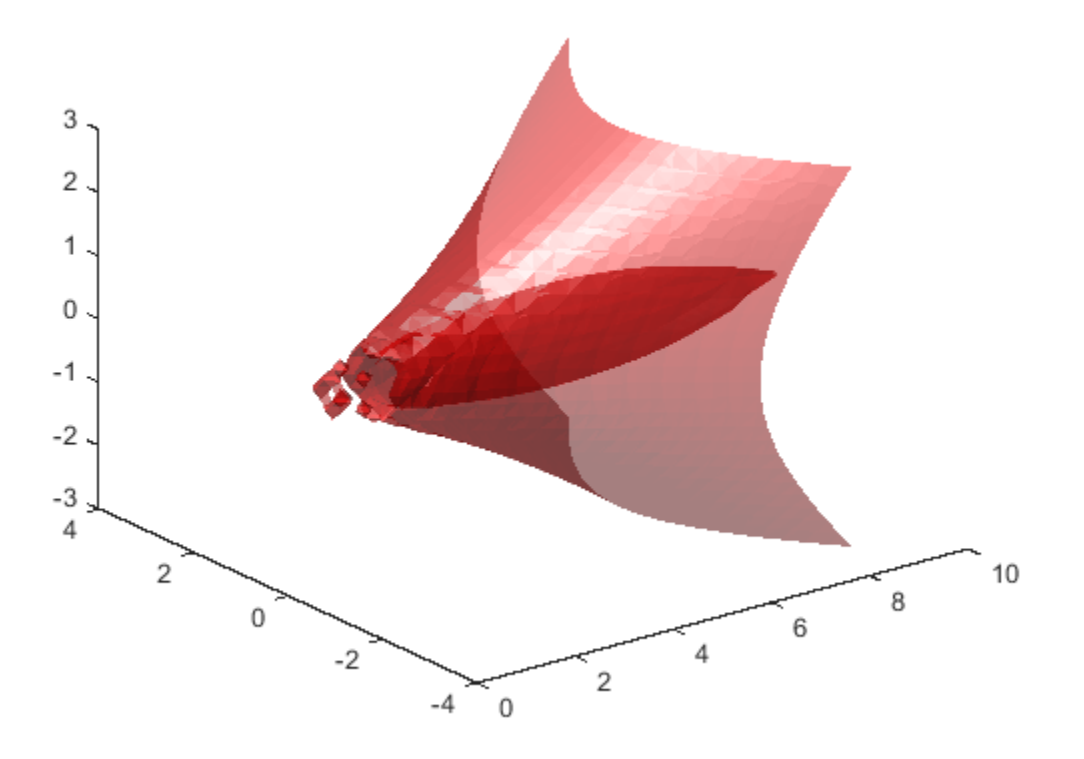

#### Setting a Single Transparency Value for Images

For images, the statement

alpha(.5)

sets AlphaData to .5. When the AlphaDataMapping property is set to none (the default), setting AlphaData on an image causes the entire image to be rendered with the specified alpha value.

# Mapping Data to Transparency — Alpha Data

#### <span id="page-117-0"></span>In this section...

["What Is Alpha Data?" on page 4-8](#page-117-1)

["Size of the Alpha Data Array" on page 4-9](#page-118-0)

["Mapping Alpha Data to the Alphamap" on page 4-9](#page-118-1)

<span id="page-117-1"></span>["Example — Mapping Data to Color or Transparency" on page 4-9](#page-118-2)

## What Is Alpha Data?

Alpha data is analogous to color data (e.g., the CData property of surfaces). When you create a surface, MATLAB rendering software maps each element in the color data array to a color in the colormap. Similarly, each element in the alpha data maps to a transparency value in the alphamap.

Specify surface and image alpha data with the AlphaData property. For patch objects, use the FaceVertexAlphaData property.

You can control how MATLAB interprets alpha data with the following properties:

- FaceAlpha and EdgeAlpha Enable you to select flat or interpolated transparency rendering. If set to a single transparency value, MATLAB applies this value to all faces or edges and does not use the alpha data.
- AlphaDataMapping and ALim Determine how MATLAB maps the alpha data to the alphamap. By default, MATLAB scales the alpha data to be within the range [0 1].
- Alphamap Contains the actual transparency values to which the data is to be mapped.

There are differences between the default values of equivalent color and alpha properties because, in contrast to color, transparency is not displayed by default. The following table highlights these differences.

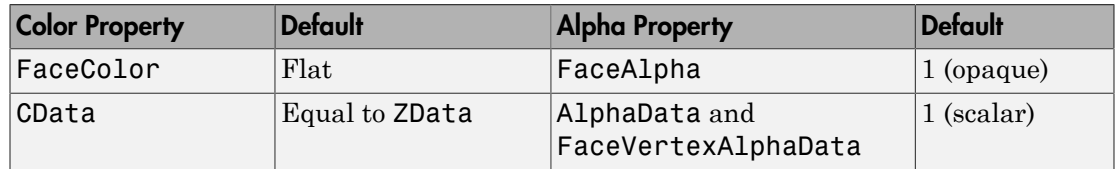

By default, objects have single-valued alpha data. Therefore you cannot specify flat or interp FaceAlpha or EdgeAlpha without first setting AlphaData to an array of the appropriate size.

The sections that follow illustrate how to use these properties to display object data as degrees of transparency.

## <span id="page-118-0"></span>Size of the Alpha Data Array

In order to use nonscalar alpha data, you need to specify the alpha data as an array equal in size to

- CData of images and surfaces
- The number of faces (flat) or the number of vertices (interpolated) defined in the FaceVertexAlphaData property of patches

Once you have specified an alpha data array of the proper size, you can select the face and edge rendering you want to use. Flat uses one transparency value per face, while interpolated performs bilinear interpolation of the values at each vertex.

## <span id="page-118-1"></span>Mapping Alpha Data to the Alphamap

You can control how MATLAB maps the alpha data to the alphamap using the AlphaDataMapping property. There are three possible mappings:

- none Interpret the values in alpha data as transparency values (data values must be between 0 and 1, or will be clamped to 0 or 1).
- scaled Transform the alpha data to span the portion of the alphamap indicated by the axes ALim property, linearly mapping data values to alpha values. This is the same way color data is mapped to the colormap.
- direct Use the alpha data directly as indices into the figure alphamap.

By default, objects have scalar alpha data (AlphaData and FaceVertexAlphaData) set to the value 1.

### <span id="page-118-2"></span>Example — Mapping Data to Color or Transparency

This example displays a surface plot of a function of two variables. The color is mapped to the gradient of the z data.

```
[x,y] = meshgrid([ -2:.2:2]);
z = x.*exp(-x.^2-y.^2);surf(x,y,z,gradient(z));
```
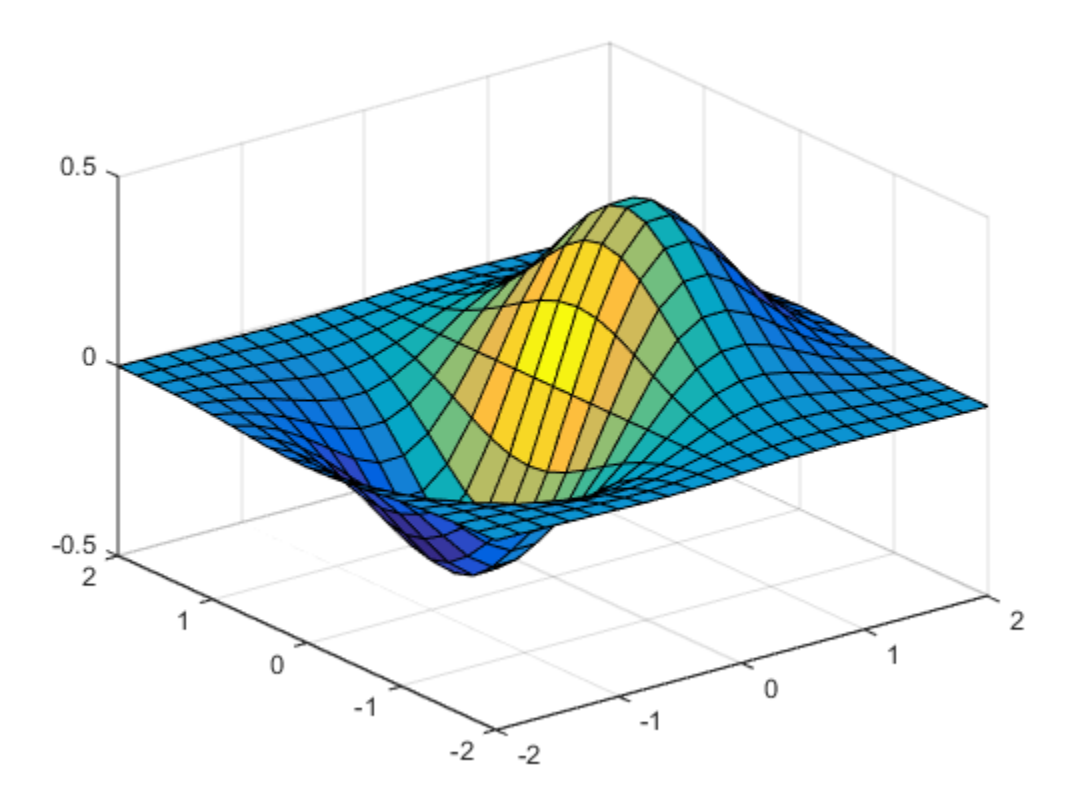

You can map transparency to the gradient of z in a similar way.

```
surf(x,y,z,'FaceAlpha','flat',...
 'AlphaDataMapping','scaled',...
    'AlphaData',gradient(z),...
    'FaceColor','blue')
axis tight
```
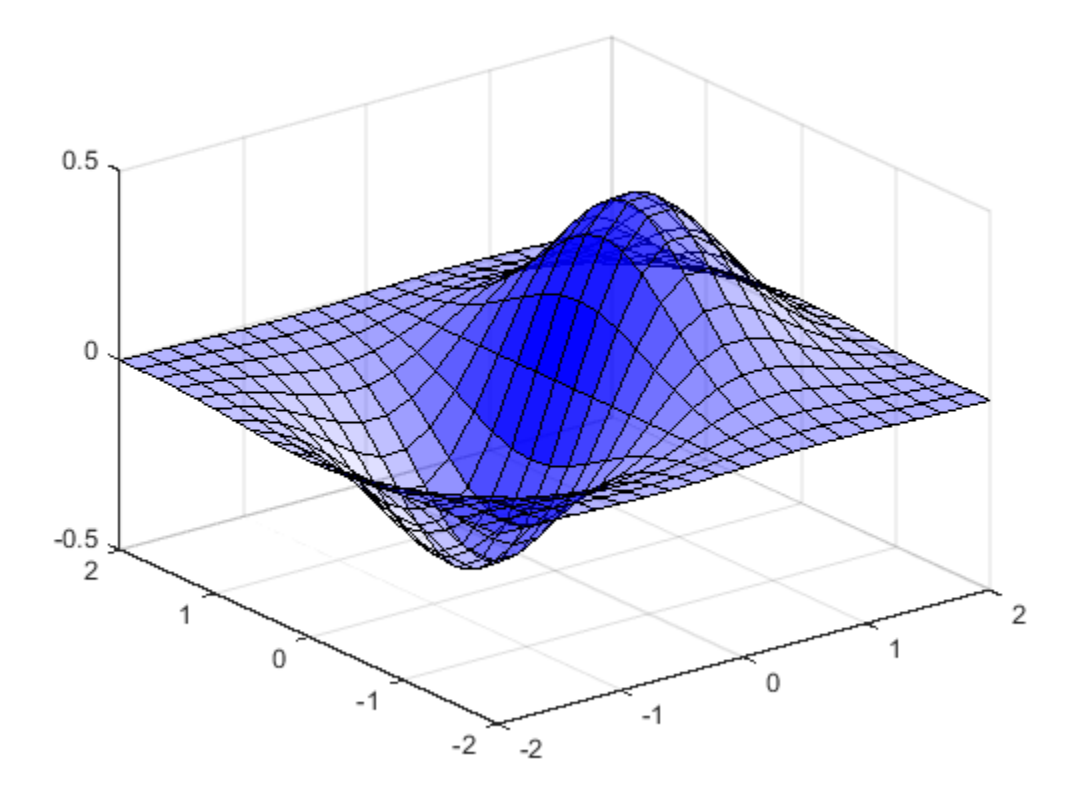

# Selecting an Alphamap

<span id="page-121-0"></span>In this section...

["What Is an Alphamap?" on page 4-12](#page-121-1) ["Example — Modifying the Alphamap" on page 4-15](#page-124-0)

## <span id="page-121-1"></span>What Is an Alphamap?

An alphamap is simply an array of values ranging from 0 to 1. The size of the array can be either m-by-1 or 1-by-m.

The default alphamap contains 64 values ranging linearly from 0 to 1, as shown in the following plot.

```
am = get(gcf,'Alphamap');
plot(am)
```
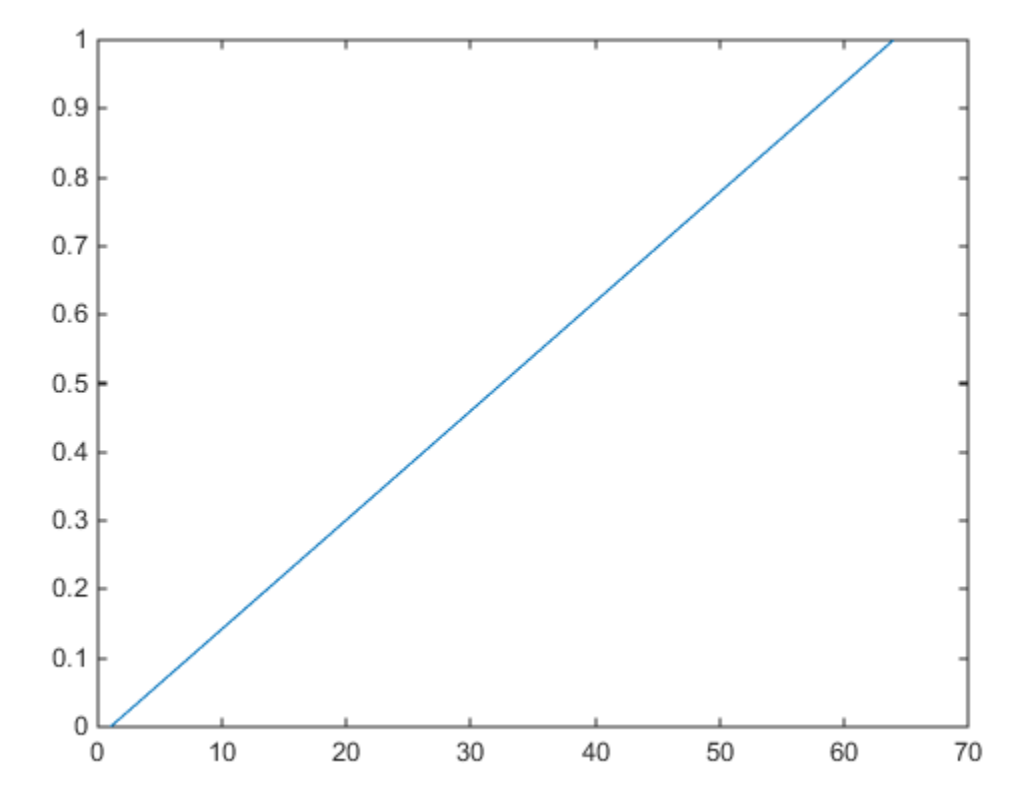

This alphamap displays the lowest alpha data values as completely transparent and the highest alpha data values as opaque.

The alphamap function creates some useful predefined alphamaps and also enables you to modify existing maps. For example,

figure; alphamap('vup')

sets the figure Alphamap property to an alphamap whose values increase then decrease:

am = get(gcf,'Alphamap'); plot(am)

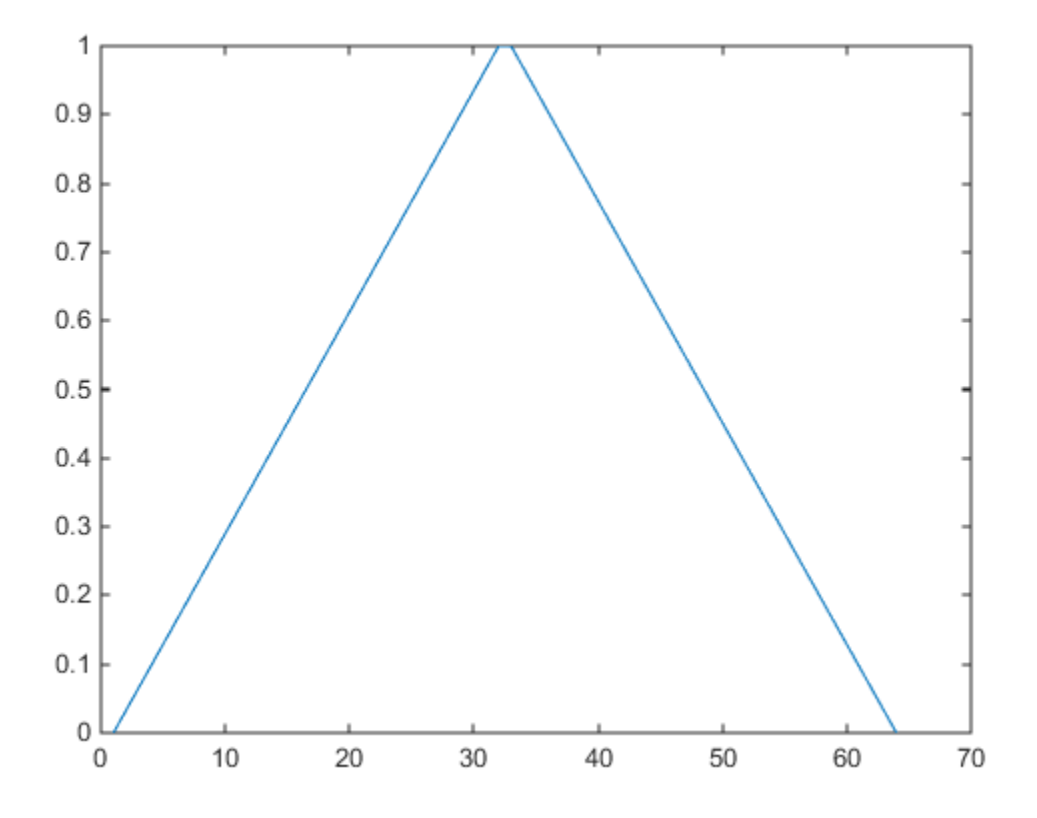

You can shift the values using the increase or decrease options. For example,

alphamap('increase',.4)

adds the value .4 to all values in the current figure's alphamap. Replotting the 'vup' alphamap illustrates the change. The values are clamped to the range [0 1].

am = get(gcf,'Alphamap'); plot(am)

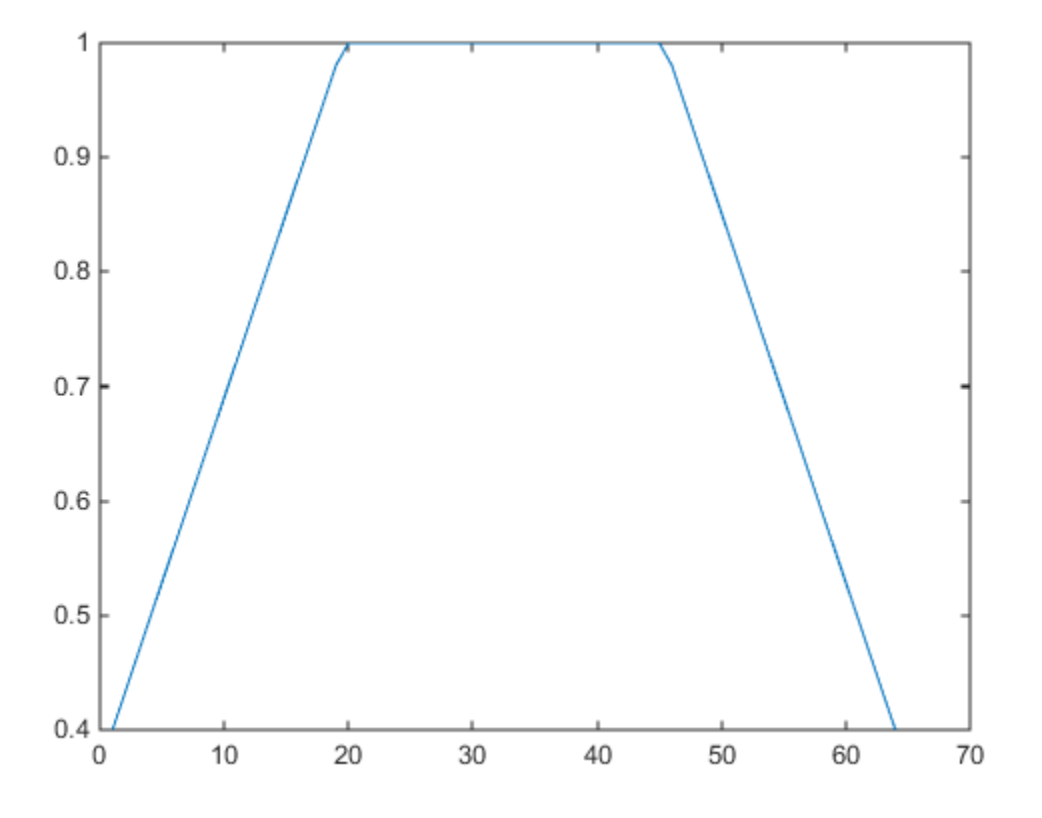

## <span id="page-124-0"></span>Example — Modifying the Alphamap

This example uses [slice planes](../ref/slice.html) to examine volume data. The slice planes use the color data for alpha data and employ a rampdown alphamap (the values range from 1 to 0):

1 Create the volume data by evaluating a function of three variables.

```
[x,y,z] = \text{meshgrid}(-1.25:.1:-.25,-2:.2:2,-2:.1:2);v = x.*exp(-x.^2-y.^2-z.^2);
```
2 Create the slice planes, set the alpha data equal to the color data, and specify interpolated FaceColor and FaceAlpha.

 $h = slice(x, y, z, v, [-1 - .75 - .5], [], [0]);$ 

```
set(h,'EdgeColor','none',...
'FaceColor','interp',...
'FaceAlpha','interp')
alpha('color')
```

```
3 Install the rampdown alphamap and increase each value in the alphamap by .1 to
    achieve the desired degree of transparency. Specify the hsv colormap.
```

```
alphamap('rampdown')
alphamap('increase',.1)
colormap hsv
```
This alphamap displays the smallest values of the function (around zero) with the least transparency and the greatest values display with the most transparency. This enables you to see through the slice planes, while at the same time preserving the data around zero.

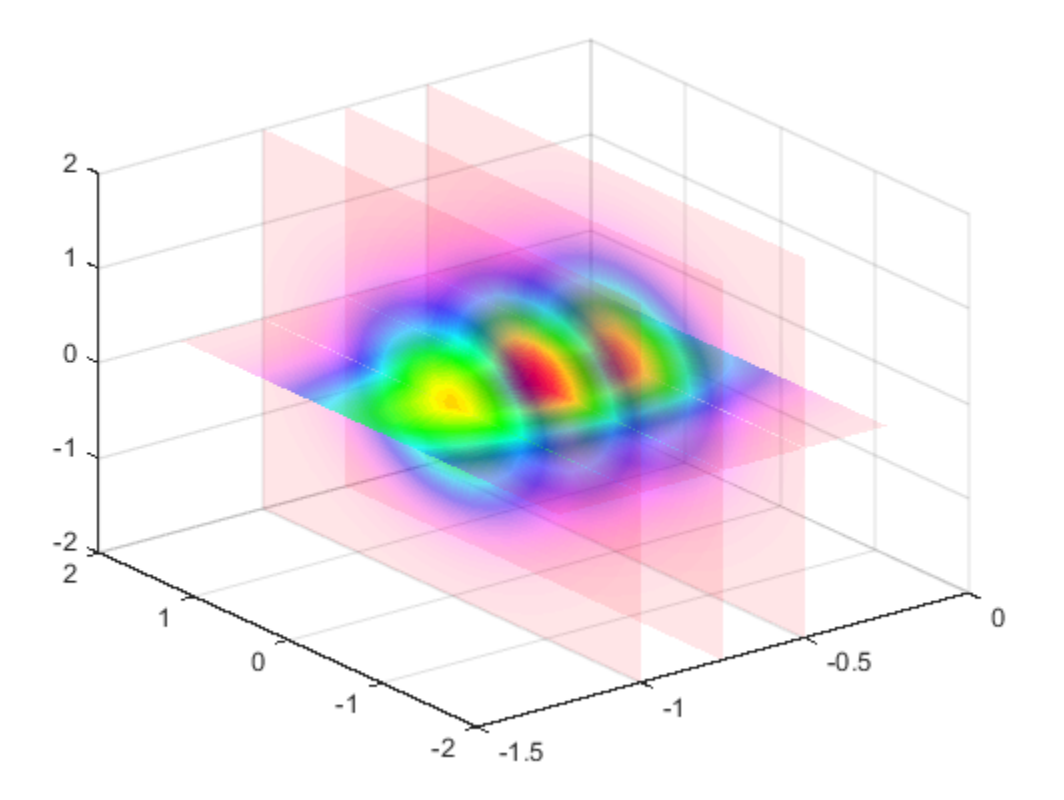

# Creating 3-D Models with Patches

- ["Introduction to Patch Objects" on page 5-2](#page-129-0)
- ["Multifaceted Patches" on page 5-7](#page-134-0)
- ["Specifying Patch Coloring" on page 5-14](#page-141-0)
- ["Interpreting Indexed and Truecolor Data" on page 5-18](#page-145-0)

## Introduction to Patch Objects

#### <span id="page-129-0"></span>In this section...

["What Are Patch Objects?" on page 5-2](#page-129-1)

["Behavior of the patch Function" on page 5-3](#page-130-0)

<span id="page-129-1"></span>["Creating a Single Polygon" on page 5-4](#page-131-0)

## What Are Patch Objects?

A patch graphics object is composed of one or more polygons that may or may not be connected. Patches are useful for modeling real-world objects such as airplanes or automobiles, and for drawing 2- or 3-D polygons of arbitrary shape.

In contrast, surface objects are rectangular grids of quadrilaterals and are better suited for displaying planar topographies such as the values of mathematical functions of two variables, the contours of data in a rectangular plane, or parameterized surfaces such as spheres.

A number of MATLAB functions create patch objects — fill, fill3, isosurface, isocaps, some of the contour functions, and patch. This section concentrates on use of the patch function.

You define a patch by specifying the coordinates of its vertices and some form of color data. Patches support a variety of coloring options that are useful for visualizing data superimposed on geometric shapes.

There are two ways to specify a patch:

- By specifying the coordinates of the vertices of each polygon, which are connected to form the patch
- By specifying the coordinates of each *unique* vertex and a matrix that specifies how to connect these vertices to form the faces

The second technique is preferred for multifaceted patches because it generally requires less data to define the patch; vertices shared by more than one face need be defined only once. This section provides examples of both techniques.

## <span id="page-130-0"></span>Behavior of the patch Function

There are two forms of the patch function -- high-level syntax and low-level syntax. The behavior of the patch function differs somewhat depending on which syntax you use.

#### High-Level Syntax

When you use the high-level syntax, MATLAB automatically determines how to color each face based on the color data you specify. The high-level syntax enables you to omit the property names for the *x*-, *y*-, and *z*-coordinates and the color data, as long as you specify these arguments in the correct order.

```
patch(x-coordinates,y-coordinates,z-coordinates,colordata)
```
However, you must specify color data so MATLAB can determine what type of coloring to use. If you do not specify color data, MATLAB returns an error.

```
x = [0 1 1 0];
y = [0 0 1 1];patch(x,y)
Error using patch
Not enough input arguments.
```
#### Low-Level Syntax

The low-level syntax accepts only property name/property value pairs as arguments and does not automatically color the faces unless you also change the value of the FaceColor property. For example, the statement

```
patch('XData',x,'YData',y)
```
draws a patch with black face color because the factory default value for the FaceColor property is the color black.

```
get(groot,'FactoryPatchFaceColor')
ans = 0 0 0
```
See the list of Patch Properties in the MATLAB Function Reference and the get command for information on how to obtain the factory and user default values for properties.

#### Interpreting the Color Argument

When you use the high-level syntax, MATLAB interprets the third (or fourth if there are *z*-coordinates) argument as color data. If you intend to define a patch with *x*-, *y*-, and *z*coordinates, but leave out the color, MATLAB interprets the *z*-coordinates as color data, and then draws a 2-D patch. For example,

 $patch(x,y,1:length(x))$ 

draws a patch with all vertices at  $z = 0$ , colored by interpolating the vertex colors (since there is one color for each vertex), whereas

```
patch(x,y,1:length(x), 'y')
```
draws a patch with vertices at increasing values of *z*, colored yellow.

["Specifying Patch Coloring" on page 5-14](#page-141-0) provides more information on options for coloring patches.

## <span id="page-131-0"></span>Creating a Single Polygon

A polygon is simply a patch with one face. To create a polygon, specify the coordinates of the vertices and color data with a statement of the form

```
patch(x-coordinates,y-coordinates,[z-coordinates],colordata)
```
For example, these statements display a 10-sided polygon with a yellow face enclosed by a black edge. The axis equal command produces a correctly proportioned polygon.

```
t = 0:pi/5:2*pi;figure
patch(sin(t),cos(t),'y')
axis equal
```
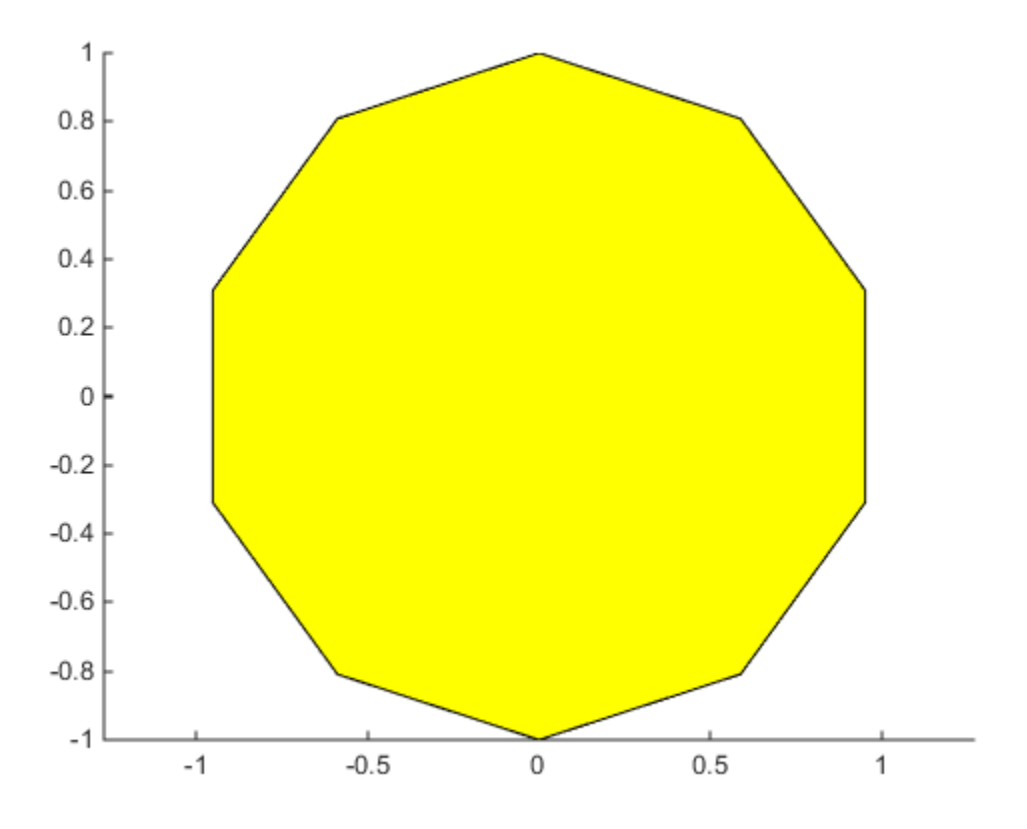

The first and last vertices need not coincide; MATLAB automatically closes each polygonal face of the patch. In fact, it is generally better to define each vertex only once, particularly if you are using interpolated face coloring.

#### Interpolated Face Colors

You can control many aspects of the patch coloring. For example, instead of specifying a single color, provide a range of numerical values that map the color at each vertex to a color in the figure colormap.

```
a = t(1:length(t)-1); %remove redundant vertex definition
figure
patch(sin(a),cos(a),1:length(a),'FaceColor','interp')
axis equal
```
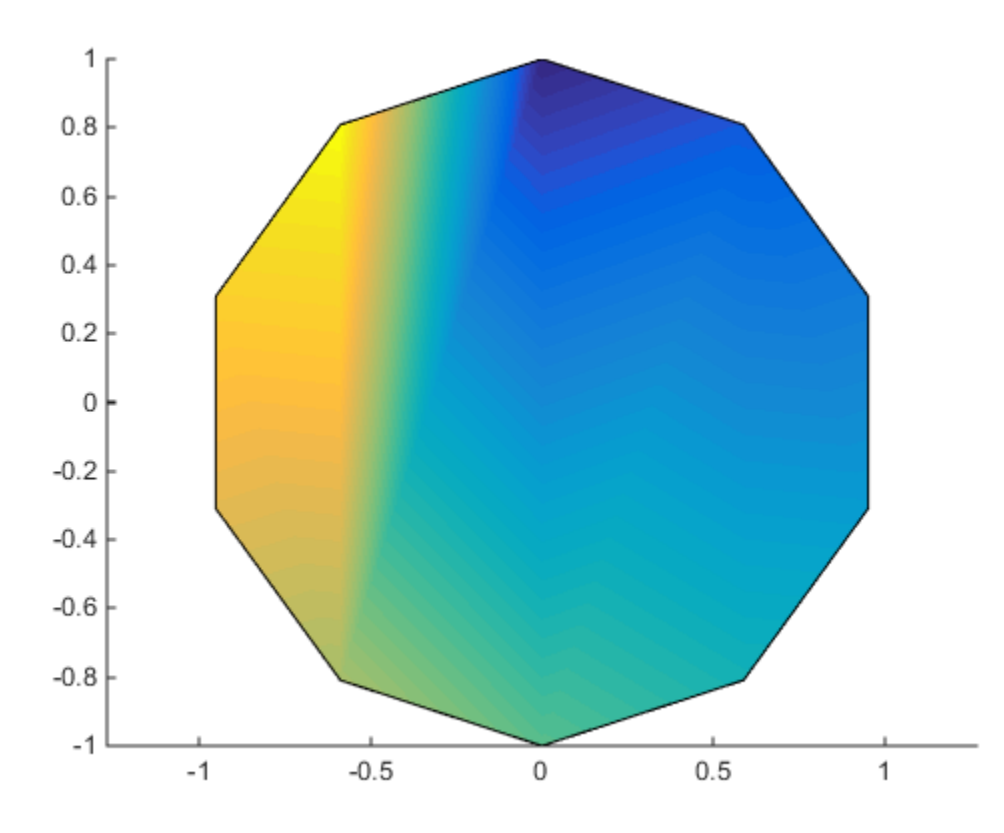

MATLAB now interpolates the colors across the face of the patch. You can color the edges of the patch the same way, by setting the edge colors to be interpolated. The command is

patch(sin(a),cos(a),1:length(a),'EdgeColor','interp')

["Interpolating in Indexed Color Versus Truecolor" on page 5-22](#page-149-0) provides information on how patches interpolate face colors.

["Specifying Patch Coloring" on page 5-14](#page-141-0) provides more information on options for coloring patches.

## Multifaceted Patches

### <span id="page-134-0"></span>Example — Defining a Cube

A cube is defined by eight vertices that form six sides. This illustration shows the *x-*, *y-*, and *z*-coordinates of the vertices defining a cube in which the sides are one unit in length.

If you specify the *x-*, *y-*, and *z*-coordinate arguments as vectors, they render as a single polygon with points connected in sequence. If the arguments are matrices, MATLAB draws one polygon per column, producing a single patch with multiple faces. These faces need not be connected and can be self-intersecting.

Alternatively, you can specify the coordinates of each unique vertex and the order in which to connect them to form the faces. The examples in this section illustrate both techniques.

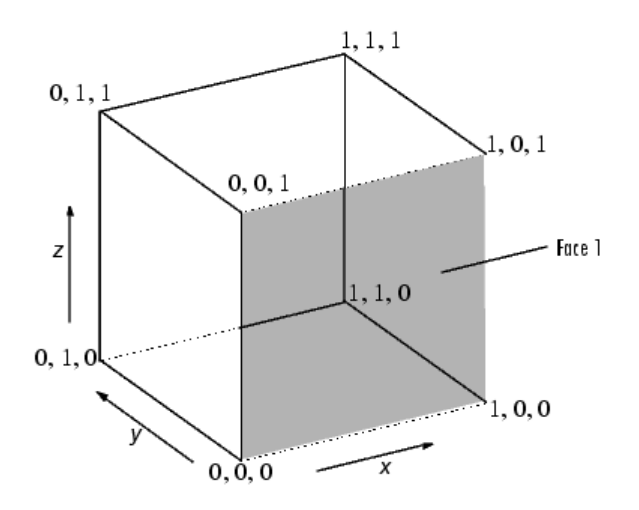

#### Specifying X, Y, and Z Coordinates

Each of the six faces has four vertices. Because you do not need to close each polygon (i.e., the first and last vertices do not need to be the same), you can define this cube using a 4 by-6 matrix for each of the *x*-, *y*-, and *z*-coordinates.

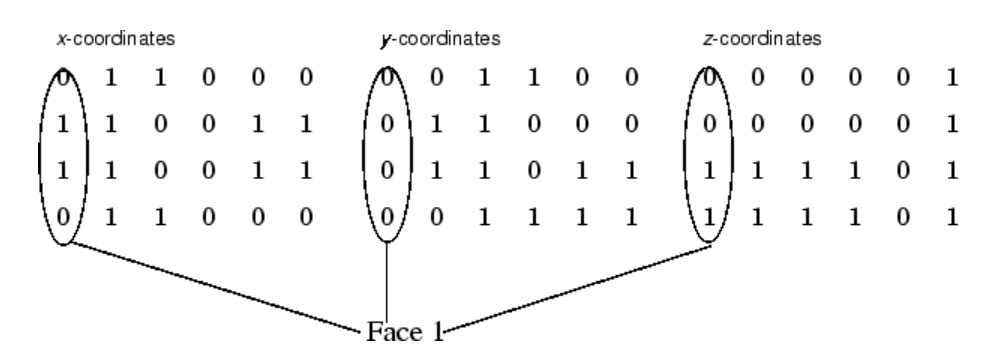

Each column of the matrices specifies a different face. While there are only eight vertices, you must specify 24 vertices to define all six faces. Since each face shares vertices with four other faces, you can define the patch more efficiently by defining each vertex only once and then specifying the order in which to connect these vertices to form each face. The patch Vertices and Faces properties define patches in just this way.

#### Specifying Faces and Vertices

These matrices specify the cube using Vertices and Faces.

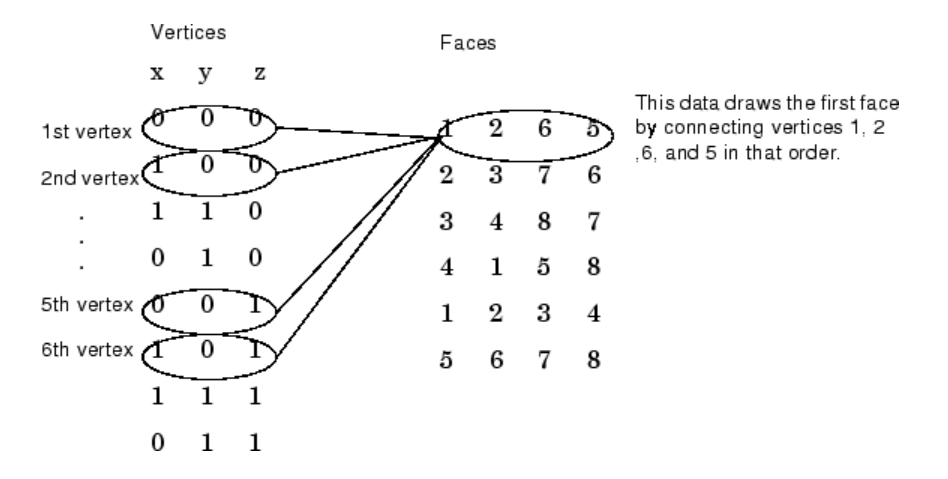

Using the vertices/faces technique can save a considerable amount of computer memory when patches contain a large number of faces. This technique requires the formal patch function syntax, which entails assigning values to the Vertices and Faces properties explicitly. For example,

```
patch('Vertices', vertex matrix, 'Faces', faces matrix)
```
Because the high-level syntax does not automatically assign face or edge colors, you must set the appropriate properties to produce patches with colors other than the default white face color and black edge color.

#### Flat Face Color

Flat face color is the result of specifying one color per face. For example, using the vertices/faces technique and the FaceVertexCData property to define color, this statement specifies one color per face and sets the FaceColor property to flat.

```
vert = [0\ 0\ 0;1\ 0\ 0;1\ 1\ 0;0\ 1\ 0;0\ 0\ 1;1\ 0\ 1;1\ 1\ 1;0\ 1\ 1];fac = [1 2 6 5;2 3 7 6;3 4 8 7;4 1 5 8;1 2 3 4;5 6 7 8];
patch('Vertices',vert,'Faces',fac,...
        'FaceVertexCData',hsv(6),'FaceColor','flat')
```
Adjust the axes:

view(3) axis vis3d

Because truecolor specified with the FaceVertexCData property has the same format as a MATLAB colormap (i.e., an n-by-3 array of RGB values), this example uses the hsv colormap to generate the six colors required for flat shading.

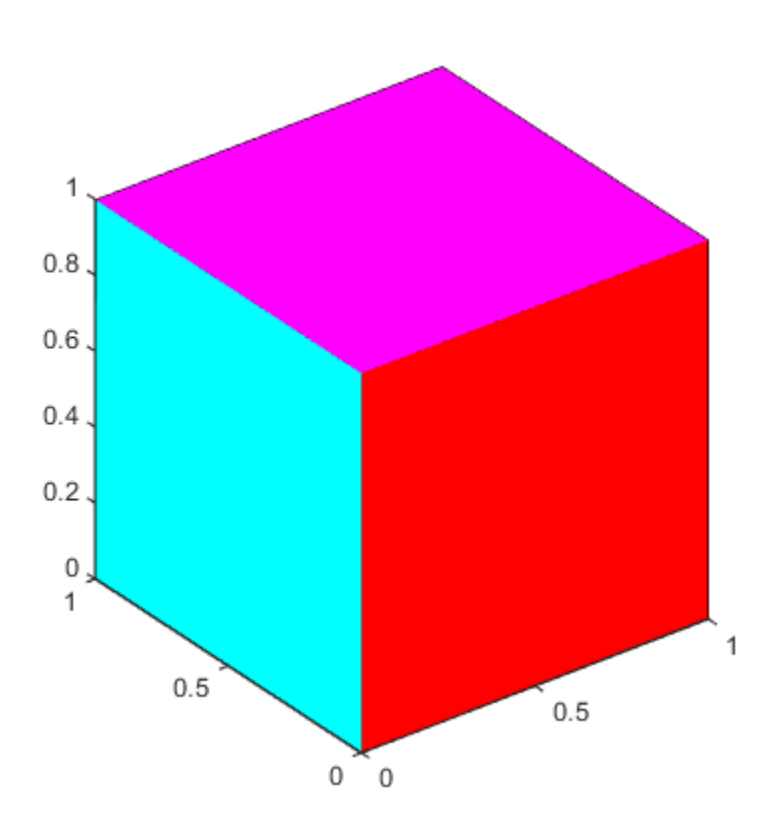

To map face colors to the current colormap, assign an n-by-1 array to the FaceVertexCData property:

```
patch('Vertices',vert,'Faces',fac,...
 'FaceVertexCData',(1:6)','FaceColor','flat')
```
Adjust the axes:

view(3) axis vis3d

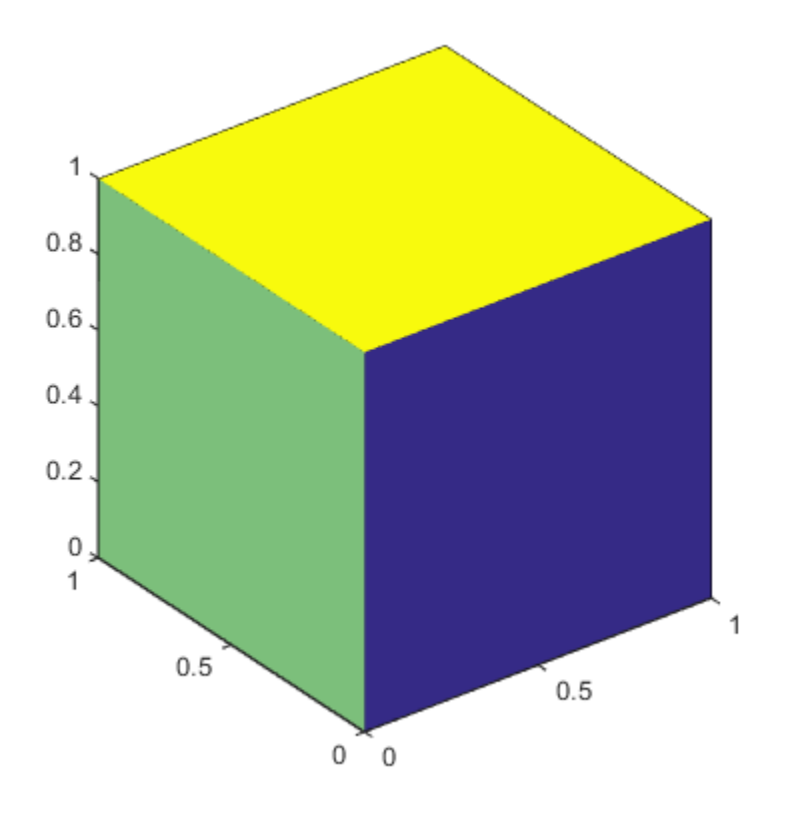

#### Interpolated Face Color

Interpolated face color means the vertex colors of each face define a transition of color from one vertex to the next. To interpolate the colors between vertices, you must specify a color for each vertex and set the FaceColor property to interp.

```
patch('Vertices',vert,'Faces',fac,...
       'FaceVertexCData',hsv(8),'FaceColor','interp')
```
Adjust the axes:

view(3) axis vis3d

produces a cube with each face colored by interpolating the vertex colors.

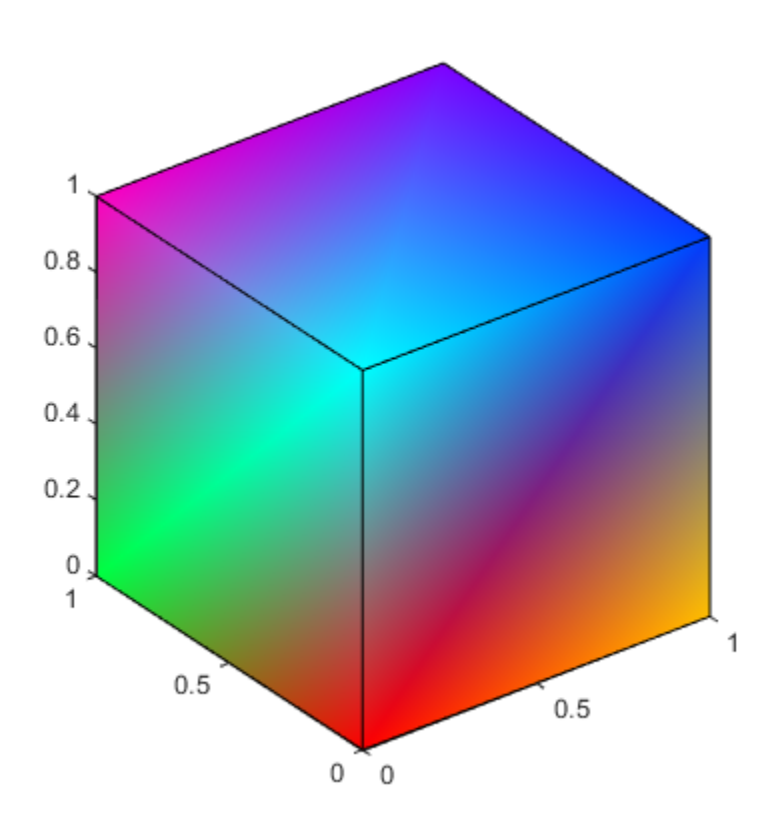

To specify the same coloring using the x, y, z, c technique, c must be an *m*-by-*n*-by-3 array, where the dimensions of x, y, and z are *m*-by-*n*.

This diagram shows the correspondence between the FaceVertexCData and CData properties.

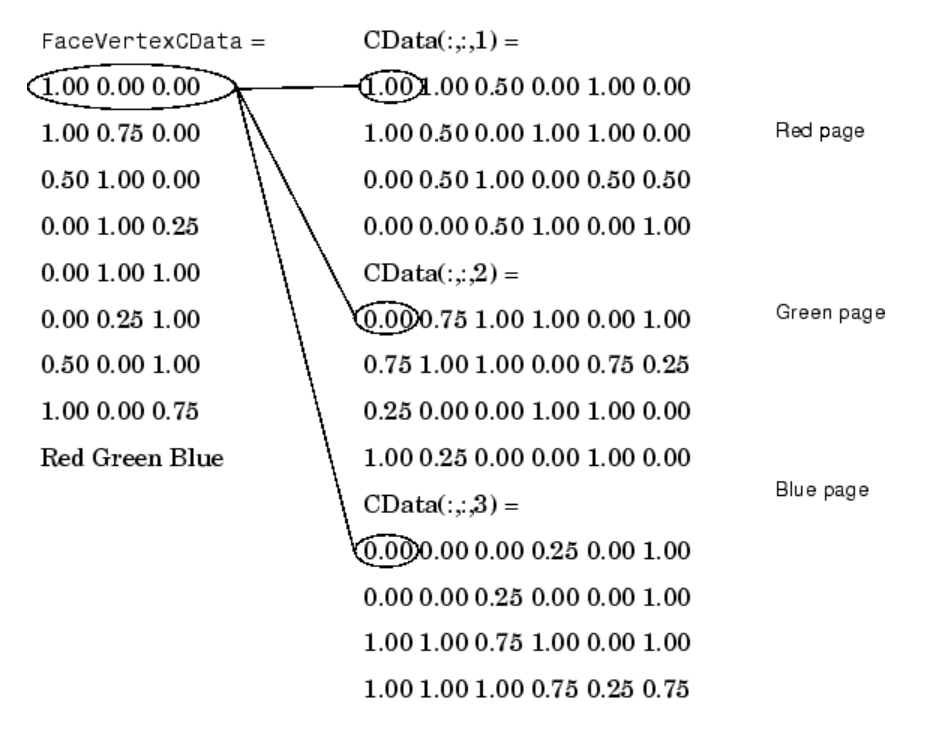

["Specifying Patch Coloring" on page 5-14](#page-141-0) discusses coloring techniques in more detail.

# Specifying Patch Coloring

#### <span id="page-141-0"></span>In this section...

["Patch Color Properties" on page 5-14](#page-141-1) ["Patch Edge Coloring" on page 5-15](#page-142-0) ["Coloring Edges with Shared Vertices" on page 5-16](#page-143-0)

## <span id="page-141-1"></span>Patch Color Properties

Patch coloring is defined differently from surface object coloring in that patches do not automatically generate color data based on the value of the *z*-coordinate at each vertex. You must explicitly specify patch coloring if you do not want the default white face color and black edge color.

You can specify patch face coloring by defining

- A single color for all faces
- One color for each face, which is used for flat coloring
- One color for each vertex, which is used for interpolated coloring

Specify the face color using either the CData property, if you are using *x*-, *y*-, and *z*coordinates, or the FaceVertexCData property, if you are specifying vertices and faces.

This table summarizes the patch properties that control color (exclusive of those used when light sources are present).

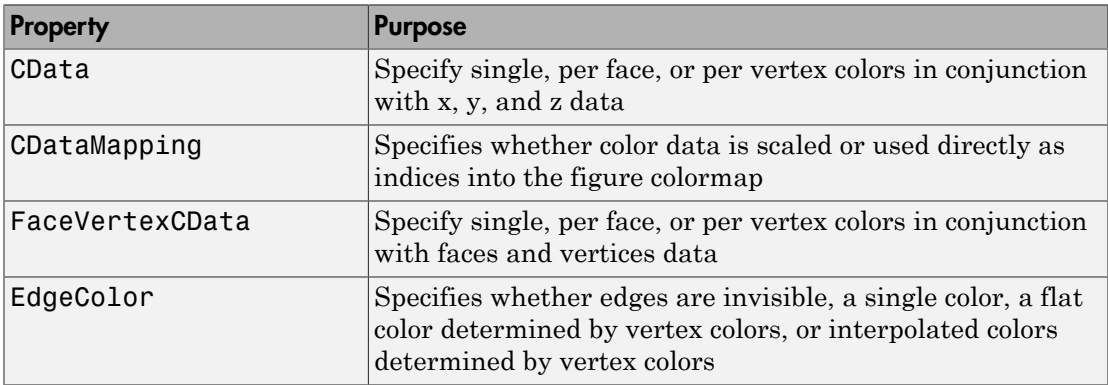

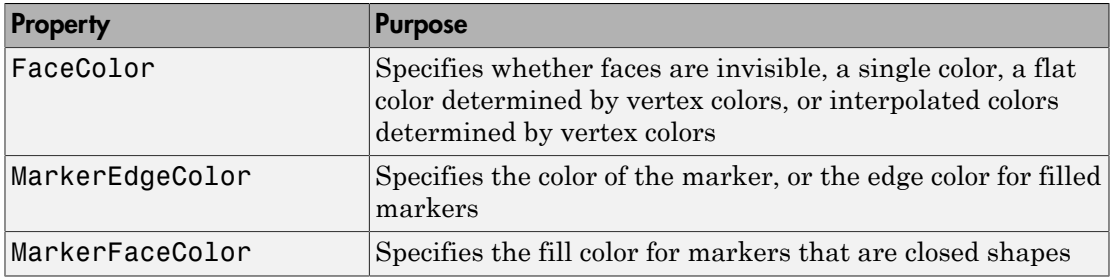

## <span id="page-142-0"></span>Patch Edge Coloring

Each patch face has a bounding edge, colored as

- A single color for all edges
- A flat color defined by the color of the vertex that precedes the edge
- Interpolated colors determined by the two vertices that bound the edge

Patch edge colors can be flat or interpolated only when you specify a color for each vertex. Flat edge coloring uses the color of the vertex preceding the edge to determine the color of the edge. The order in which you specify the vertices establishes which vertex colors a particular edge.

The following examples illustrate patch edge coloring:

- ["Example Specifying Flat Edge and Face Coloring" on page 5-15](#page-142-1)
- ["Coloring Edges with Shared Vertices" on page 5-16](#page-143-0)

#### <span id="page-142-1"></span>Example — Specifying Flat Edge and Face Coloring

These statements create a square patch.

```
v = [0 \ 0 \ 0;1 \ 0 \ 0;1 \ 1 \ 0;0 \ 1 \ 0];f = [1 2 3 4];fvc = [1 0 0; 0 1 0; 1 0 1; 1 1 0];patch('Vertices',v,'Faces',f,'FaceVertexCData',fvc,...
 'FaceColor','flat','EdgeColor','flat',...
 'Marker','o','MarkerFaceColor','flat')
```
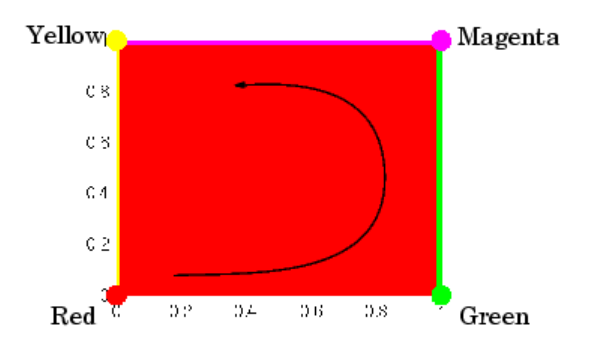

The Faces property value, [1 2 3 4], determines the order in which MATLAB connects the vertices. In this case, the order is red, green, magenta, and yellow. If you change this order, the results can be quite different. For example, specifying the Faces property as

 $f = [4 3 2 1];$ 

changes the order to yellow, magenta, green, and red. Changing the order not only changes the color of the edges, but also the color of the face, which is the color of the first vertex specified.

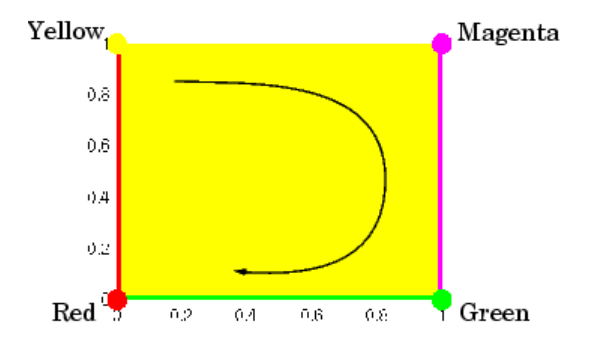

## <span id="page-143-0"></span>Coloring Edges with Shared Vertices

Each patch face is bound by edges, which are line segments that connect the vertices. When patches have multiple faces that share vertices, some of the edges might overlap. In such cases, the edges of the most recently drawn face overlie previously drawn edges.
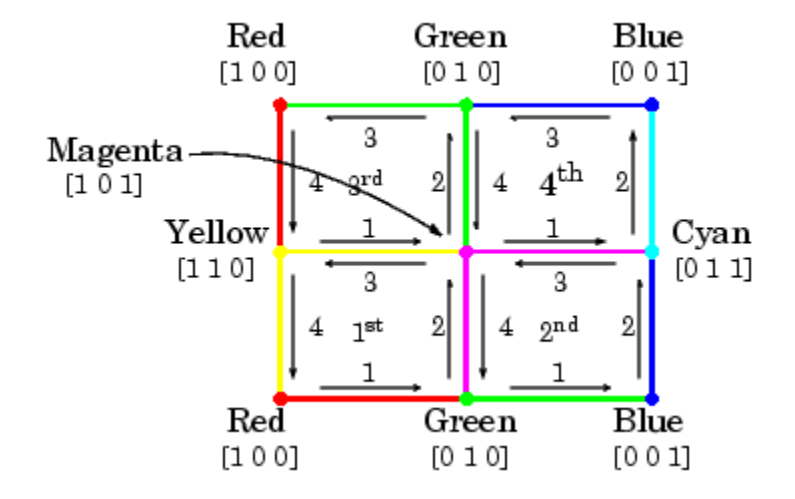

For example, this illustration shows a patch with four faces and flat colored edges (FaceColor set to none, EdgeColor set to flat).

The arrows indicate the order in which each edge is drawn in the first, second, third, and fourth face. The color at each vertex determines the color of the edge that follows it. Notice how the second edge in the first face would be green except that the second face drew its fourth edge from the magenta vertex. You can see similar effects in all shared edges.

For EdgeColor set to interp, MATLAB interpolates colors between adjacent vertices. In this case, the order in which you specify the vertices does not affect the edge color.

# Interpreting Indexed and Truecolor Data

#### In this section...

["Introduction" on page 5-18](#page-145-0)

["Indexed Color Data" on page 5-18](#page-145-1)

["Truecolor Patches" on page 5-22](#page-149-0)

<span id="page-145-0"></span>["Interpolating in Indexed Color Versus Truecolor" on page 5-22](#page-149-1)

# **Introduction**

Patch color data is interpreted in either of two ways:

- Indexed Color Data Numerical values that are mapped to colors defined in the figure colormap
- Truecolor Data RGB triples that define colors explicitly and do not make use of the figure colormap

The dimensions of the color data (CData or FaceVertexCData) determine how such data is interpreted. If you specify only one numeric value per patch, per face, or per vertex, the data is regarded as indexed. If there are three numeric values per patch, face, or vertex, the values are interpreted as RGB triplets.

# <span id="page-145-1"></span>Indexed Color Data

Indexed color data can either be interpreted as values to scale before mapping to the colormap, or directly as indices into the colormap. You control the interpretation by setting the CDataMapping property. The default is to scale the data.

#### Scaled Color

By default, the color data is scaled so that the minimum value maps to the first color in the colormap, the maximum value maps to the last color in the colormap, and values in between are linearly transformed to span the colormap. This enables you to use colormaps of different sizes without changing your data and to use data in any range of values without changing the colormap.

For example, the following patch has eight triangular faces with a total of 24 (nonunique) vertices. The color data are integers that range from one to 24, but could be any values.

The variable c contains the color data. It is a 3-by-8 matrix, with each column specifying the colors for the three vertices of each face.

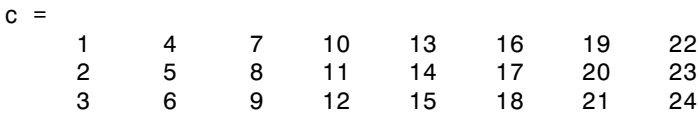

The color bar (colorbar) on the right side of the patch illustrates the colormap used and indicates with the vertical axis which color is mapped to the respective data value.

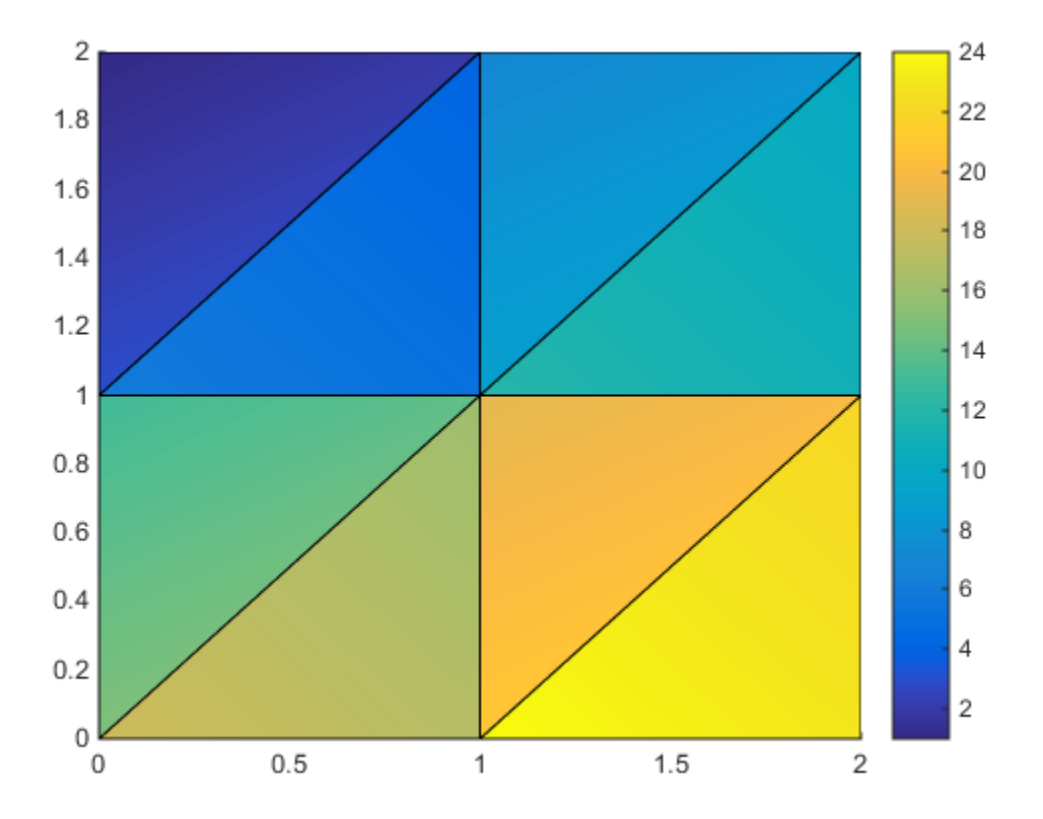

You can alter the mapping of color data to colormap entry using the caxis command. This command uses a two-element vector [cmin cmax] to specify what data values map to the beginning and end of the colormap, thereby shifting the color mapping.

By default, cmin is set to the minimum value and cmax to the maximum value of the color data of all graphics objects within the axes. However, you can set these limits to span any range of values and thereby shift the color mapping.

The color data does not need to be a sequential list of integers; it can be any array with dimensions matching the coordinate data. For example,

 $patch(x,y,z,randi(64,(size(z))))$ 

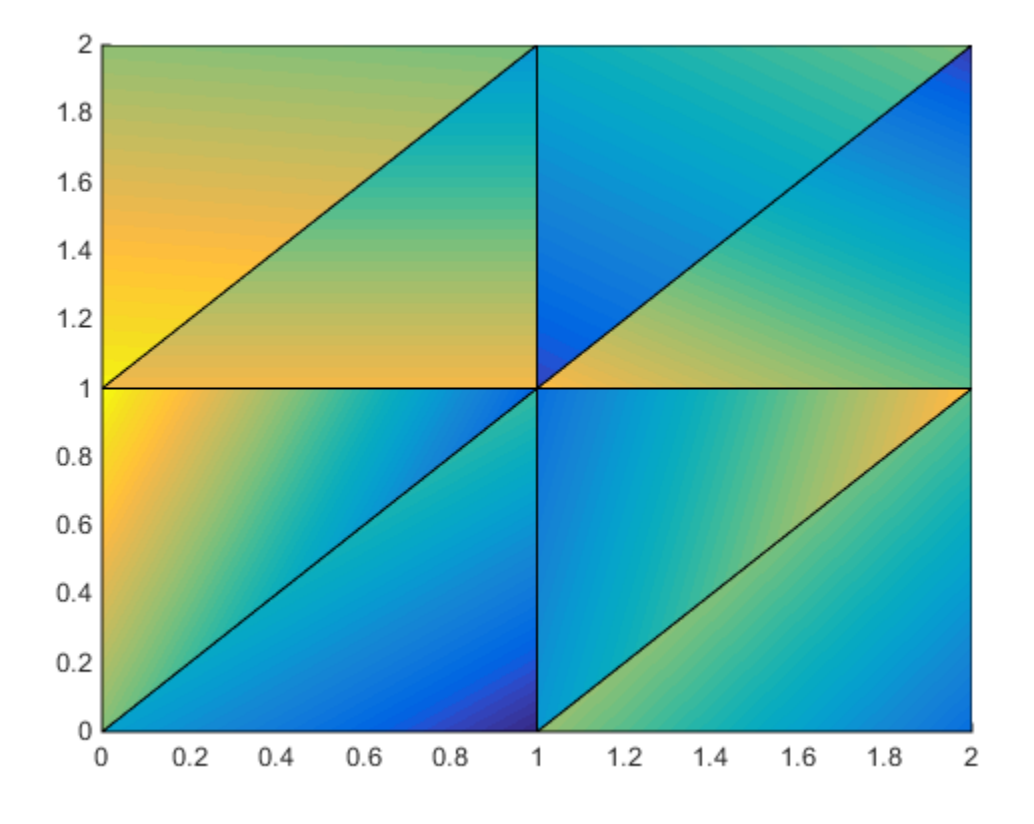

#### Direct Color

If you set the CDataMapping property of patch, h, to direct,

```
h.CDataMapping = 'direct';
```
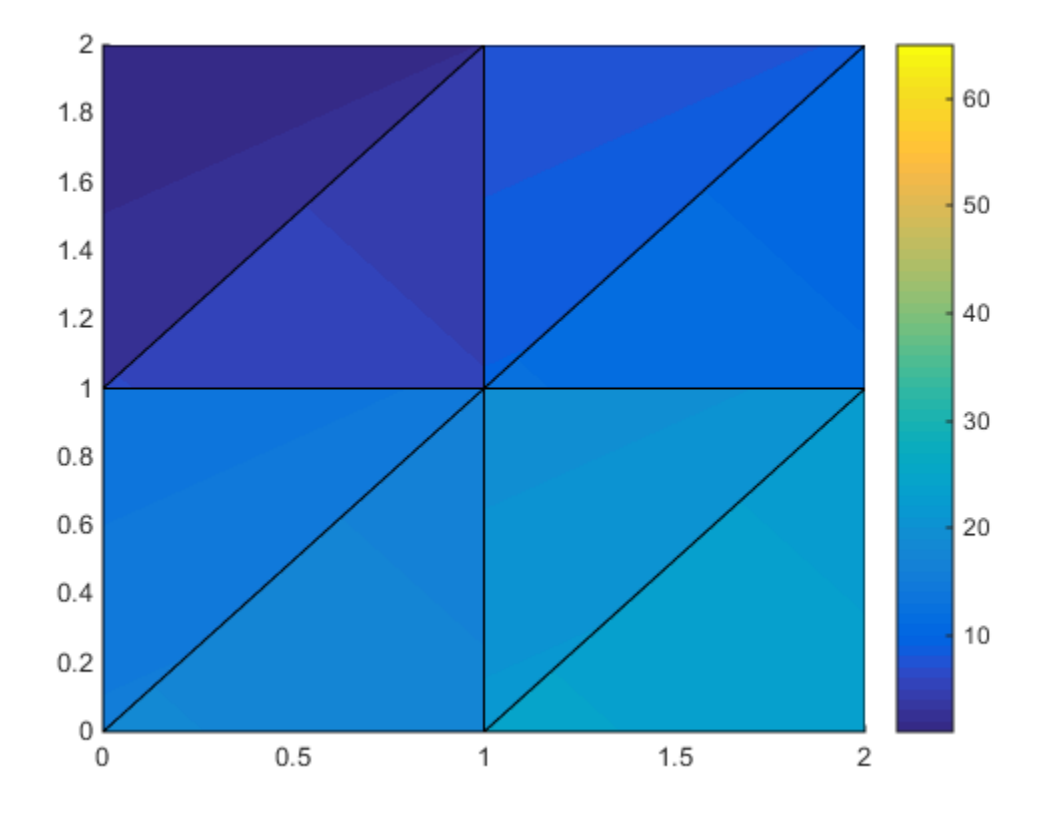

MATLAB interprets each color data value as a direct index into the colormap. That is, a value of 1 maps to the first color, a value of 2 maps to the second color, and so on.

This example uses integer color data. However, if the values are not integers, they are converted according to these rules:

- If value is < 1, it maps to the first color in the colormap.
- If value is not an integer, it is rounded to the nearest integer toward zero.
- If value > length(colormap), it maps to the last color in the colormap.

Unscaled color data is more commonly used for images where there is typically a colormap associated with a particular image.

# <span id="page-149-0"></span>Truecolor Patches

Truecolor is a means to specify a color explicitly with RGB values rather than pointing to an entry in the figure colormap. Truecolor generally provides a greater range of colors than can be defined in a colormap.

Using truecolor eliminates the mapping of data to colormap entries. On the other hand, you cannot change the coloring of the patch without redefining the color data (as opposed to just changing the colormap).

# <span id="page-149-1"></span>Interpolating in Indexed Color Versus Truecolor

When you specify interpolated face coloring, the color of each face is determined by interpolating the vertex colors. The method of interpolation depends on whether you specified truecolor data or indexed color data.

With truecolor data, the numeric RGB values defined for the vertices are interpolated. This generally produces a smooth variation of color across the face. In contrast, indexed color interpolation uses only colors that are defined in the colormap. With certain colormaps, the results can be quite different.

To illustrate this difference, these two patches are defined with the same vertex colors. Circular markers indicate the yellow, red, and blue vertex colors.

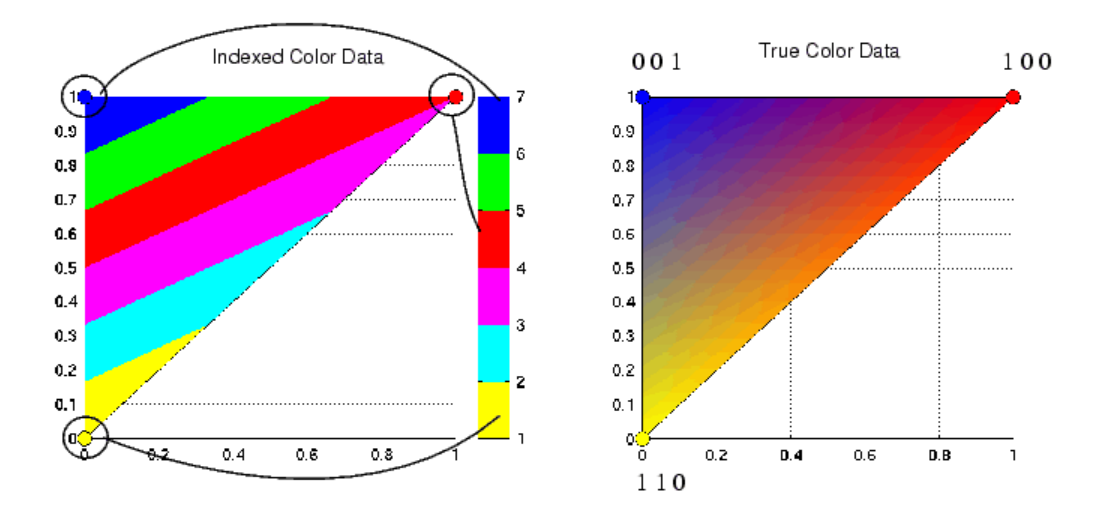

The patch on the left uses indexed colors obtained from the six-element colormap shown next to it. The color data maps the vertex colors to the colormap elements indicated in the picture. With this colormap, interpolating from the cyan vertex to the blue vertex can include only the colors green, red, yellow, and magenta, hence the banding.

Interpolation in RGB space makes no use of the colormap. It is simply the gradual transition from one numeric value to another. For example, interpolating from the cyan vertex to the blue vertex follows a progression similar to these values.

0 1 1, 0 0.9 1, 0 0.8 1, ... 0 0.2 1, 0 0.1 1, 0 0 1

In reality each pixel would be a different color so the incremental change would be much smaller than illustrated here.

# Volume Visualization Techniques

- ["Overview of Volume Visualization" on page 6-2](#page-153-0)
- ["Techniques for Visualizing Scalar Volume Data" on page 6-6](#page-157-0)
- ["Exploring Volumes with Slice Planes" on page 6-14](#page-165-0)
- ["Connecting Equal Values with Isosurfaces" on page 6-22](#page-173-0)
- ["Isocaps Add Context to Visualizations" on page 6-24](#page-175-0)
- ["Visualizing Vector Volume Data" on page 6-28](#page-179-0)
- ["Stream Line Plots of Vector Data" on page 6-35](#page-186-0)
- ["Displaying Curl with Stream Ribbons" on page 6-38](#page-189-0)
- ["Displaying Divergence with Stream Tubes" on page 6-41](#page-192-0)
- ["Creating Stream Particle Animations" on page 6-45](#page-196-0)
- ["Vector Field Displayed with Cone Plots" on page 6-48](#page-199-0)

# Overview of Volume Visualization

#### <span id="page-153-0"></span>In this section...

["Examples of Volume Data" on page 6-2](#page-153-1) ["Selecting Visualization Techniques" on page 6-2](#page-153-2) ["Steps to Create a Volume Visualization" on page 6-3](#page-154-0) ["Volume Visualization Functions" on page 6-3](#page-154-1)

# <span id="page-153-1"></span>Examples of Volume Data

Volume visualization is the creation of graphical representations of data sets that are defined on three-dimensional grids. Volume data sets are characterized by multidimensional arrays of scalar or vector data. These data are typically defined on lattice structures representing values sampled in 3-D space. There are two basic types of volume data:

- *Scalar volume data* contains single values for each point.
- *Vector volume data* contains two or three values for each point, defining the components of a vector.

An example of scalar volume data is that produced by flow. The flow data represents the speed profile of a submerged jet within an infinite tank. Typing

 $[x, y, z, v] = f$ low;

produces four 3-D arrays. The x, y, and z arrays specify the coordinates of the scalar values in the array v.

The wind data set is an example of vector volume data that represents air currents over North America. You can load this data in the MATLAB workspace with the command:

load wind

This data set comprises six 3-D arrays: x, y, and z are the coordinate data for the arrays u, v, and w, which are the vector components for each point in the volume.

# <span id="page-153-2"></span>Selecting Visualization Techniques

The techniques you select to visualize volume data depend on what type of data you have and what you want to learn. In general:

- Scalar data is best viewed with isosurfaces, slice planes, and contour slices.
- Vector data represents both a magnitude and direction at each point, which is best displayed by stream lines (particles, ribbons, and tubes), cone plots, and arrow plots. Most visualizations, however, employ a combination of techniques to best reveal the content of the data.

The material in these sections describes how to apply a variety of techniques to typical volume data.

#### Interpolating and Gridding Data

MATLAB provides functions that enable you to interpolate and restructure you data in preparation for visualization. See these sections for more information:

- "Interpolating Gridded Data"
- <span id="page-154-0"></span>• "Interpolating Scattered Data"

### Steps to Create a Volume Visualization

Creating an effective visualization requires a number of steps to compose the final scene. These steps fall into four basic categories:

- 1 Determine the characteristics of your data. Graphing volume data usually requires knowledge of the range of both the coordinates and the data values.
- 2 Select an appropriate plotting routine. The information in this section helps you select the right methods.
- **3** Define the view. The information conveyed by a complex three-dimensional graph can be greatly enhanced through careful composition of the scene. Viewing techniques include adjusting camera position, specifying aspect ratio and project type, zooming in or out, and so on.
- 4 Add lighting and specify coloring. Lighting is an effective means to enhance the visibility of surface shape and to provide a three-dimensional perspective to volume graphs. Color can convey data values, both constant and varying.

### <span id="page-154-1"></span>Volume Visualization Functions

MATLAB functions enable you to apply a variety of volume visualization techniques. The following tables group these functions into two categories based on the type of data (scalar or vector) that each is designed to work with. The reference page for each function provides examples of the intended use.

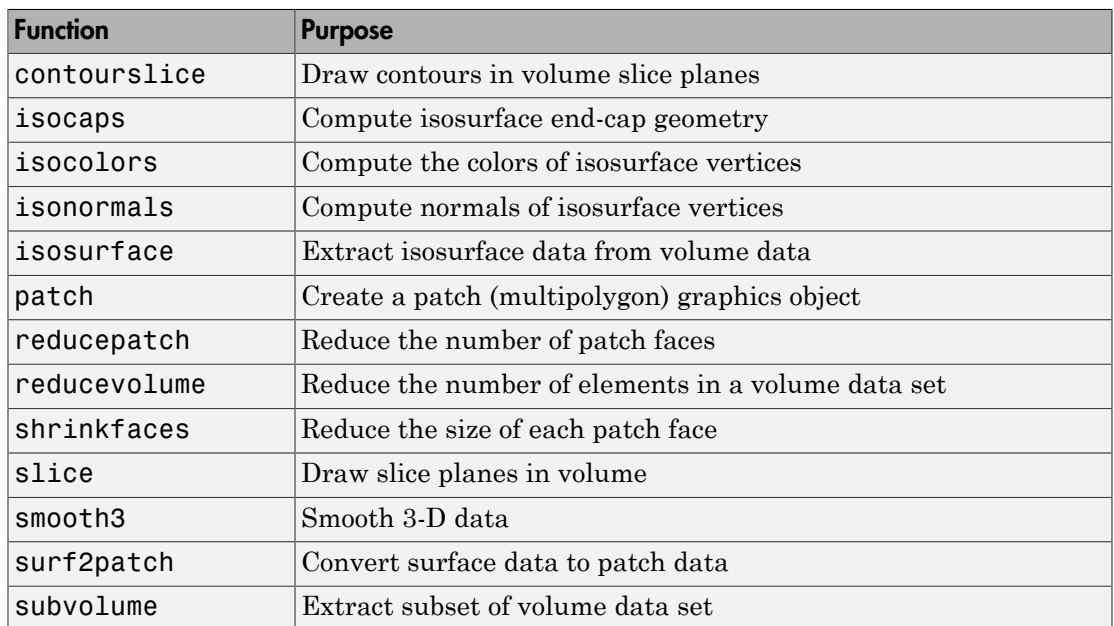

#### Functions for Scalar Data

### Functions for Vector Data

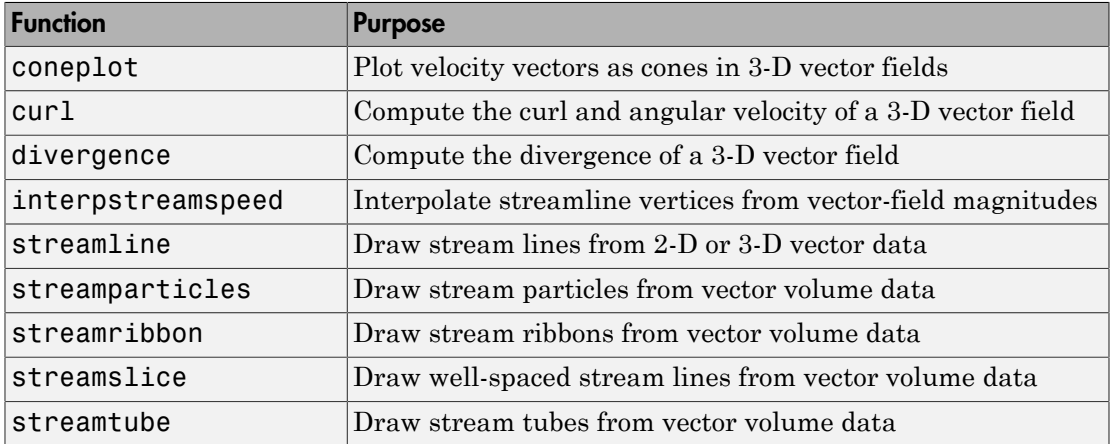

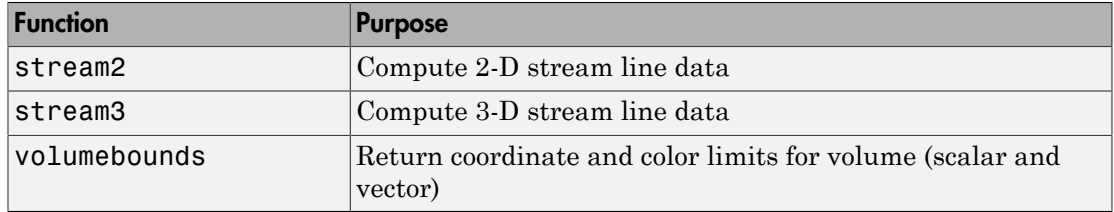

# Techniques for Visualizing Scalar Volume Data

#### <span id="page-157-0"></span>In this section...

["What Is Scalar Volume Data?" on page 6-6](#page-157-1)

<span id="page-157-1"></span>["Ways to Display MRI Data" on page 6-6](#page-157-2)

# What Is Scalar Volume Data?

Typical scalar volume data is composed of a 3-D array of data and three coordinate arrays of the same dimensions. The coordinate arrays specify the *x-*, *y-*, and *z*-coordinates for each data point.

The units of the coordinates depend on the type of data. For example, flow data might have coordinate units of inches and data units of psi.

A number of MATLAB functions are useful for visualizing scalar data:

- Slice planes provide a way to explore the distribution of data values within the volume by mapping values to colors. You can orient slice planes at arbitrary angles, as well as use nonplanar slices. (For illustrations of how to use slice planes, see slice, a [volume slicing](#page-165-1) example, and slice planes used to [show context.](#page-175-0)) You can specify the data used to color isosurfaces, enabling you to display different information in color and surface shape (see isocolors).
- Contour slices are contour plots drawn at specific coordinates within the volume. Contour plots enable you to see where in a given plane the data values are equal. See contourslice for an example.
- Isosurfaces are surfaces constructed by using points of equal value as the vertices of patch graphics objects.

# <span id="page-157-2"></span>Ways to Display MRI Data

- ["Changing the Data Format" on page 6-7](#page-158-0)
- ["Displaying Images of MRI Data" on page 6-7](#page-158-1)
- ["Displaying a 2-D Contour Slice" on page 6-8](#page-159-0)
- ["Displaying 3-D Contour Slices" on page 6-10](#page-161-0)
- ["Applying an Isosurface to the MRI Data" on page 6-10](#page-161-1)
- ["Adding Isocaps Show Cut-Away Surface" on page 6-11](#page-162-0)
- ["Defining the View" on page 6-11](#page-162-1)
- ["Add Lighting" on page 6-11](#page-162-2)

An example of scalar data includes magnetic resonance imaging (MRI) data. This data typically contains a number of slice planes taken through a volume, such as the human body. MATLAB includes an MRI data set that contains 27 image slices of a human head. This example illustrate the following techniques applied to MRI data:

- A series of [2-D images](#page-158-1) representing slices through the head
- [2-D](#page-159-0) and [3-D](#page-161-0) contour slices taken at arbitrary locations within the data
- An [isosurface with isocaps](#page-161-1) showing a cross section of the interior

#### <span id="page-158-0"></span>Changing the Data Format

The MRI data, D, is stored as a 128-by-128-by-1-by-27 array. The third array dimension is used typically for the image color data. However, since these are indexed images (a colormap, map, is also loaded) there is no information in the third dimension, which you can remove using the squeeze command. The result is a 128-by-128-by-27 array.

The first step is to load the data and transform the data array from 4-D to 3-D.

```
load mri
D = squaree(D);
```
#### <span id="page-158-1"></span>Displaying Images of MRI Data

To display one of the MRI images, use the image command:

- Create a new figure that uses the MRI colormap, which is loaded with the data:
- Index into the data array to obtain the data for the eighth image.
- Adjust axis scaling.

```
figure
colormap(map)
image num = 8;
image(D(:,:,image_num))
axis image
```
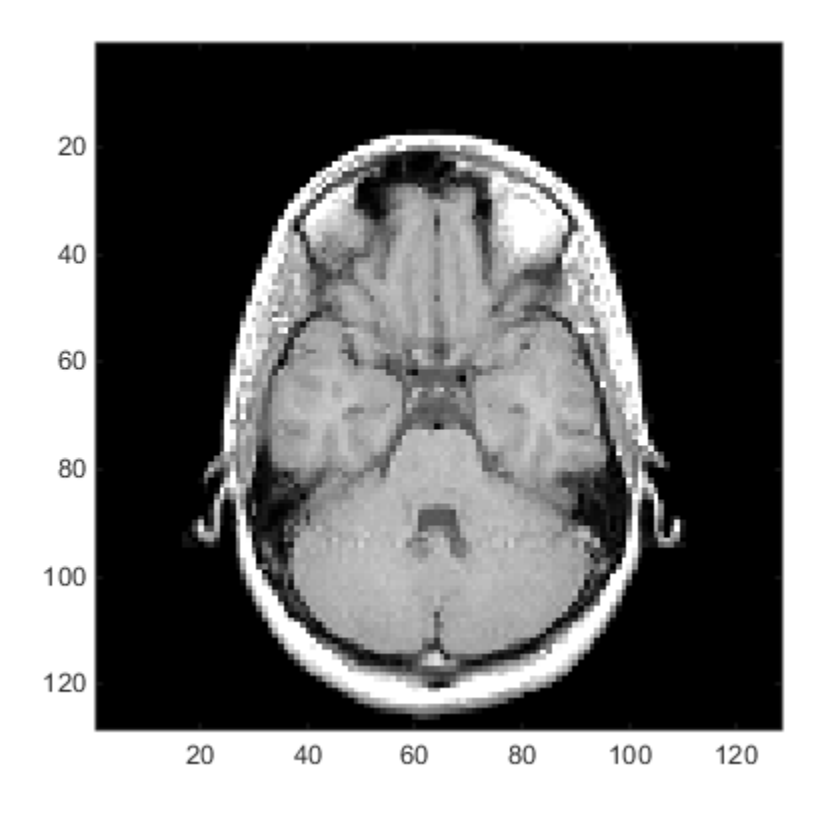

Save the *x-* and *y*-axis limits for use in the next part of the example:

 $x = x \lim;$  $y = ylim;$ 

#### <span id="page-159-0"></span>Displaying a 2-D Contour Slice

Visualize MRI data as a volume data because it is a collection of slices taken progressively through the 3-D object. Use contourslice to display a contour plot of a volume slice. Create a contour plot with the same orientation and size as the image created in the first part of this example:

- Adjust the *y*-axis direction (axis).
- Set the limits (xlim, ylim).

• Set the data aspect ratio (daspect).

To improve the visibility of details, this contour plot uses the jet colormap. The brighten function reduces the brightness of the color values.

```
cm = brighten(jet(length(map)),-.5);figure
colormap(cm)
contourslice(D,[],[],image_num)
axis ij
xlim(x)
ylim(y)
daspect([1,1,1])
```
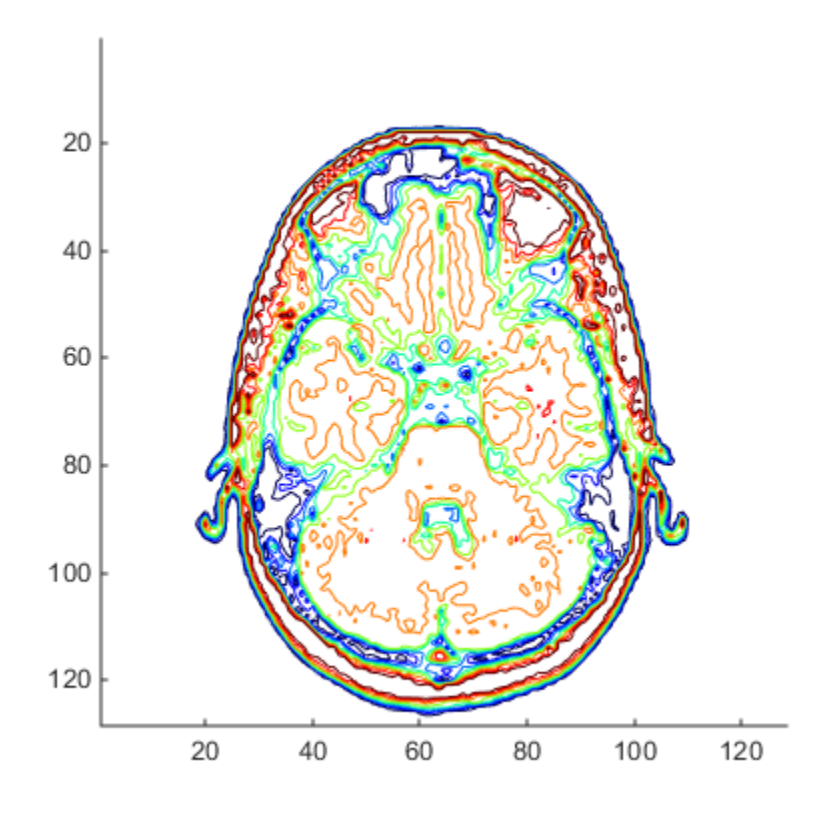

#### <span id="page-161-0"></span>Displaying 3-D Contour Slices

Unlike images, which are 2-D objects, contour slices are 3-D objects that you can display in any orientation. For example, you can display four contour slices in a 3-D view.

```
figure
colormap(cm)
contourslice(D,[],[],[1,12,19,27],8);
view(3);
axis tight
```
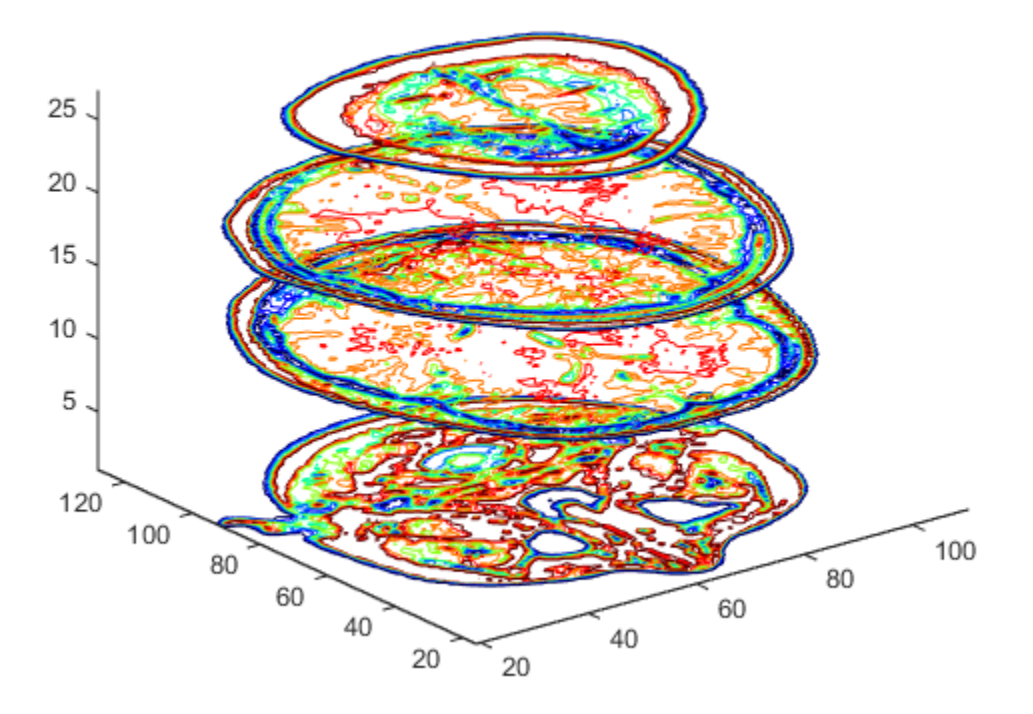

<span id="page-161-1"></span>Applying an Isosurface to the MRI Data

You can use isosurfaces to display the overall structure of a volume. When combined with isocaps, this technique can reveal information about data on the interior of the isosurface.

First, smooth the data with smooth3; then use isosurface to calculate the isodata. Use patch to display this data in a figure that uses the original gray scale color map for the isocaps.

```
figure
colormap(map)
Ds = smooth3(D);hiso = patch(isosurface(Ds,5),... 'FaceColor',[1,.75,.65],...
    'EdgeColor','none');
    isonormals(Ds,hiso)
```
The isonormals function to renders the isosurface using vertex normals obtained from the smoothed data, improving the quality of the isosurface. The isosurface uses a single color to represent its isovalue.

#### <span id="page-162-0"></span>Adding Isocaps Show Cut-Away Surface

Use isocaps to calculate the data for another patch that is displayed at the same isovalue (5) as the isosurface. Use the unsmoothed data (D) to show details of the interior. You can see this as the sliced-away top of the head. The lower isocap is not visible in the final view.

```
hcap = patch(isocaps(D,5),... 'FaceColor','interp',...
    'EdgeColor','none');
```
#### <span id="page-162-1"></span>Defining the View

Define the view and set the aspect ratio (view, axis, daspect).

```
view(35,30) 
axis tight 
daspect([1,1,.4])
```
#### <span id="page-162-2"></span>Add Lighting

Add lighting and recalculate the surface normals based on the gradient of the volume data, which produces smoother lighting (camlight, lighting, isonormals). Increase the AmbientStrength property of the isocap to brighten the coloring without affecting the isosurface. Set the SpecularColorReflectance of the isosurface to make the color of the specular reflected light closer to the color of the isosurface; then set the SpecularExponent to reduce the size of the specular spot.

lightangle(45,30); lighting gouraud hcap.AmbientStrength = 0.6; hiso.SpecularColorReflectance = 0; hiso.SpecularExponent = 50;

An Isocap combined with an isosurface to visualize MRI data.

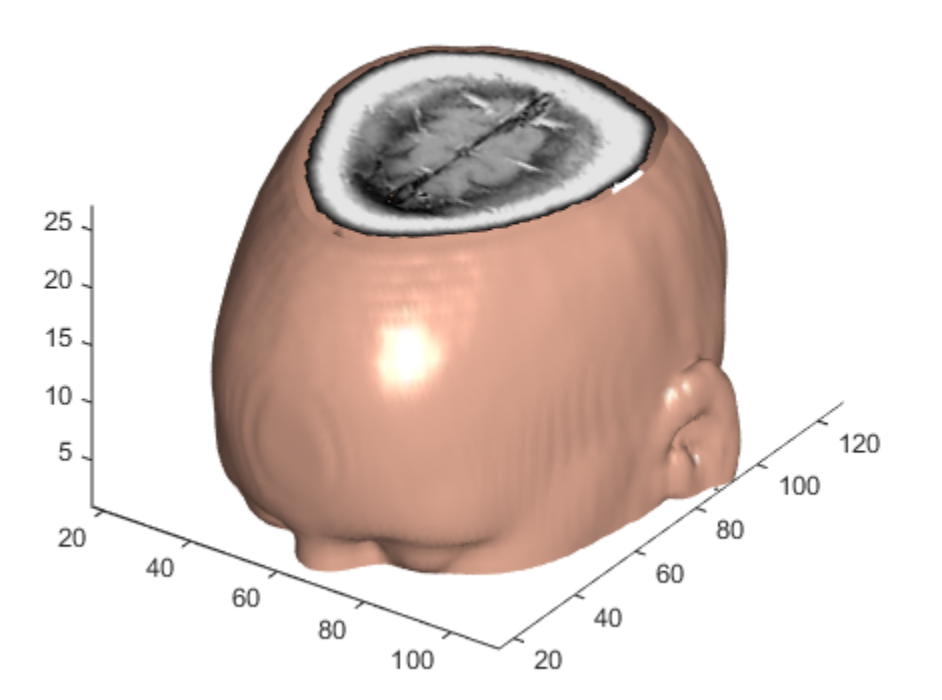

The isocaps use interpolated face coloring, which means the figure colormap determines the coloring of the patch. This example uses the colormap supplied with the data.

To display isocaps at other data values, try changing the isosurface value or use the subvolume command. See the isocaps and subvolume reference pages for examples.

# Exploring Volumes with Slice Planes

#### <span id="page-165-0"></span>In this section...

["Slicing Fluid Flow Data" on page 6-14](#page-165-1) ["Modify the Color Mapping" on page 6-18](#page-169-0)

# <span id="page-165-1"></span>Slicing Fluid Flow Data

A slice plane (which does not have to be planar) is a surface that takes on coloring based on the values of the volume data in the region where the slice is positioned. Slice planes are useful for probing volume data sets to discover where interesting regions exist, which you can then visualize with other types of graphs (see the **slice** example). Slice planes are also useful for adding a visual context to the bound of the volume when other graphing methods are also used (see coneplot and ["Stream Line Plots of Vector Data"](#page-186-0) [on page 6-35](#page-186-0) for examples).

Use the slice function to create slice planes. This example slices through a volume generated by flow.

#### 1. Investigate the Data

Generate the volume data with the command:

#### $[x, y, z, v] = flow;$

Determine the range of the volume by finding the minimum and maximum of the coordinate data.

```
xmin = min(x(:));ymin = min(y(:));zmin = min(z(:));xmax = max(x(:));ymax = max(y(:));zmax = max(z(:));
```
#### 2. Slice Plane at an Angle to the X-Axes

To create a slice plane that does not lie in an axes plane, first define a surface and rotate it to the desired orientation. This example uses a surface that has the same *x-* and *y-*coordinates as the volume.

```
hslice = surf(linspace(xmin, xmax, 100), \ldots linspace(ymin,ymax,100),...
    zeros(100));
```
Rotate the surface by -45 degrees about the *x-*axis and save the surface XData, YData, and ZData to define the slice plane; then delete the surface.

```
rotate(hslice,[-1,0,0],-45)
xd = get(hslice,'XData');
yd = get(hslice,'YData');
zd = get(hslice,'ZData');
```
delete(hslice)

#### 3. Draw the Slice Planes

Draw the rotated slice plane, setting the FaceColor to interp so that it is colored by the figure colormap, and set the EdgeColor to none. Increase the DiffuseStrength to .8 to make this plane shine more brightly after adding a light source.

```
figure
colormap(jet)
h = slice(x, y, z, v, xd, yd, zd);
h.FaceColor = 'interp';
h.EdgeColor = 'none';
h.DiffuseStrength = 0.8;
```
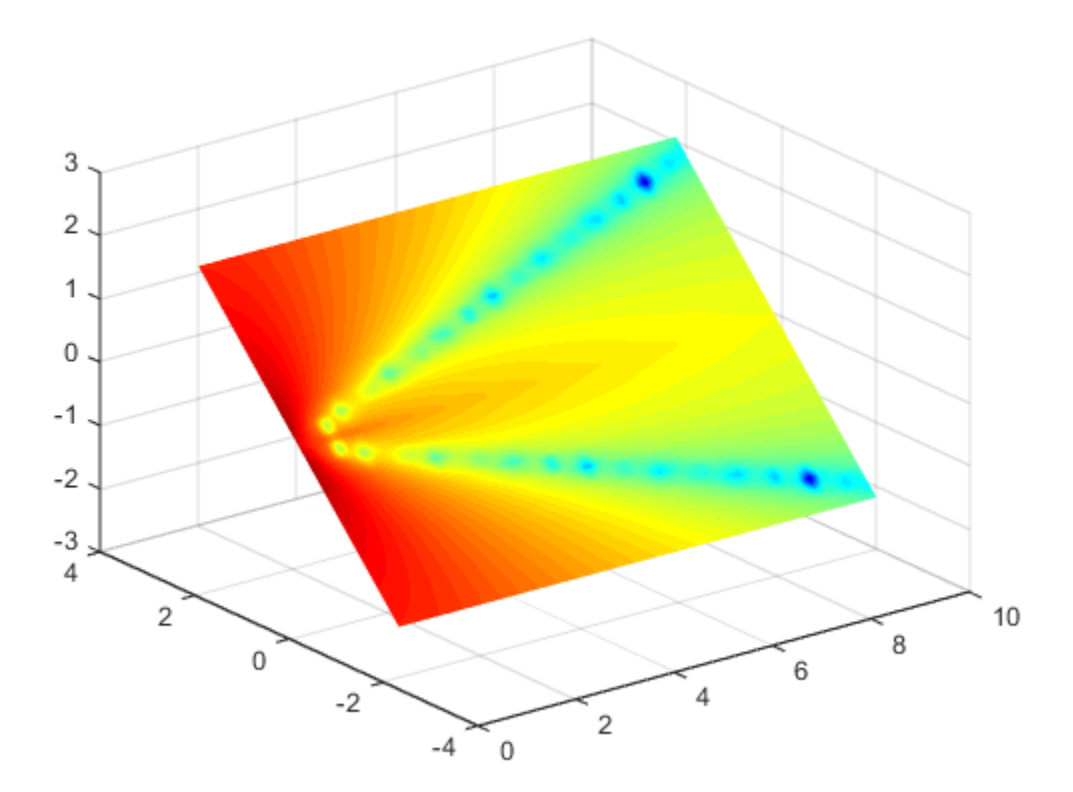

Set hold to on and add three more orthogonal slice planes at xmax, ymax, and zmin to provide a context for the first plane, which slices through the volume at an angle.

```
hold on
hx = slice(x,y,z,v,xmax, [], []);
hx.FaceColor = 'interp';
hx.EdgeColor = 'none';
hy = slice(x,y,z,v,[],ymax,[]);
hy.FaceColor = 'interp';
hy.EdgeColor = 'none';
hz = slice(x,y,z,v,[],[]zmin);hz.FaceColor = 'interp';
```
hz.EdgeColor = 'none';

#### 4. Define the View

To display the volume in correct proportions, set the data aspect ratio to [1,1,1] (daspect). Adjust the axis to fit tightly around the volume (axis). The orientation of the axes can be selected initially using rotate3d to determine the best view.

Zooming in on the scene provides a larger view of the volume (camzoom). Selecting a projection type of perspective gives the rectangular solid more natural proportions than the default orthographic projection (camproj).

```
daspect([1,1,1])
axis tight
view(-38.5,16)
camzoom(1.4)
camproj perspective
```
#### <span id="page-168-0"></span>5. Add Lighting and Specify Colors

Adding a light to the scene makes the boundaries between the four slice planes more obvious because each plane forms a different angle with the light source (lightangle). Selecting a colormap with only 24 colors (the default is 64) creates visible gradations that help indicate the variation within the volume.

lightangle(-45,45) colormap (jet(24))

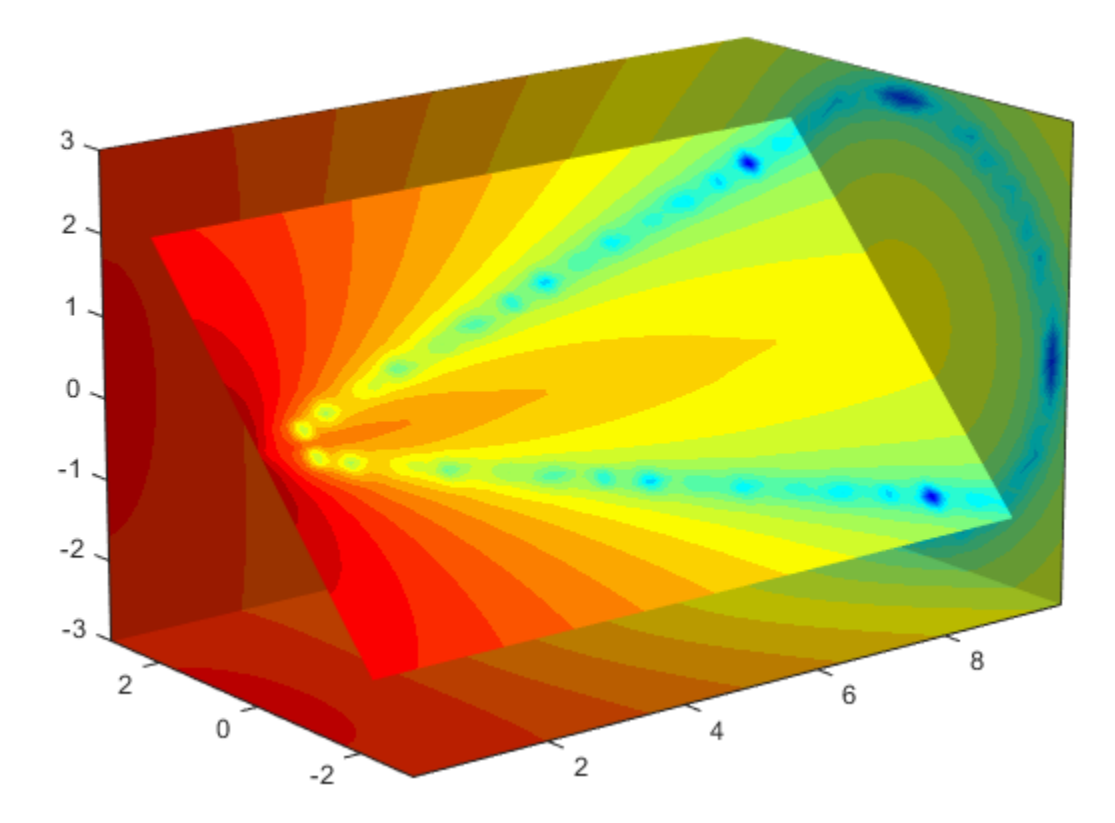

["Modify the Color Mapping" on page 6-18](#page-169-0) shows how to modify how the data is mapped to color.

# <span id="page-169-0"></span>Modify the Color Mapping

The current colormap determines the coloring of the slice planes. This enables you to change the slice plane coloring by:

- Changing the colormap
- Changing the mapping of data value to color

Suppose, for example, you are interested in data values only between -5 and 2.5 and would like to use a colormap that mapped lower values to reds and higher values to blues (that is, the opposite of the default jet colormap).

#### 1. Customize the Colormap

Flip the colormap using colormap and flipud:

```
colormap (flipud(jet(24)))
```
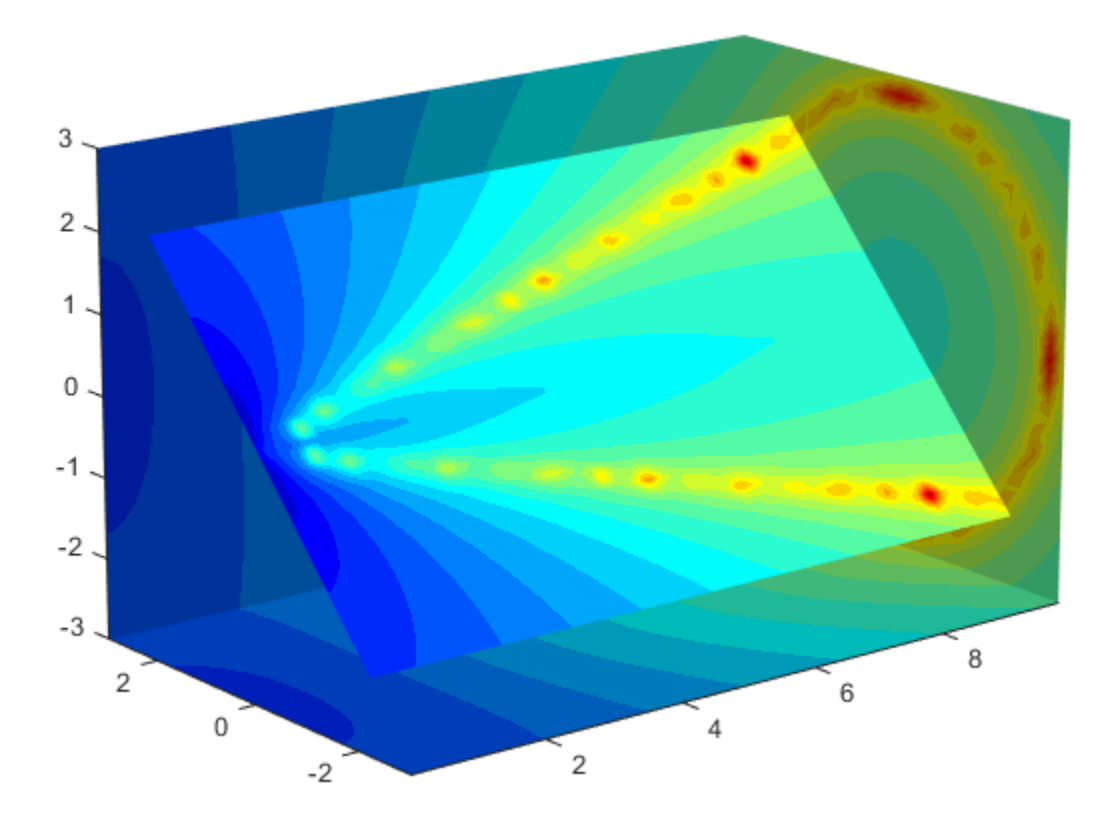

#### 2. Adjust the Color Limits

Adjust the color limits to emphasize any particular data range of interest. Adjust the color limits to range from -5 to 2.4832 to map any value lower than the value -5 (the

original data ranged from -11.5417 to 2.4832) into the same color. For information about color mapping, see the caxis function.

caxis([-5,2.4832])

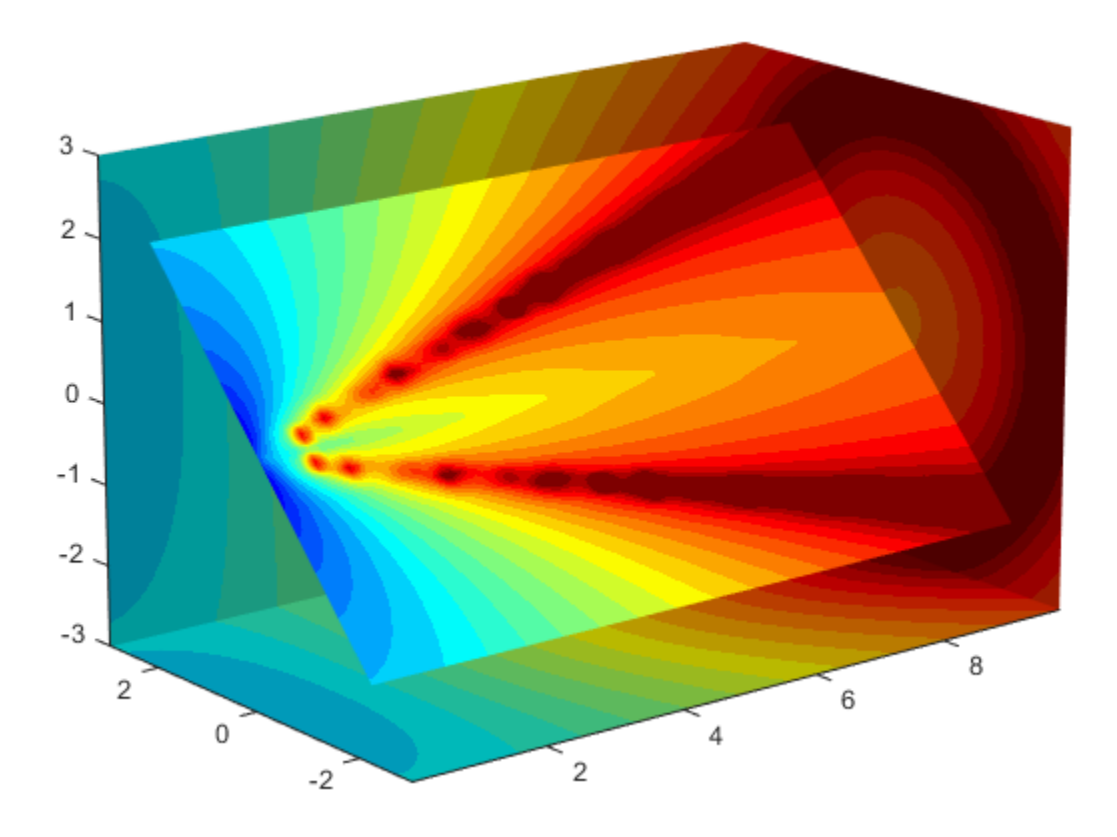

#### 3. Add a Color Bar

Add a color bar to provide a key for the data-to-color mapping.

colorbar('horiz')

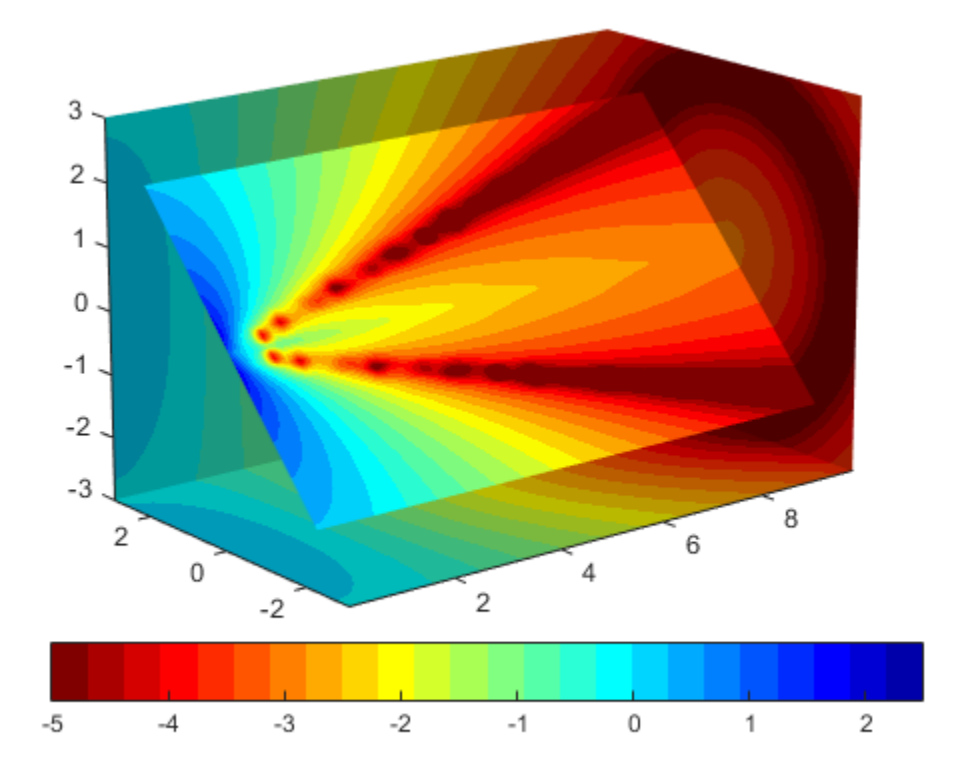

# Connecting Equal Values with Isosurfaces

### <span id="page-173-0"></span>Isosurfaces in Fluid Flow Data

Create isosurfaces with the isosurface and patch commands.

This example creates isosurfaces in a volume generated by flow. Generate the volume data with the command:

```
[x,y,z,v] = \text{flow};
```
To select the isovalue, determine the range of values in the volume data.

```
min(v(:))ans = -11.5417
max(v(:))ans = 2.4832
```
Through exploration, you can select isovalues that reveal useful information about the data. Once selected, use the isovalue to create the isosurface:

- Use isosurface to generate data that you can pass directly to patch.
- Recalculate the surface normals from the gradient of the volume data to produce better lighting characteristics (isonormals).
- Set the patch FaceColor to red and the EdgeColor to none to produce a smoothly lit surface.
- Adjust the view and add lighting (daspect, view, camlight, lighting).

```
hpatch = patch(isosurface(x,y,z,v,0));isonormals(x,y,z,v,hpatch)
hpatch.FaceColor = 'red';
hpatch.EdgeColor = 'none';
daspect([1,4,4])
view([-65,20])
axis tight
camlight left; 
lighting gouraud
```
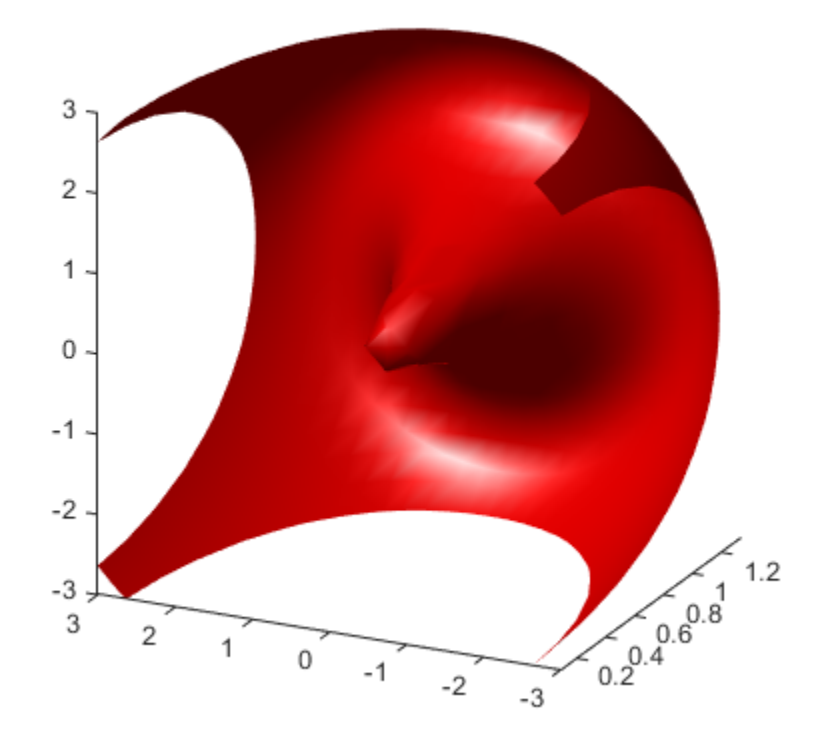

# Isocaps Add Context to Visualizations

#### <span id="page-175-0"></span>In this section...

["What Are Isocaps?" on page 6-24](#page-175-1)

["Other Isocap Applications" on page 6-24](#page-175-2)

["Defining Isocaps" on page 6-25](#page-176-0)

<span id="page-175-1"></span>["Adding Isocaps to an Isosurface" on page 6-25](#page-176-1)

# What Are Isocaps?

*Isocaps* are planes that are fitted to the limits of an isosurface to provide a visual context for the isosurface. Isocaps show a cross-sectional view of the interior of the isosurface for which the isocap provides an *end cap*.

The following two pictures illustrate the use of isocaps. The first is an isosurface without isocaps.

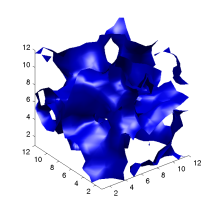

The second picture shows the effect of adding isocaps to the same isosurface.

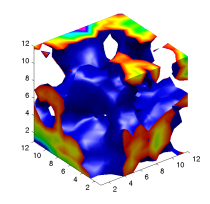

# <span id="page-175-2"></span>Other Isocap Applications

Some additional applications of isocaps are shown in the following examples:

- [Isocaps show the interior of a cut-away volume.](../ref/subvolume.html)
- [Isocaps cap the end of a volume that would otherwise appear empty.](#page-161-1)
- <span id="page-176-0"></span>• [Isocaps enhance the visibility of the isosurface limits.](#page-175-1)

### Defining Isocaps

Isocaps, like isosurfaces, are created as patch graphics objects. Use the isocaps command to generate the data to pass to patch. For example:

```
patch(isocaps(voldata,isoval),...
    'FaceColor','interp',...
...'EdgeColor','none')
```
creates isocaps for the scalar volume data voldata at the value isoval. You should create the isosurface using the same volume data and isovalue to ensure that the edges of the isocaps *fit* the isosurface.

Setting the patch FaceColor property to interp results in a coloring that maps the data values spanned by the isocap to colormap entries. You can also set other patch properties to control the effects of lighting and coloring on the isocaps.

# <span id="page-176-1"></span>Adding Isocaps to an Isosurface

This example illustrates how to set coloring and lighting characteristics when working with isocaps. There are five basic steps:

- 1 [Generate and process your volume data.](#page-176-2)
- 2 [Create the isosurface and isocaps and set patch properties to control the coloring and](#page-177-0) [lighting.](#page-177-0)
- 3 [Create the isocaps and set properties.](#page-177-1)
- 4 [Specify the view.](#page-177-2)
- 5 [Add lights to the scene.](#page-168-0)

#### <span id="page-176-2"></span>1. Prepare the Data

This example uses a 3-D array of random (rand) data to define the volume data. The data is then smoothed (smooth3).

```
data = rand(12, 12, 12);
data = smooth3(data, 'box', 5);
```
#### <span id="page-177-0"></span>2. Create the Isosurface and Set Properties

Use isosurface and patch to create the isosurface and set coloring and lighting properties. Reduce the AmbientStrength, SpecularStrength, and DiffuseStrength of the reflected light to compensate for the brightness of the two light sources used to provide more uniform lighting.

Recalculate the vertex normals of the isosurface to produce smoother lighting (isonormals).

```
isoval = .5:
h = patch(isosurface(data,isoval),...
    'FaceColor','blue',...
    'EdgeColor','none',...
    'AmbientStrength',.2,...
    'SpecularStrength',.7,...
    'DiffuseStrength',.4);
isonormals(data,h)
```
#### <span id="page-177-1"></span>3. Create the Isocaps and Set Properties

Define the isocaps using the same data and isovalue as the isosurface. Specify interpolated coloring and select a colormap that provides better contrasting colors with the blue isosurface than those in the default colormap (colormap).

```
patch(isocaps(data,isoval),...
    'FaceColor','interp',...
    'EdgeColor','none')
colormap hsv
```
#### <span id="page-177-2"></span>4. Define the View

Set the data aspect ratio to  $\left[1,1,1\right]$  so that the display is in correct proportions (daspect). Eliminate white space within the axes and set the view to 3-D (axis tight, view).

```
daspect([1,1,1])
axis tight
view(3)
```
#### 5. Add Lighting

To add fairly uniform lighting, but still take advantage of the ability of light sources to make visible subtle variations in shape, this example uses two lights, one to the left and one to the right of the camera (camlight). Use Gouraud lighting to produce the smoothest variation of color (lighting).

camlight right camlight left

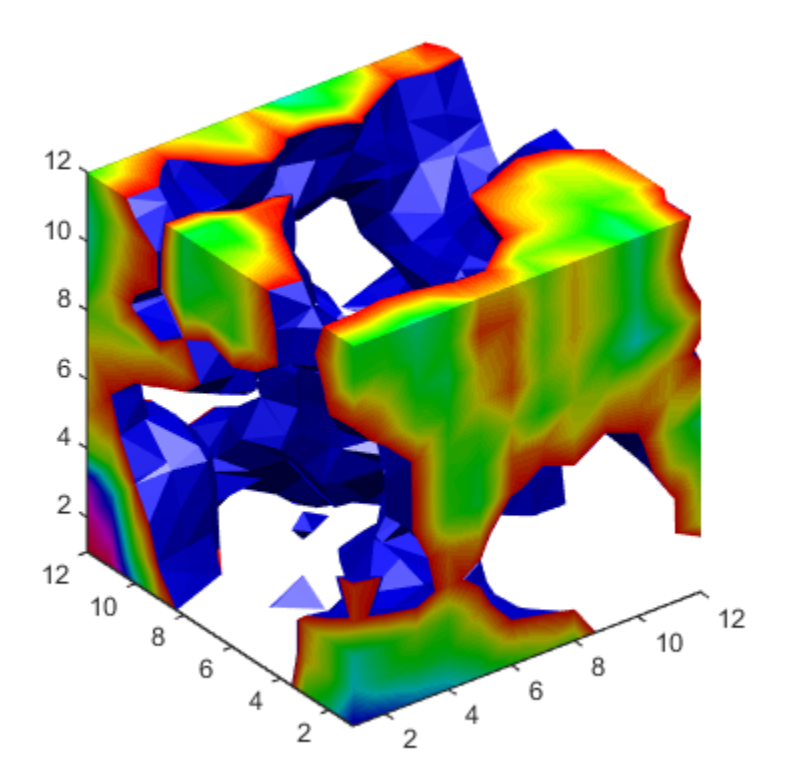

# Visualizing Vector Volume Data

#### <span id="page-179-0"></span>In this section...

["Lines, Particles, Ribbons, Streams, Tubes, and Cones" on page 6-28](#page-179-1) ["Using Scalar Techniques with Vector Data" on page 6-28](#page-179-2) ["Specifying Starting Points for Stream Plots" on page 6-29](#page-180-0) ["Accessing Subregions of Volume Data" on page 6-33](#page-184-0)

### <span id="page-179-1"></span>Lines, Particles, Ribbons, Streams, Tubes, and Cones

Vector volume data contains more information than scalar data because each coordinate point in the data set has three values associated with it. These values define a vector that represents both a magnitude and a direction. The velocity of fluid flow is an example of vector data.

A number of techniques are useful for visualizing vector data:

- [Stream lines](#page-186-1) trace the path that a massless particle immersed in the vector field would follow.
- [Stream particles](#page-196-1) are markers that trace stream lines and are useful for creating stream line animations.
- [Stream ribbons](#page-189-1) are similar to stream lines, except that the width of the ribbons enables them to indicate twist. Stream ribbons are useful to indicate curl angular velocity.
- [Stream tubes](#page-192-1) are similar to stream lines, but you can also control the width of the tube. Stream tubes are useful for displaying the divergence of a vector field.
- [Cone plots](#page-199-1) represent the magnitude and direction of the data at each point by displaying a conical arrowhead or an arrow.

It is typically the case that these functions best elucidate the data when used in conjunction with other visualization techniques, such as contours, slice planes, and isosurfaces. The examples in this section illustrate some of these techniques.

### <span id="page-179-2"></span>Using Scalar Techniques with Vector Data

Visualization techniques such as contour slices, slice planes, and isosurfaces require scalar volume data. You can use these techniques with vector data by taking the
magnitude of the vectors. For example, the wind data set returns three coordinate arrays and three vector component arrays, u, v, w. In this case, the magnitude of the velocity vectors equals the wind speed at each corresponding coordinate point in the volume.

wind speed = sqrt(u.^2 + v.^2 + w.^2);

The array wind speed contains scalar values for the volume data. The usefulness of the information produced by this approach, however, depends on what physical phenomenon is represented by the magnitude of your vector data.

### <span id="page-180-0"></span>Specifying Starting Points for Stream Plots

<span id="page-180-1"></span>Stream plots (stream lines, ribbons, tubes, and cones or arrows) illustrate the flow of a 3- D vector field. The MATLAB stream-plotting functions (streamline, streamribbon, streamtube, coneplot, stream2, stream3) all require you to specify the point at which you want to begin each stream trace.

#### Determining the Starting Points

Generally, knowledge of your data's characteristics helps you select the starting points. Information such as the primary direction of flow and the range of the data coordinates helps you decide where to evaluate the data.

The streamslice function is useful for exploring your data. For example, these statements draw a slice through the vector field at a *z* value midway in the range.

```
load wind
zmax = max(z(:)); zmin = min(z(:));streamslice(x,y,z,u,v,w,[],[],(zmax-zmin)/2)
```
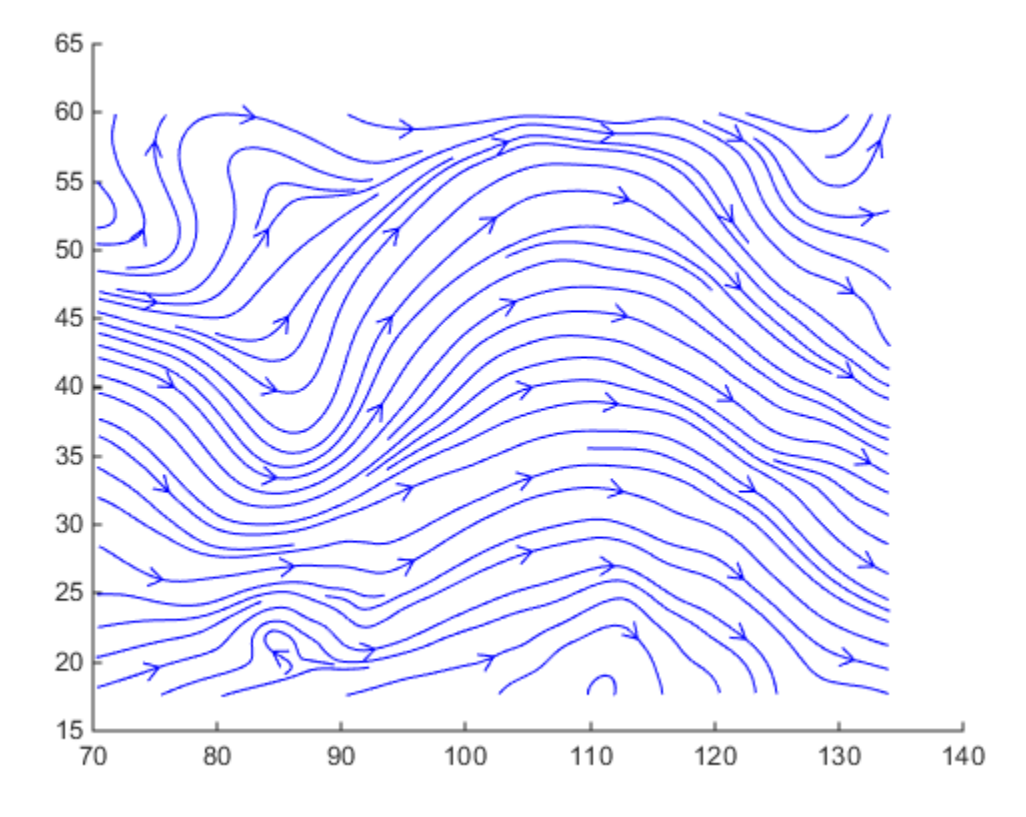

This stream slice plot indicates that the flow is in the positive *x*-direction and also enables you to select starting points in both *x* and *y*. You could create similar plots that slice the volume in the *x-z* plane or the *y*-*z* plane to gain further insight into your data's range and orientation.

#### Specifying Arrays of Starting-Point Coordinates

To specify the starting point for one stream line, you need the *x*-, *y*-, and *z*-coordinates of the point. The meshgrid command provides a convenient way to create arrays of starting points. For example, you could select the following starting points from the wind data displayed in the previous stream slice.

 $[sx, sy, sz] = meshgrid(80, 20:10:50, 0:5:15);$ 

This statement defines the starting points as all lying on  $x = 80$ , y ranging from 20 to 50, and z ranging from 0 to 15. You can use plot3 to display the locations.

```
plot3(sx(:),sy(:),sz(:),'*r');
axis(volumébounds(x,y,z,u,v,w))grid on 
set(gca,'BoxStyle','full','Box','on')
daspect([2 2 1])
```
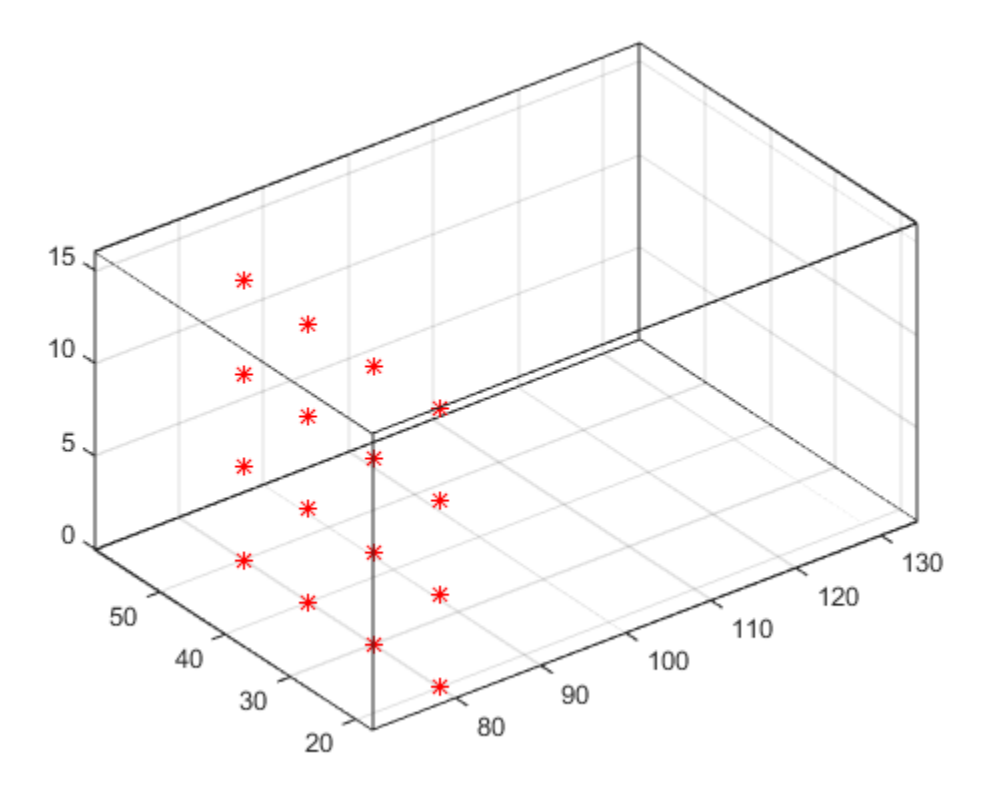

You do not need to use 3-D arrays, such as those returned by meshgrid, but the size of each array must be the same, and meshgrid provides a convenient way to generate arrays when you do not have an equal number of unique values in each coordinate. You can also define starting-point arrays as column vectors. For example, meshgrid returns 3-D arrays:

#### [sx,sy,sz] = meshgrid(80,20:10:50,0:5:15); whos

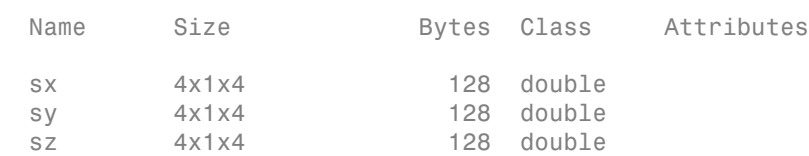

In addition, you could use 16-by-1 column vectors with the corresponding elements of the three arrays composing the coordinates of each starting point. (This is the equivalent of indexing the values returned by meshgrid as  $sx(:)$ ,  $sy(:)$ , and  $sz(:)$ .)

For example, adding the stream lines to the starting points produces:

streamline(x,y,z,u,v,w,sx(:),sy(:),sz(:))

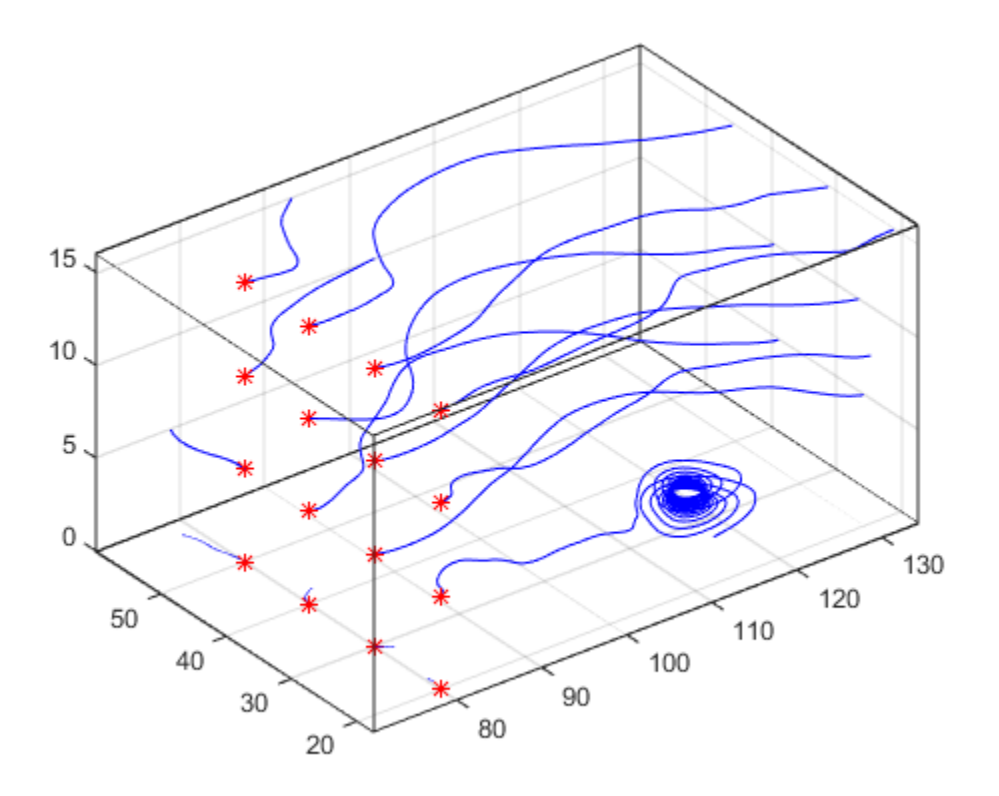

# Accessing Subregions of Volume Data

The subvolume function provides a simple way to access subregions of a volume data set. subvolume enables you to select regions of interest based on limits rather than using the [colon operator](../ref/colon.html) to index into the 3-D arrays that define volumes. Consider the following two approaches to creating the data for a subvolume — indexing with the colon operator and using subvolume.

#### Indexing with the Colon Operator

When you index the arrays, you work with values that specify the elements in each dimension of the array.

```
load wind
xsub = x(1:10, 20:30, 1:7);ysub = y(1:10,20:30,1:7);
zsub = z(1:10,20:30,1:7);
usub = u(1:10, 20:30, 1:7);
vsub = v(1:10,20:30,1:7);
wsub = w(1:10, 20:30, 1:7);
```
#### Using the subvolume Function

subvolume enables you to use coordinate values that you can read from the axes. For example:

```
lims = [100.64 116.67 17.25 28.75 -0.02 6.86];
[xsub,ysub,zsub,usub,vsub,wsub] = subvolume(x,y,z,u,v,w,lims);
```
You can then use the subvolume data as inputs to any function requiring vector volume data.

# Stream Line Plots of Vector Data

#### In this section...

["Wind Mapping Data" on page 6-35](#page-186-0)

- ["1. Determine the Range of the Coordinates" on page 6-35](#page-186-1)
- ["2. Add Slice Planes for Visual Context" on page 6-35](#page-186-2)
- ["3. Add Contour Lines to the Slice Planes" on page 6-36](#page-187-0)
- ["4. Define the Starting Points for Stream Lines" on page 6-36](#page-187-1)
- <span id="page-186-0"></span>["5. Define the View" on page 6-36](#page-187-2)

## Wind Mapping Data

The MATLAB vector data set called wind represents air currents over North America. This example uses a combination of techniques:

- Stream lines to trace the wind velocity
- Slice planes to show cross-sectional views of the data
- <span id="page-186-1"></span>• Contours on the slice planes to improve the visibility of slice-plane coloring

### 1. Determine the Range of the Coordinates

Load the data and determine minimum and maximum values to locate the slice planes and contour plots (load, min, max).

```
load wind
xmin = min(x(:));xmax = max(x(:));
\text{ymax} = \text{max}(y(:));
zmin = min(z(:));
```
# <span id="page-186-2"></span>2. Add Slice Planes for Visual Context

Calculate the magnitude of the vector field (which represents wind speed) to generate scalar data for the slice command. Create slice planes along the *x*-axis at xmin, 100,

and xmax, along the *y*-axis at ymax, and along the *z*-axis at zmin. Specify interpolated face coloring so the slice coloring indicates wind speed, and do not draw edges (sqrt, slice, FaceColor, EdgeColor).

```
wind speed = sqrt(u.^2 + v.^2 + w.^2);
hsurfaces = slice(x,y,z,wind speed,[xmin,100,xmax],ymax,zmin);
set(hsurfaces,'FaceColor','interp','EdgeColor','none')
colormap jet
```
## <span id="page-187-0"></span>3. Add Contour Lines to the Slice Planes

Draw light gray contour lines on the slice planes to help quantify the color mapping (contourslice, EdgeColor, LineWidth).

```
hcont = \ldotscontourslice(x,y,z,wind_speed,[xmin,100,xmax],ymax,zmin);
set(hcont,'EdgeColor',[0.7 0.7 0.7],'LineWidth',0.5)
```
### <span id="page-187-1"></span>4. Define the Starting Points for Stream Lines

In this example, all stream lines start at an *x*-axis value of 80 and span the range 20 to 50 in the *y*-direction and 0 to 15 in the *z*-direction. Save the handles of the stream lines and set the line width and color (meshgrid, streamline, LineWidth, Color).

```
[sx,sy,sz] = meshgrid(80,20:10:50,0:5:15);
hlines = streamline(x,y,z,u,v,w,sx,sy,sz);
set(hlines,'LineWidth',2,'Color','r')
```
# <span id="page-187-2"></span>5. Define the View

Set up the view, expanding the *z*-axis to make it easier to read the graph (view, daspect, axis).

```
view(3)
daspect([2,2,1])
axis tight
```
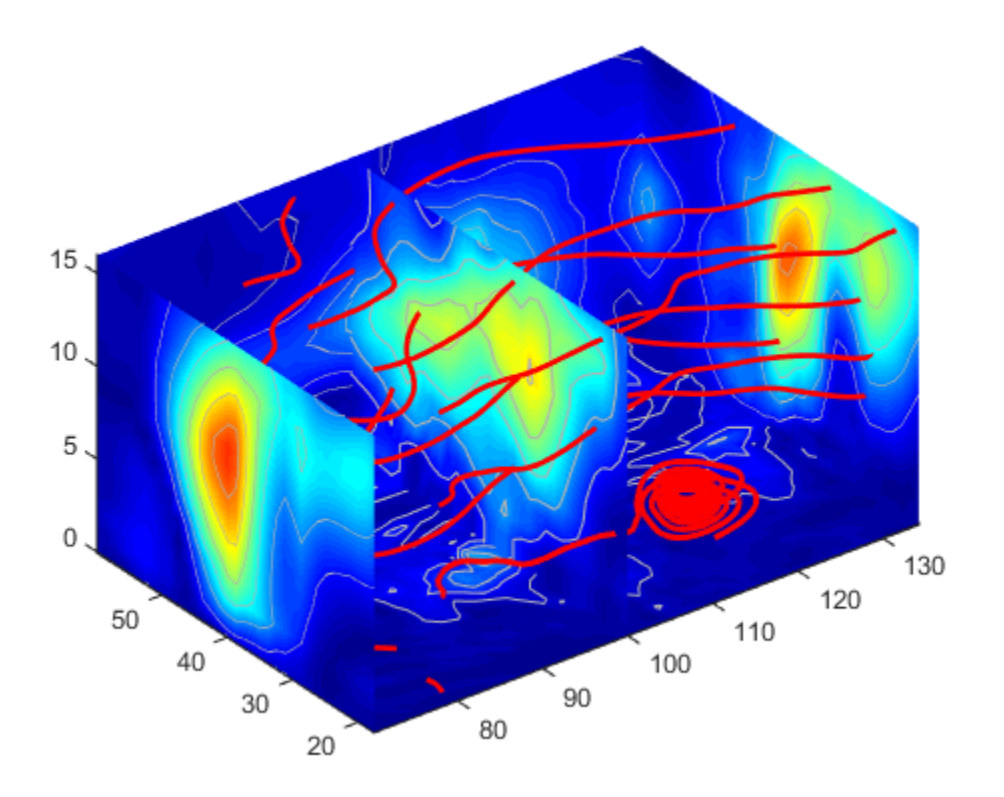

See coneplot for an example of the same data plotted with cones.

# Displaying Curl with Stream Ribbons

#### In this section...

["What Stream Ribbons Can Show" on page 6-38](#page-189-0)

- ["1. Select a Subset of Data to Plot" on page 6-38](#page-189-1)
- ["2. Calculate Curl Angular Velocity and Wind Speed" on page 6-38](#page-189-2)
- ["3. Create the Stream Ribbons" on page 6-39](#page-190-0)
- <span id="page-189-0"></span>["4. Define the View and Add Lighting" on page 6-39](#page-190-1)

# What Stream Ribbons Can Show

Stream ribbons illustrate direction of flow, similar to stream lines, but can also show rotation about the flow axis by twisting the ribbon-shaped flow line. The streamribbon function enables you to specify a twist angle (in radians) for each vertex in the stream ribbons.

When used in conjunction with the curl function, streamribbon is useful for displaying the curl angular velocity of a vector field. The following example illustrates this technique.

# <span id="page-189-1"></span>1. Select a Subset of Data to Plot

Load and select a region of interest in the wind data set using subvolume. Plotting the full data set first can help you select a region of interest.

```
load wind
lims = [100.64 116.67 17.25 28.75 -0.02 6.86];
[x,y,z,u,v,w] = subvolume(x,y,z,u,v,w, \text{lims});
```
# <span id="page-189-2"></span>2. Calculate Curl Angular Velocity and Wind Speed

Calculate the curl angular velocity and the wind speed.

 $cav = curl(x,y,z,u,v,w);$ wind speed = sqrt(u.^2 + v.^2 + w.^2);

## <span id="page-190-0"></span>3. Create the Stream Ribbons

- Use meshgrid to create arrays of starting points for the stream ribbons. See ["Specifying Starting Points for Stream Plots" on page 6-29f](#page-180-0)or information on specifying the arrays of starting points.
- stream3 calculates the stream line vertices with a step size of .5.
- streamribbon scales the width of the ribbon by a factor of 2 to enhance the visibility of the twisting (which indicates curl angular velocity).
- streamribbon returns the handles of the surface objects it creates, which are then used to set the color to red (FaceColor), the color of the surface edges to light gray (EdgeColor), and slightly increase the brightness of the ambient light reflected when lighting is applied (AmbientStrength).

```
[sx sy sz] = meshgrid(110, 20:5:30, 1:5);verts = stream3(x,y,z,u,v,w,sx,sy,sz,.5);
h = streamribbon(verts,x,y,z,cav,wind speed,2);
set(h,'FaceColor','r',...
    'EdgeColor',[.7 .7 .7],...
    'AmbientStrength',.6)
```
# <span id="page-190-1"></span>4. Define the View and Add Lighting

- The volumebounds command provides a convenient way to set axis and color limits.
- Add a grid and set the view for 3-D (streamribbon does not change the current view).
- camlight creates a light positioned to the right of the viewpoint and lighting sets the lighting method to Gouraud.

```
axis(volumebounds(x,y,z,wind speed))grid on
view(3)
camlight right;
```
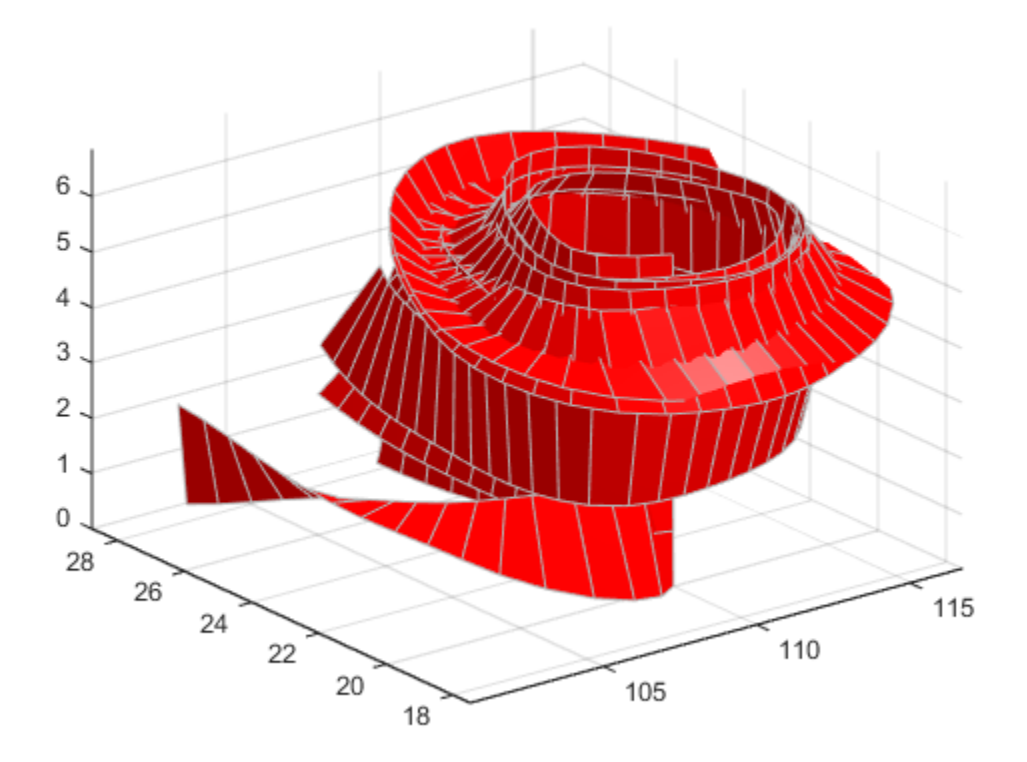

# Displaying Divergence with Stream Tubes

#### In this section...

["What Stream Tubes Can Show" on page 6-41](#page-192-0)

- ["1. Load Data and Calculate Required Values" on page 6-41](#page-192-1)
- ["2. Draw the Slice Planes" on page 6-42](#page-193-0)
- ["3. Add Contour Lines to Slice Planes" on page 6-42](#page-193-1)
- ["4. Create the Stream Tubes" on page 6-42](#page-193-2)
- <span id="page-192-0"></span>["5. Define the View" on page 6-43](#page-194-0)

### What Stream Tubes Can Show

Stream tubes are similar to stream lines, except the tubes have width, providing another dimension that you can use to represent information.

By default, MATLAB graphics display the divergence of the vector field by the width of the tube. You can also define widths for each tube vertex and thereby map other data to width.

This example uses the following techniques:

- Stream tubes to indicate flow direction and divergence of the vector field in the wind data set
- Slice planes colored to indicate the speed of the wind currents overlaid with contour line to enhance visibility

Inputs include the coordinates of the volume, vector field components, and starting locations for the stream tubes.

# <span id="page-192-1"></span>1. Load Data and Calculate Required Values

Load the data and calculate values needed to make the plots. These values include:

- The location of the slice planes (maximum  $x$ , minimum  $y$ , and a value for the altitude)
- The minimum x value for the start of the stream tubes
- The speed of the wind (magnitude of the vector field)

```
load wind
xmin = min(x(:));xmax = max(x(:));
ymin = min(y(:));alt = 7.356; % z value for slice and streamtube plane
wind speed = sqrt(u.^2 + v.^2 + w.^2);
```
## <span id="page-193-0"></span>2. Draw the Slice Planes

Draw the slice planes (slice) and set surface properties to create a smoothly colored slice. Use 16 colors from the hsv colormap.

```
hslice = slice(x,y,z,wind speed,xmax,ymin,alt);set(hslice,'FaceColor','interp','EdgeColor','none')
colormap hsv(16)
```
# <span id="page-193-1"></span>3. Add Contour Lines to Slice Planes

Add contour lines (contourslice) to the slice planes. Adjust the contour interval so the lines match the color boundaries in the slice planes:

- Call caxis to get the current color limits.
- Set the interpolation method used by contourslice to linear to match the default used by slice.

```
color \lim = caxis;
cont intervals = linspace(color lim(1),color lim(2),17);
hcont = contourslice(x, y, z, wind speed, xmax, ymin, ... alt,cont_intervals,'linear');
set(hcont,'EdgeColor',[.4 .4 .4],'LineWidth',1)
```
### <span id="page-193-2"></span>4. Create the Stream Tubes

Use meshgrid to create arrays for the starting points for the stream tubes, which begin at the minimum x value, range from 20 to 50 in y, and lie in a single plane in z (corresponding to one of the slice planes).

The stream tubes (streamtube) are drawn at the specified locations and scaled to be 1.25 times the default width to emphasize the variation in divergence (width). The second element in the vector [1.25 30] specifies the number of points along the circumference of the tube (the default is 20). You might want to increase this value as the tube size increases, to maintain a smooth-looking tube.

Set the data aspect ratio (daspect) before calling streamtube.

Stream tubes are surface objects, therefore you can control their appearance by setting surface properties. This example sets surface properties to give a brightly lit, red surface.

```
[sx, sy, sz] = meshgrid(xmin, 20:3:50, alt);daspect([1,1,1]) % set DAR before calling streamtube
htubes = streamtube(x,y,z,u,v,w,sx,sy,sz,[1.25 30]);
set(htubes,'EdgeColor','none','FaceColor','r',...
    'AmbientStrength',.5)
```
#### <span id="page-194-0"></span>5. Define the View

Define the view and add lighting (view, axis volumebounds, Projection, camlight).

```
view(-100,30)
axis(volumebounds(x,y,z,wind_speed))
set(gca,'Projection','perspective')
camlight left
```
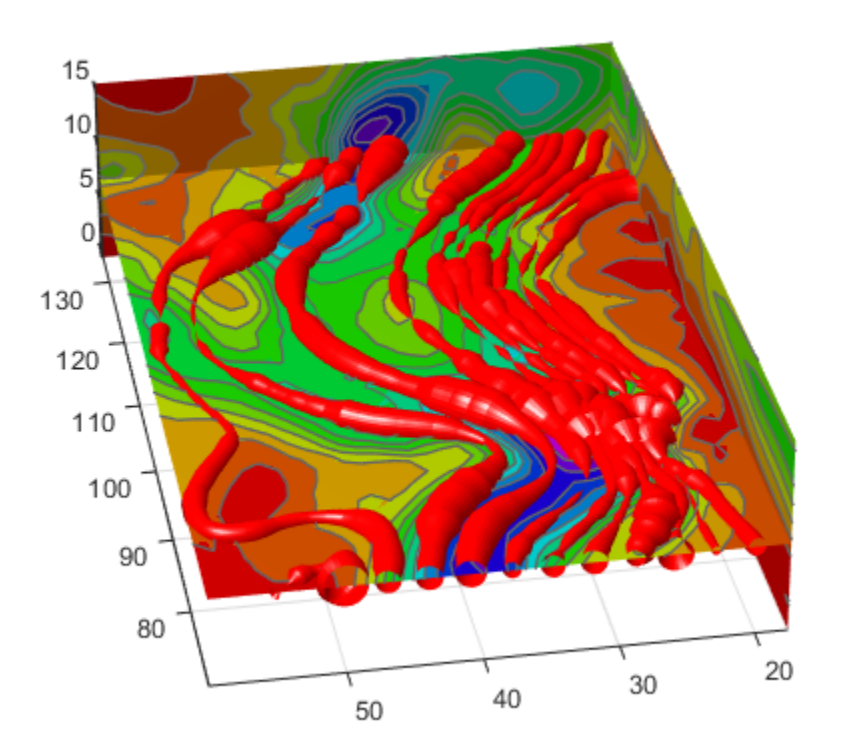

# Creating Stream Particle Animations

#### In this section...

["What Particle Animations Can Show" on page 6-45](#page-196-0)

- ["1. Specify Starting Points of the Data Range" on page 6-45](#page-196-1)
- ["2. Create Stream Lines to Indicate Particle Paths" on page 6-45](#page-196-2)
- ["3. Define the View" on page 6-45](#page-196-3)
- <span id="page-196-0"></span>["4. Calculate the Stream Particle Vertices" on page 6-46](#page-197-0)

## What Particle Animations Can Show

A stream particle animation is useful for visualizing the flow direction and speed of a vector field. The "particles" (represented by any of the line markers) trace the flow along a particular stream line. The speed of each particle in the animation is proportional to the magnitude of the vector field at any given point along the stream line.

### <span id="page-196-1"></span>1. Specify Starting Points of the Data Range

This example determines the region of the volume to plot by specifying the appropriate [starting points](#page-180-1). In this case, the stream plots begin at  $x = 100$  and y spans 20 to 50 in the  $z = 5$  plane, which is not the full volume bounds.

```
load wind
[sx sy sz] = meshgrid(100, 20:2:50, 5);
```
### <span id="page-196-2"></span>2. Create Stream Lines to Indicate Particle Paths

This example uses stream lines (stream3, streamline) to trace the path of the animated particles, which adds a visual context for the animation.

```
verts = stream3(x,y,z,u,v,w,sx,sy,sz);sl = streamline(verts);
```
#### <span id="page-196-3"></span>3. Define the View

While all the stream lines start in the  $z = 5$  plane, the values of some spiral down to lower values. The following settings provide a clear view of the animation:

- The viewpoint (view) selected shows both the plane containing most stream lines and the spiral.
- Selecting a data aspect ratio (daspect) of [2 2 0.125] provides greater resolution in the *z*-direction to make the stream particles more easily visible in the spiral.
- Set the axes limits to match the data limits (axis) and draw the axis box (box).

```
view(-10.5,18)
daspect([2 2 0.125])
axis tight;
set(gca,'BoxStyle','full','Box','on')
```
#### <span id="page-197-0"></span>4. Calculate the Stream Particle Vertices

Determine the vertices along the stream line where a particle will be drawn. The interpstreamspeed function returns this data based on the stream line vertices and the speed of the vector data. This example scales the velocities by 0.05 to increase the number of interpolated vertices.

Set the axes SortMethod property to childorder so the animation runs faster.

The streamparticles function sets the following properties:

- Animate to 10 to run the animation 10 times.
- ParticleAlignment to on to start all particle traces together.
- MarkerEdgeColor to none to draw only the face of the circular marker. Animations usually run faster when marker edges are not drawn.
- MarkerFaceColor to red.
- Marker to o, which draws a circular marker. You can use other line markers as well.

```
iverts = interpstreamspeed(x,y,z,u,v,w,verts, 0.01);
set(gca,'SortMethod','childorder');
streamparticles(iverts,15,...
  'Animate',10,...
  'ParticleAlignment','on',...
  'MarkerEdgeColor','none',...
  'MarkerFaceColor','red',...
  'Marker','o');
```
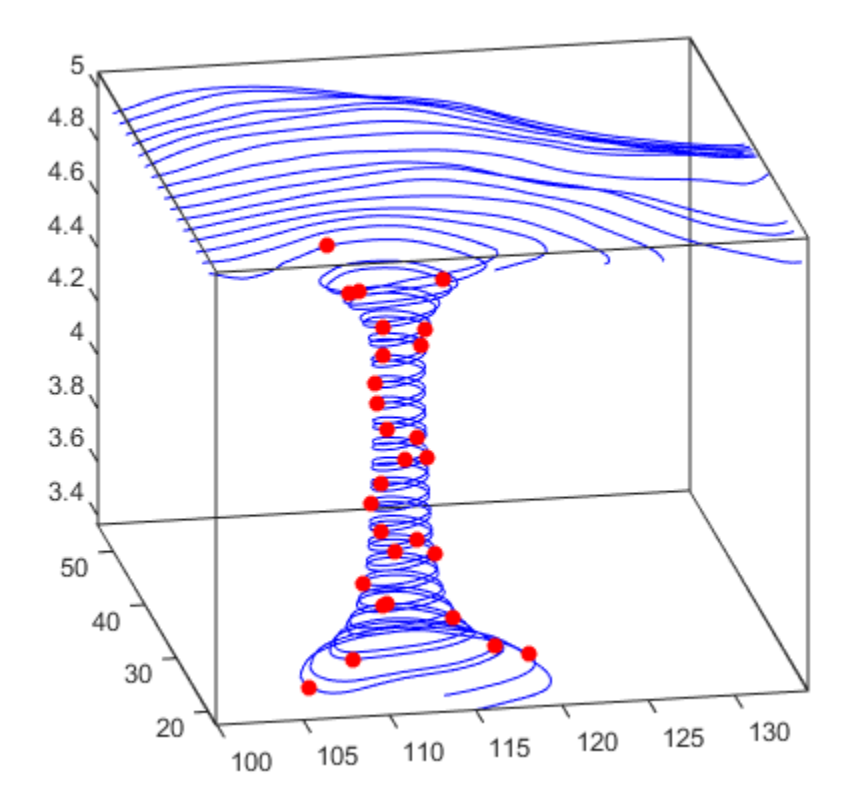

# Vector Field Displayed with Cone Plots

#### In this section...

["What Cone Plots Can Show" on page 6-48](#page-199-0)

- ["1. Create an Isosurface" on page 6-48](#page-199-1)
- ["2. Add Isocaps to the Isosurface" on page 6-49](#page-200-0)
- ["3. Create the First Set of Cones" on page 6-49](#page-200-1)
- ["4. Create Second Set of Cones" on page 6-50](#page-201-0)
- ["5. Define the View" on page 6-50](#page-201-1)
- <span id="page-199-0"></span>["6. Add Lighting" on page 6-50](#page-201-2)

# What Cone Plots Can Show

This example plots the velocity vector cones for the wind data. The graph produced employs a number of visualization techniques:

- An isosurface is used to provide visual context for the cone plots and to provide means to select a specific data value for a set of cones.
- Lighting enables the shape of the isosurface to be clearly visible.
- The use of perspective projection, camera positioning, and view angle adjustments composes the final view.

# <span id="page-199-1"></span>1. Create an Isosurface

Displaying an isosurface within the rectangular space of the data provides a visual context for the cone plot. Creating the isosurface requires a number of steps:

- 1 Calculate the magnitude of the vector field, which represents the speed of the wind.
- 2 Use isosurface and patch to draw an isosurface illustrating where in the rectangular space the wind speed is equal to a particular value. Regions inside the isosurface have higher wind speeds, regions outside the isosurface have lower wind speeds.
- 3 Use isonormals to compute vertex normals of the isosurface from the volume data rather than calculate the normals from the triangles used to render the isosurface. These normals generally produce more accurate results.

4 Set visual properties of the isosurface, making it red and without drawing edges (FaceColor, EdgeColor).

```
load wind
wind speed = sqrt(u.^2 + v.^2 + w.^2);
hiso = patch(isosurface(x,y,z,wind speed,40));
isonormals(x,y,z,wind_speed,hiso)
hiso.FaceColor = 'red';
hiso.EdgeColor = 'none';
```
## <span id="page-200-0"></span>2. Add Isocaps to the Isosurface

Isocaps are similar to slice planes in that they show a cross section of the volume. They are designed to be the end caps of isosurfaces. Using interpolated face color on an isocap causes a mapping of data value to color in the current colormap. To create isocaps for the isosurface, define them at the same isovalue (isocaps, patch, colormap).

```
hcap = patch(isocaps(x,y,z,wind_speed,40),... 'FaceColor','interp',...
    'EdgeColor','none');
colormap hsv
```
# <span id="page-200-1"></span>3. Create the First Set of Cones

- Use daspect to set the data aspect ratio of the axes before calling coneplot so function can determine the proper size of the cones.
- Determine the points at which to place cones by calculating another isosurface that has a smaller isovalue (so the cones are displayed outside the first isosurface) and use reducepatch to reduce the number of faces and vertices (so there are not too many cones on the graph).
- Draw the cones and set the face color to blue and the edge color to none.

```
daspect([1 1 1]);
[f, \text{verts}] = \text{reduced}(i \text{so}(\text{or}(\text{x}, y, z, \text{wind} \text{speed}, 30), 0.07);h1 = coneplot(x,y,z,u,v,w,verts(:,1),verts(:,2),verts(:,3),3);
h1.FaceColor = 'blue';
h1.EdgeColor = 'none';
```
## <span id="page-201-0"></span>4. Create Second Set of Cones

- 1 Create a second set of points at values that span the data range (linspace, meshgrid).
- 2 Draw a second set of cones and set the face color to green and the edge color to none.

```
xrange = linspace(min(x(:)),max(x(:)),10);
yrange = linespace(min(y(:)),max(y(:)),10);zrange = 3:4:15;[cx,cy,cz] = meshgrid(xrange,yrange,zrange);
h2 = \text{coneplot}(x, y, z, u, v, w, cx, cy, cz, 2);h2.FaceColor = 'green';
h2.EdgeColor = 'none';
```
### <span id="page-201-1"></span>5. Define the View

- 1 Use the axis command to set the axis limits equal to the minimum and maximum values of the data and enclose the graph in a box to improve the sense of a volume (box).
- 2 Set the projection type to perspective to create a more natural view of the volume. Set the viewpoint and zoom in to make the scene larger (camproj, camzoom, view).

```
axis tight
set(gca,'BoxStyle','full','Box','on')
camproj perspective
camzoom(1.25)
view(65,45)
```
# <span id="page-201-2"></span>6. Add Lighting

Add a light source and use Gouraud lighting for the smoothest lighting of the isosurface. Increase the strength of the background lighting on the isocaps to make them brighter (camlight, lighting, AmbientStrength).

```
camlight(-45,45)
hcap.AmbientStrength = 0.6;
lighting gouraud
```
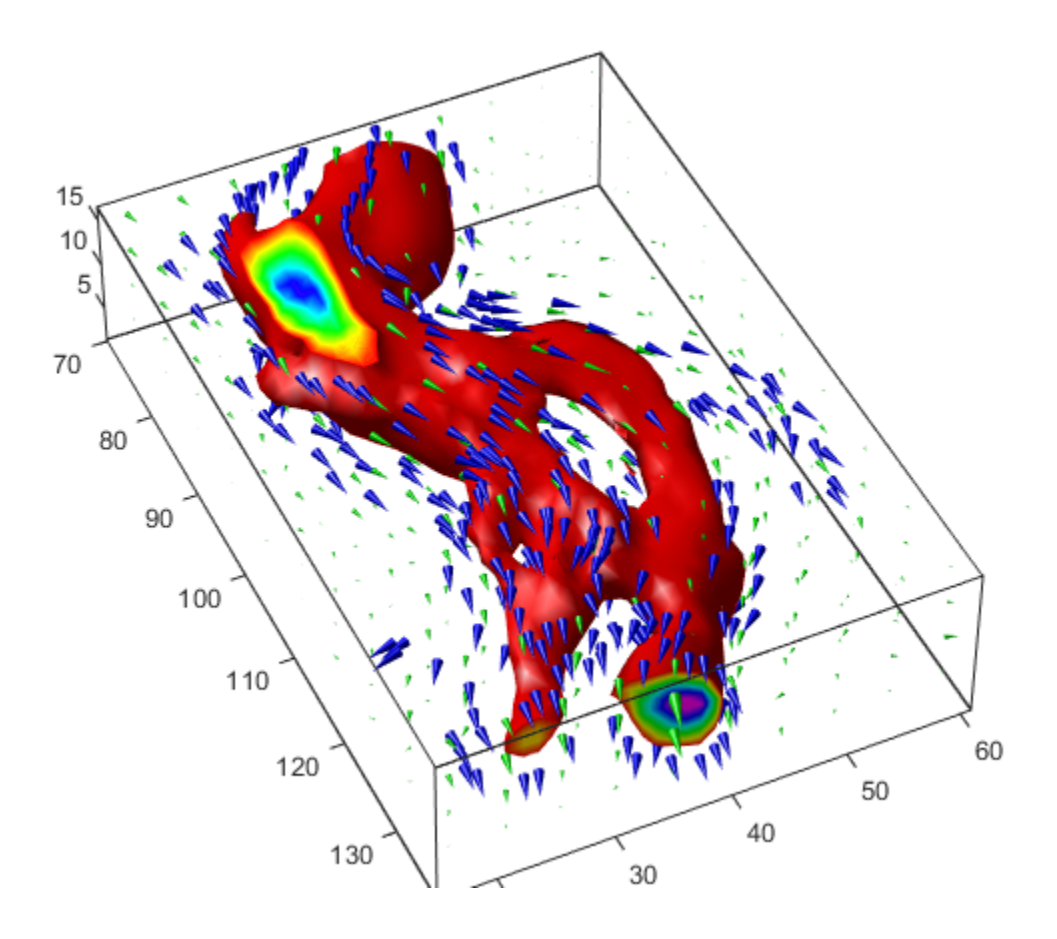